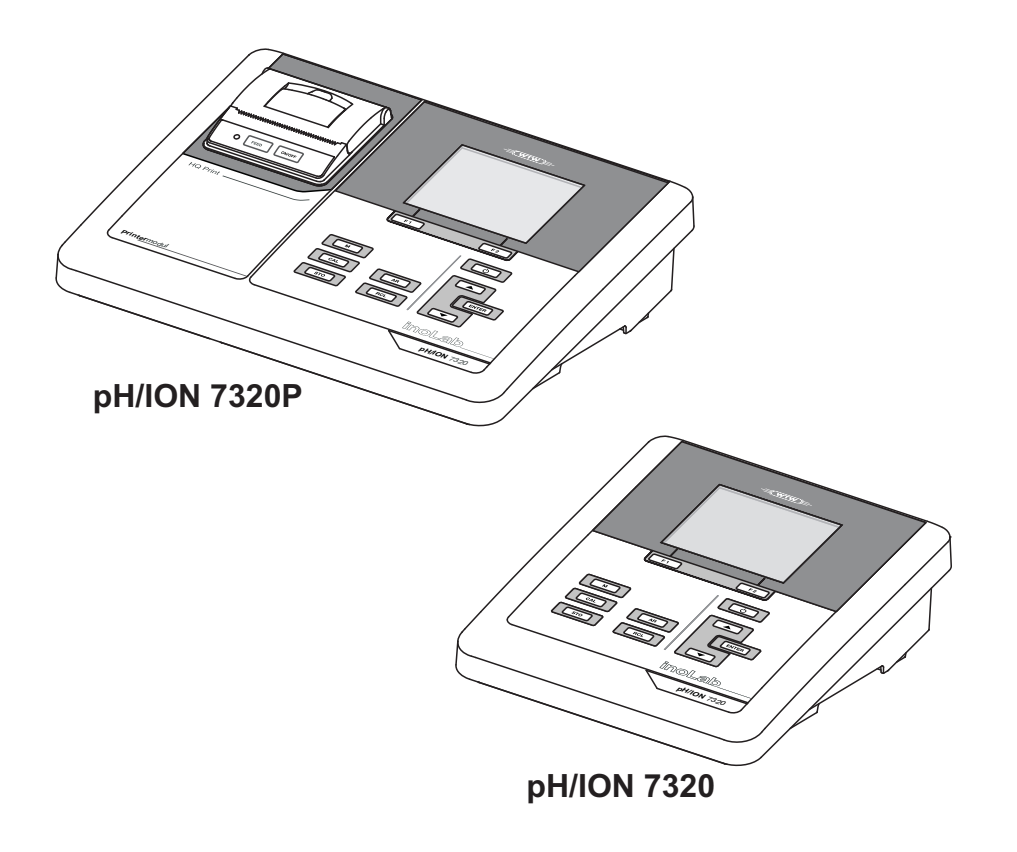

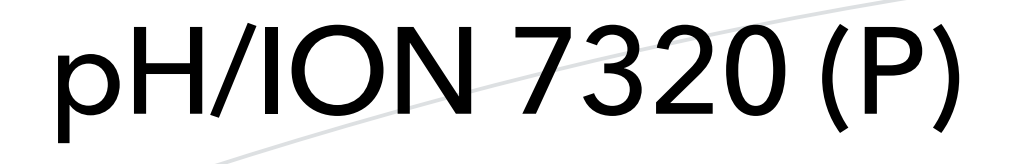

MEDIDOR PH/ION

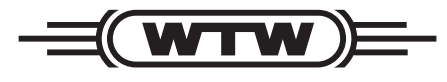

a xylem brand

**INSTRUCCIONES DE OPERACIÓN** ba75935s05 01/2018

**Copyright** © 2018 Xylem Analytics Germany GmbH Printed in Germany.

# pH/ION 7320 - Indice

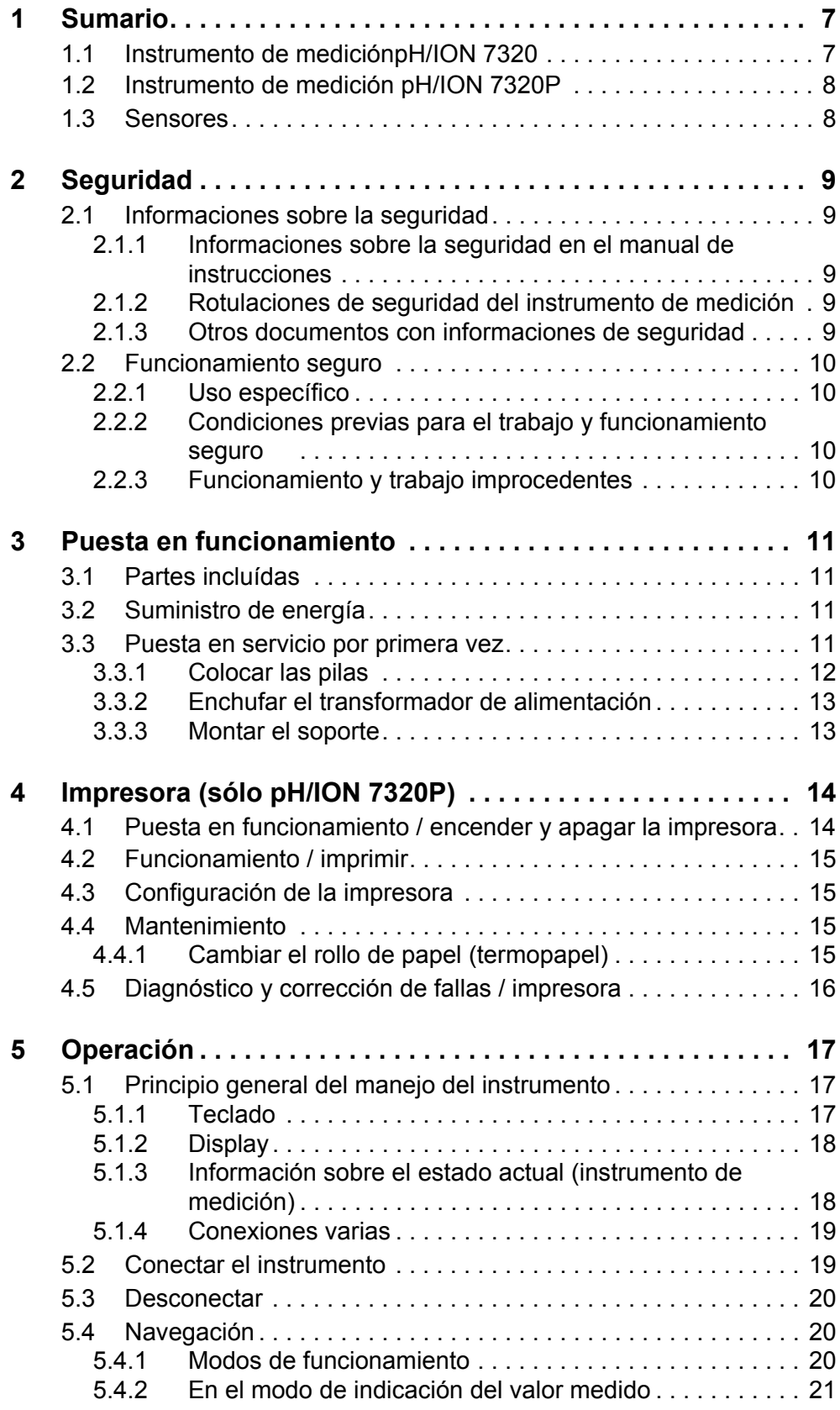

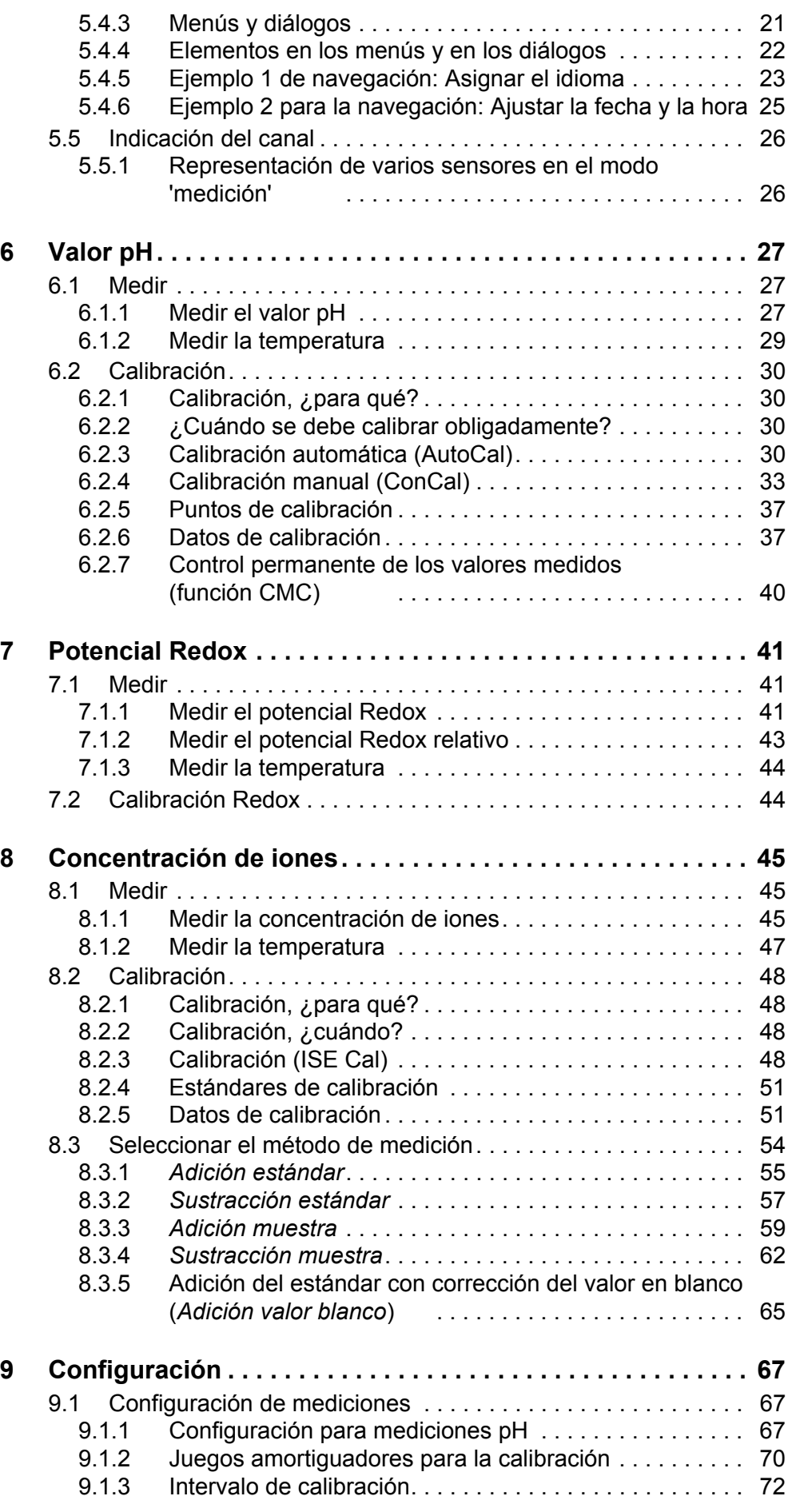

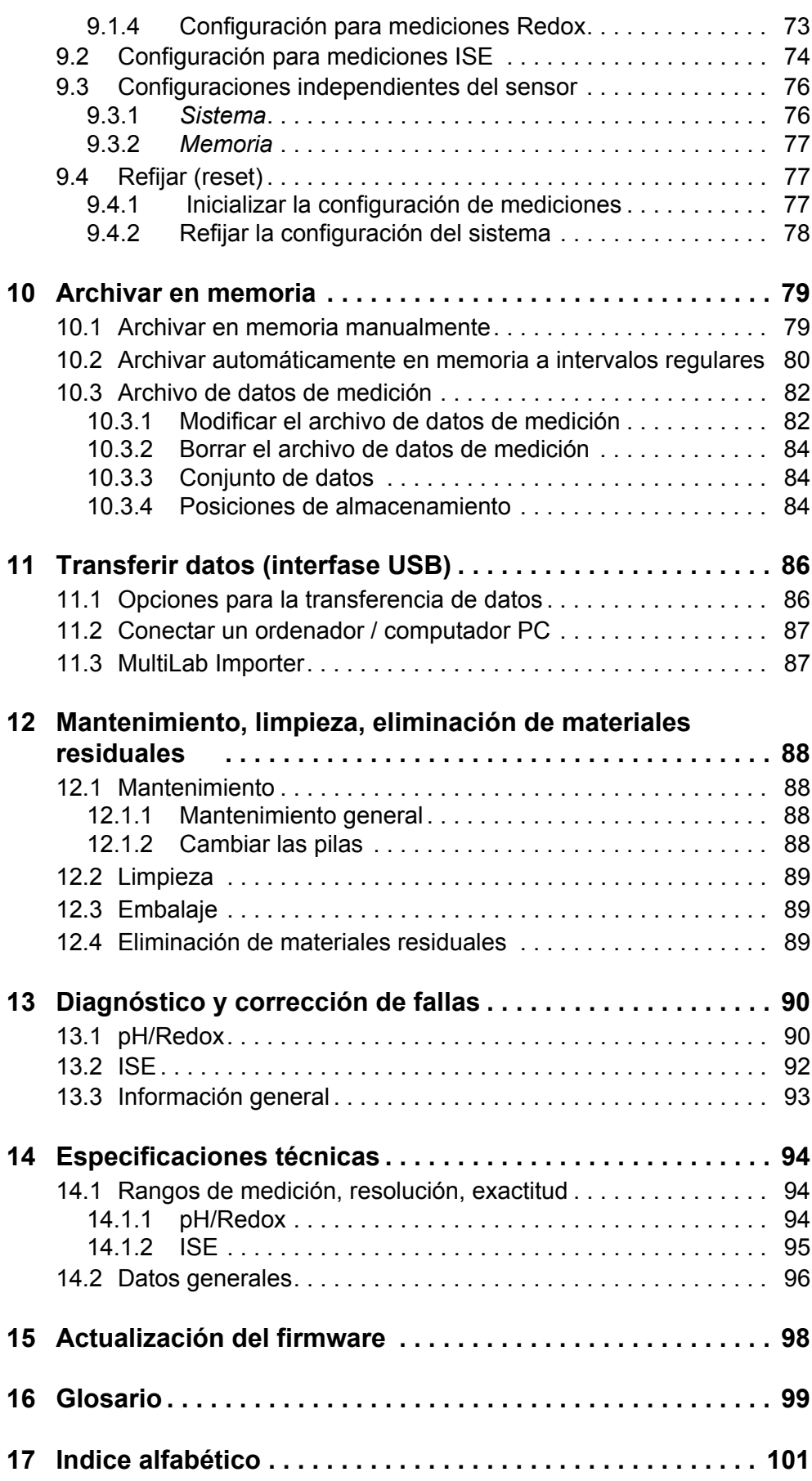

# <span id="page-6-0"></span>**1 Sumario**

# <span id="page-6-1"></span>**1.1 Instrumento de mediciónpH/ION 7320**

Con el instrumento medidor de pH pH/ION 7320, compacto y de alta precisión, puede Ud. efectuar mediciones del pH y mediciones Redox y ion-selectivas de manera rápida y fidedigna.

El pH/ION 7320 ofrece en todos los campos de aplicación máxima comodidad de empleo, confiabilidad y seguridad de medición.

Ud. puede utilizar la interfase USB para transferir datos a un ordenador/computador PC y para actualizar el software del instrumento.

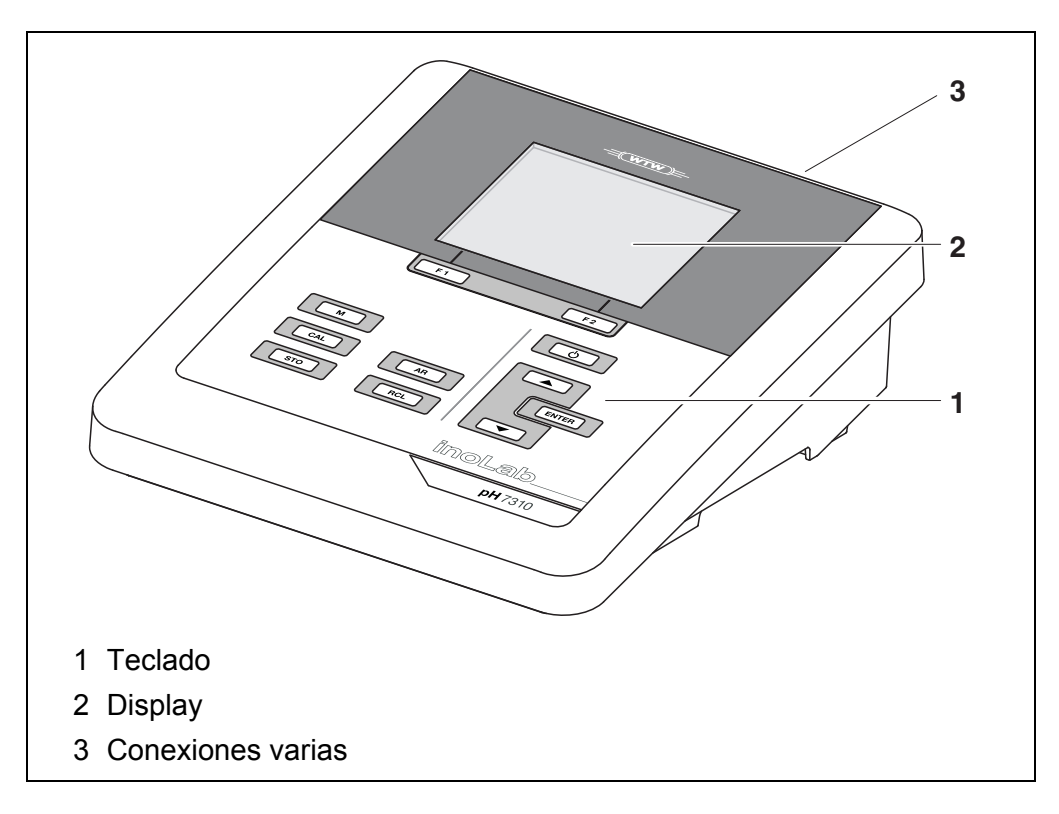

# <span id="page-7-0"></span>**1.2 Instrumento de medición pH/ION 7320P**

La impresora integrada del pH/ION 7320 P permite documentar las mediciones de acuerdo a la GLP (Good Laboratory Practice).

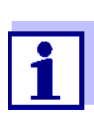

Toda la información concerniente a la impresora del pH/ION 7320 P ha sido compilada en un capítulo propio (vea el [párrafo 4 IMPRE-](#page-13-2)SORA (SÓLO [PH/ION 7320P\), página 14\)](#page-13-2).

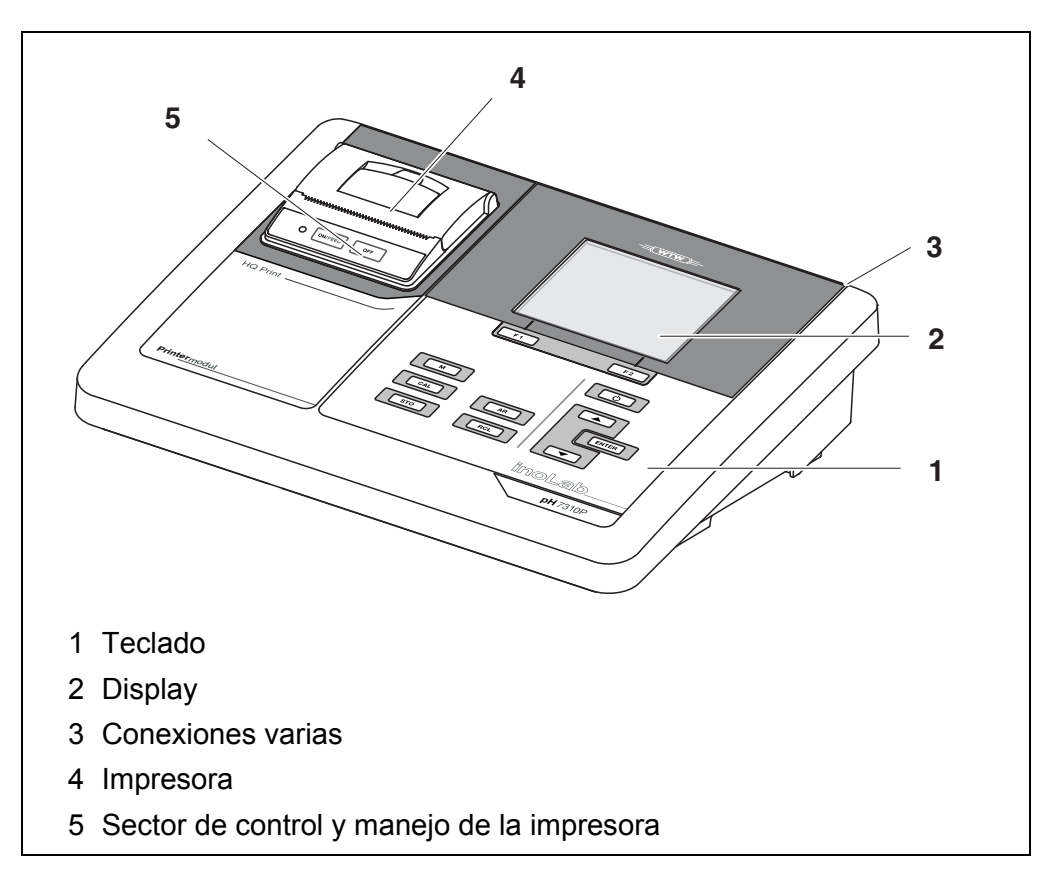

# <span id="page-7-1"></span>**1.3 Sensores**

Un sistema de medición listo para medir está compuesto por el instrumento de medición propiamente tal pH/ION 7320 y un sensor adecuado.

Sensores adecuados son cadenas de medición del pH, cadenas de medición Redox y electrodos ion-selectivos (ISE).

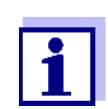

La información referente a los sensores disponibles se encuentra en el internet y en el catálogo WTW "técnicas de medición para el laboratorio y el medio ambiente".

# <span id="page-8-0"></span>**2 Seguridad**

# <span id="page-8-1"></span>**2.1 Informaciones sobre la seguridad**

# <span id="page-8-2"></span>**2.1.1 Informaciones sobre la seguridad en el manual de instrucciones**

El presente manual de instrucciones contiene información importante para el trabajo seguro con el instrumento de medición. Lea completamente el manual de instrucciones y familiarícese con el instrumento de medición antes de ponerlo en funcionamiento y al trabajar con él. Tenga el manual de instrucciones siempre a mano para poder consultarlo en caso necesario.

Observaciones referentes a la seguridad aparecen destacadas en el manual de instrucciones. Estas indicaciones de seguridad se reconocen en el presente manual por el símbolo de advertencia (triángulo) en el lado izquierdo. La palabra "CUIDADO", por ejemplo, identifica el grado de peligrosidad:

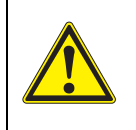

# **ADVERTENCIA**

**advierte sobre situaciones peligrosas que pueden causar serias lesiones (irreversibles) e incluso ocasionar la muerte, si se ignora la indicación de seguridad.**

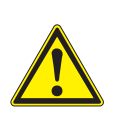

# **ATENCIÓN**

**advierte sobre situaciones peligrosas que pueden causar lesiones leves (reversibles), si se ignora la indicación de seguridad.**

# *OBSERVACION*

**advierte sobre daños materiales que podrían ocurrir si no se toman las medidas recomendadas.**

# <span id="page-8-3"></span>**2.1.2 Rotulaciones de seguridad del instrumento de medición**

Preste atención a todas los rótulos adhesivos, a los demás rótulos y a los símbolos de seguridad aplicados en el instrumento de medición y en el compartimento de pilas. El símbolo de advertencia (triángulo) sin texto se refiere a las informaciones de seguridad en el manual de instrucciones.

### <span id="page-8-4"></span>**2.1.3 Otros documentos con informaciones de seguridad**

Los documentos que siguen a continuación contienen información adicional que Ud. debiera tener presente para su propia seguridad al trabajar con el sistema de medición:

- Instrucciones de empleo de los sensores y de los demás accesorios
- Hojas de datos de seguridad de los medios de calibración y de productos para el mantenimiento (por ejemplo soluciones amortiguadoras, solución electrolítica, etc.)

### <span id="page-9-0"></span>**2.2 Funcionamiento seguro**

### <span id="page-9-1"></span>**2.2.1 Uso específico**

El uso específico del instrumento de medición es únicamente la medición del pH, la medición de la concentración Redox y la medición de la concentración ISE en un ambiente de laboratorio.

La utilización de acuerdo a las instrucciones y a las especificaciones técnicas del presente manual de instrucciones es lo específico (vea el [párrafo 14 ESPE-](#page-93-3)CIFICACIONES [TÉCNICAS, página 94](#page-93-3)).

Toda aplicación diferente a la especificada es considerada como empleo ajeno a la disposición.

### <span id="page-9-2"></span>**2.2.2 Condiciones previas para el trabajo y funcionamiento seguro**

Tenga presente los siguientes aspectos para trabajar en forma segura con el instrumento:

- El instrumento de medición deberá ser utilizado sólo conforme a su uso específico.
- El instrumento de medición deberá ser utilizado sólo con las fuentes de alimentación mencionadas en el manual de instrucciones.
- El instrumento de medición deberá ser utilizado sólo bajo las condiciones medioambientales mencionadas en el manual de instrucciones.
- El instrumento de medición sólo deberá ser abierto si ésto está explícitamente descrito en el manual de instrucciones (ejemplo: cambio de pilas).

### <span id="page-9-3"></span>**2.2.3 Funcionamiento y trabajo improcedentes**

El instrumento de medición no deberá ser puesto en funcionamiento si:

- Presenta daños visibles a simple vista (por ejemplo después de haber sido transportado)
- Ha estado almacenado por un período prolongado bajo condiciones inadecuadas (condiciones de almacenaje, vea el [párrafo 14 ESPECIFICACIONES](#page-93-3) [TÉCNICAS, página 94](#page-93-3)).

# <span id="page-10-0"></span>**3 Puesta en funcionamiento**

# <span id="page-10-1"></span>**3.1 Partes incluídas**

- Instrumento de medición del pH pH/ION 7320
- 4 pilas de 1,5 V, tipo Mignon AA
- Transformador de alimentación
- Cable USB (enchufe A en mini-enchufe B)
- Soporte
- Fijación del soporte
- Manual de instrucciones detallado
- **•** Instrucciones breves de empleo
- CD-ROM con
	- controlador USB
	- instrucciones detalladas para el manejo del aparato
	- software MultiLab Importer

# <span id="page-10-2"></span>**3.2 Suministro de energía**

El suministro de energía del pH/ION 7320 puede ser de las siguientes maneras:

- Alimentación a través de la red por medio del transformador de alimentación.
- Alimentación por pilas (4 x pilas alcalinas al manganeso, tipo AA)
- A través de una conexión USB por medio de un cable USB-B

### <span id="page-10-3"></span>**3.3 Puesta en servicio por primera vez**

Proceda de la siguiente manera:

- Colocar las pilas incluídas en el instrumento
- Para el funcionamiento con alimentación a través de la red: Enchufar el transformador de alimentación
- En caso dado instalar el soporte
- Encender el instrumento de medición (vea el párrafo 5.2 CONECTAR EL [INSTRUMENTO, página 19\)](#page-18-2)
- Ajustar la fecha y la hora (vea el [párrafo 5.4.6 EJEMPLO 2 PARA](#page-24-1) LA NAVEGACIÓN: AJUSTAR LA FECHA Y LA [HORA, página 25\)](#page-24-1)

### <span id="page-11-0"></span>**3.3.1 Colocar las pilas**

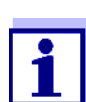

Ud. puede utilizar el instrumento de medición con pilas o bien, con baterías recargables (Ni-MH). Para cargar las baterías recargables se necesita un cargador externo.

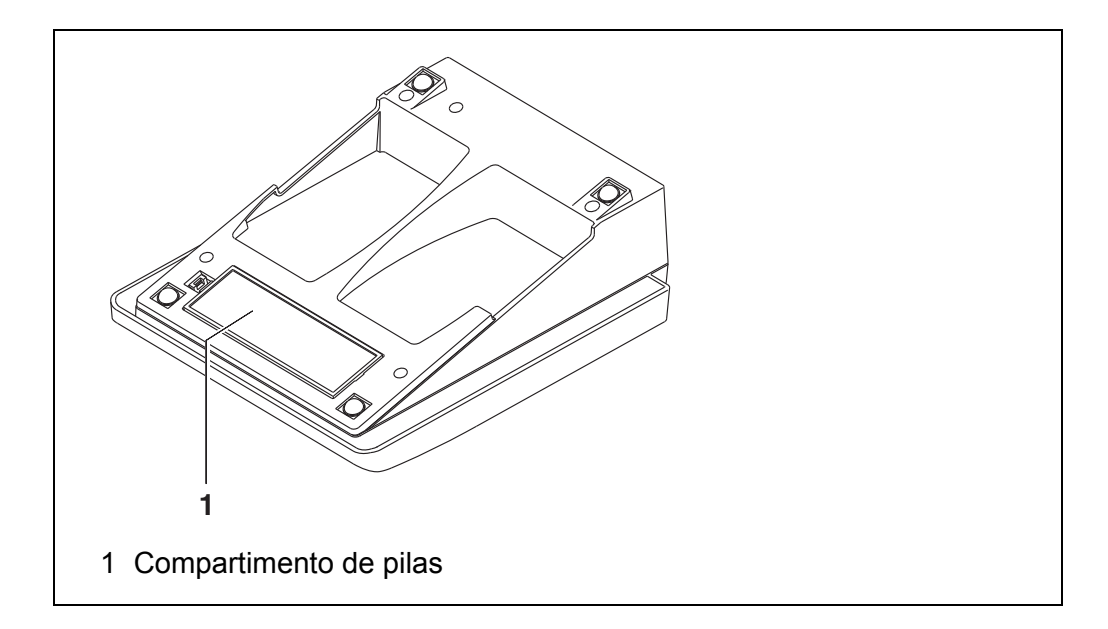

1. Abrir el compartimento de pilas (1) en la parte inferior del instrumento.

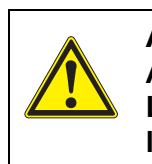

### **ATENCIÓN Al colocar las pilas, prestar atención a la polaridad correcta. Los signos ± del compartimento de pilas debe coincidir con los signos ± de cada pila.**

- 2. Colocar cuatro pilas (tipo Mignon AA) en el compartimento.
- 3. Cerrar el compartimento (1).
- 4. Ajustar la fecha y la hora (vea el [párrafo 5.4.6 EJEMPLO 2 PARA](#page-24-1) LA NAVEGACIÓN: AJUSTAR LA FECHA Y LA [HORA, página 25\)](#page-24-1).

### <span id="page-12-0"></span>**3.3.2 Enchufar el transformador de alimentación**

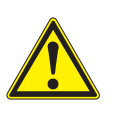

### **ATENCIÓN**

**El voltaje de la red en el lugar de trabajo debe corresponder al voltaje de entrada del transformador de alimentación original (vea el párrafo** [14 ESPECIFICACIONES](#page-93-3) TÉCNICAS, **página 94).**

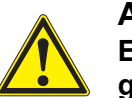

#### **ATENCIÓN**

**Emplee exclusivamente transformadores de alimentación originales (vea el párrafo** [14 ESPECIFICACIONES](#page-93-3) TÉCNICAS, **página [94\)](#page-93-3).**

- 1. Enchufar el enchufe del transformador de alimentación al pH/ION 7320 en el buje correspondiente.
- 2. Enchufar el transformador de alimentación original en un enchufe de la red que sea fácilmente accesible.

### <span id="page-12-1"></span>**3.3.3 Montar el soporte**

El soporte puede ser montado en el lado derecho del instrumento de medición.

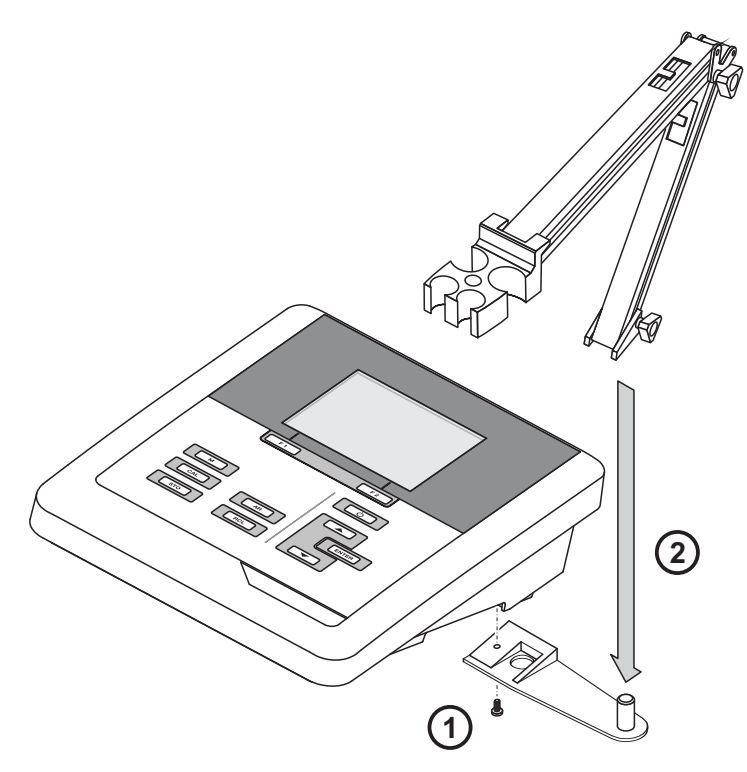

<span id="page-13-2"></span><span id="page-13-0"></span>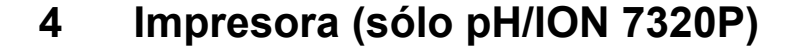

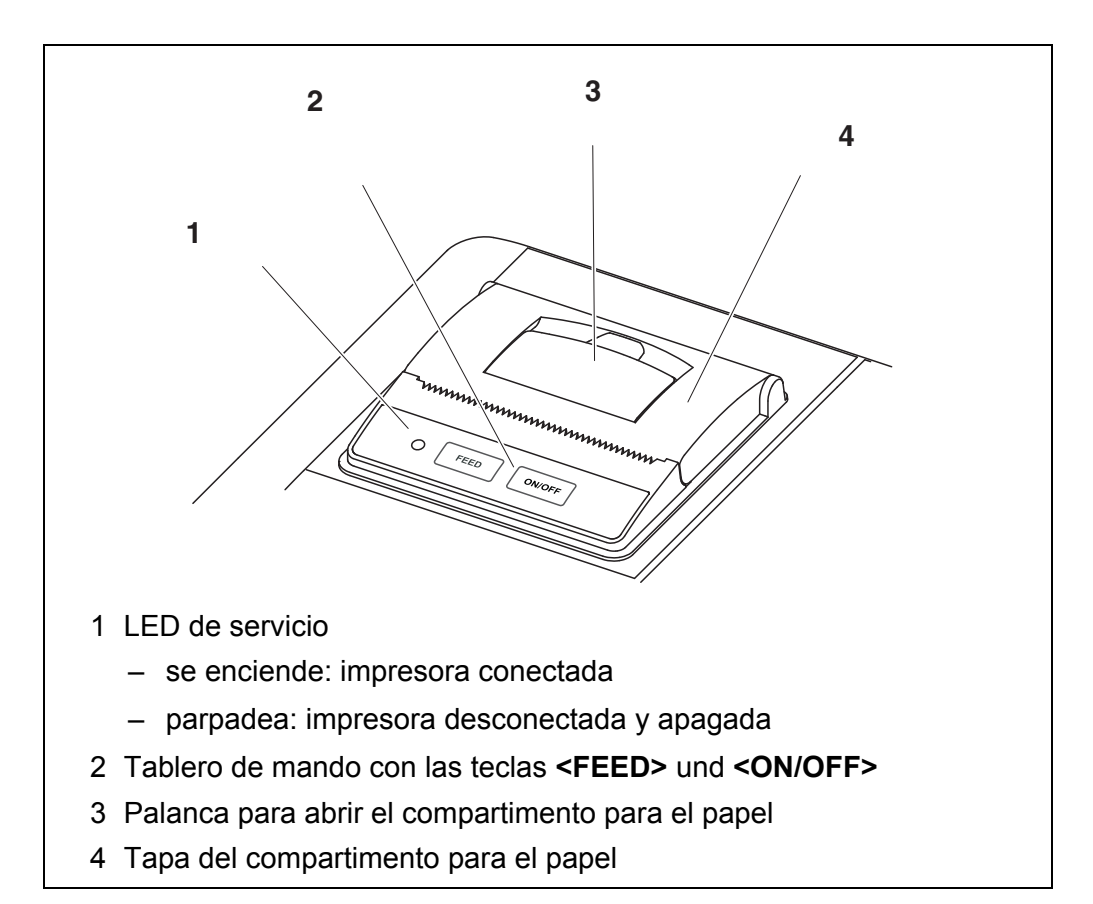

### <span id="page-13-1"></span>**4.1 Puesta en funcionamiento / encender y apagar la impresora**

#### **Conectar la impresora**

1. Enchufar el transformador de alimentación al pH/ION 7320 P. El diodo luminoso LED verde está encendido. La impresora está en condiciones de funcionamiento. o bien, Si la impresora estaba desconectada (LED parpadea): Con **<ON/OFF>** encender la impresora. El diodo luminoso LED verde está encendido. La impresora está en

condiciones de funcionamiento.

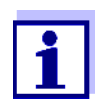

Si existe una conexión USB (por ejemplo una conexión a un ordenador / computador PC), los datos serán transferidos sólo al ordenador / computador PC.

- **desconectar la impresora**
- 1. Con **<ON/OFF>** apagar la impresora. El diodo luminoso LED parpadea. La impresora está apagada.

### <span id="page-14-0"></span>**4.2 Funcionamiento / imprimir**

Los datos son transferidos a la impresora sólo si se cumplen las siguientes condiciones

- los datos son transferidos manual o bien, automáticamente (vea el [párrafo](#page-85-2)  11.1 OPCIONES PARA LA TRANSFERENCIA DE [DATOS, página 86\)](#page-85-2)
- la impresora está conectada (LED está encendido)
- $\bullet$  no hay conexión a través del USB.

# <span id="page-14-1"></span>**4.3 Configuración de la impresora**

Para acceder al menú *Archivar & config.* estando en el modo de indicación del valor medido, oprimir **<ENTER\_>**. Después de haber finalizado la configuración de todos los parámetros, cambiar al modo de indicación de valor medido mediante **<M>**.

La configuración y valores ajustados de fábrica aparecen en **negrita**.

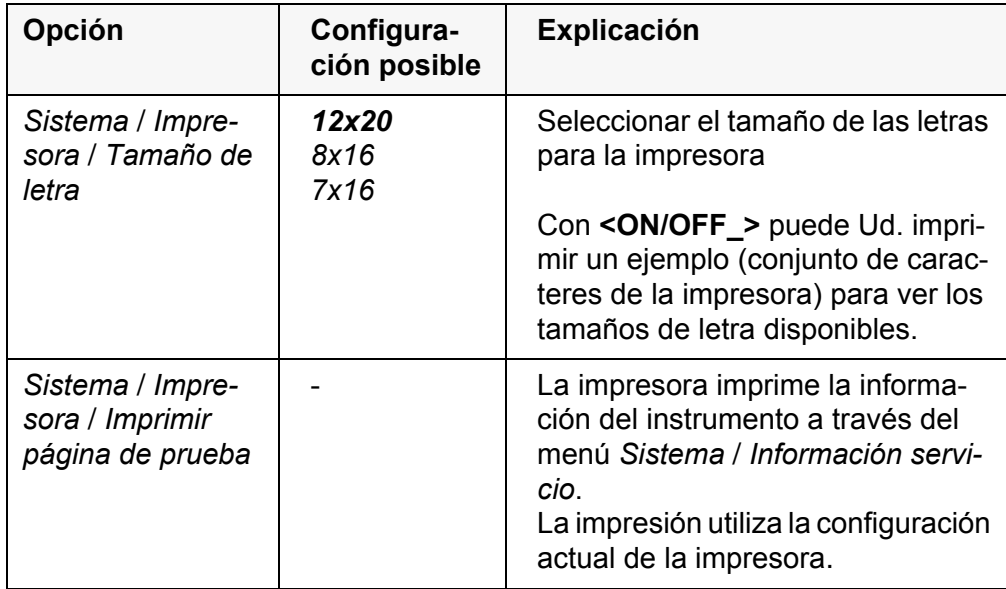

### <span id="page-14-2"></span>**4.4 Mantenimiento**

### <span id="page-14-3"></span>**4.4.1 Cambiar el rollo de papel (termopapel)**

- 1. Halar la palanca (3) hasta que se abra la tapa (4) del compartimento para el papel.
- 2. Sacar el rollo y de haber, los restos de papel.
- 3. Colocar el nuevo rollo de modo que el comienzo del papel sobresalga del compartimento.
- 4. Cerrar la tapa (4) del compartimento hasta que encaje.
- 5. En caso dado transportar el papel mediante **<FEED>**.

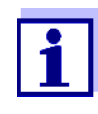

Emplee exclusivamente rollos de papel originales de la WTW.

Para más información, consulte nuestro catálogo WTW TÉCNICAS DE MEDICIÓN PARA EL LABORATORIO Y EL MEDIO AMBIENTE o bien, a través del Internet.

El termopapel, almacenado correctamente, queda legible aún después de 7 años, como mínimo.

# <span id="page-15-0"></span>**4.5 Diagnóstico y corrección de fallas / impresora**

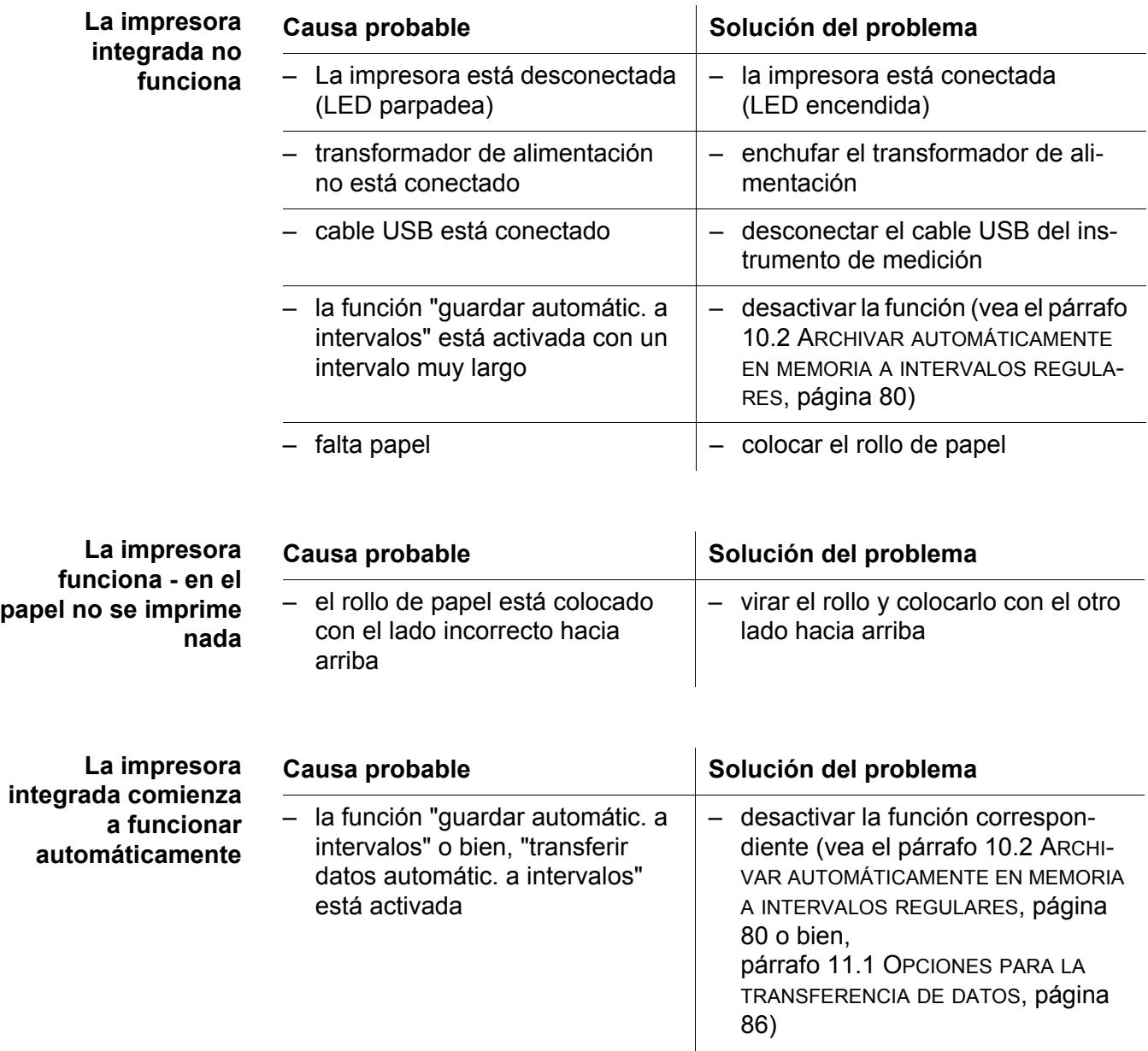

# <span id="page-16-0"></span>**5 Operación**

# <span id="page-16-1"></span>**5.1 Principio general del manejo del instrumento**

# <span id="page-16-2"></span>**5.1.1 Teclado**

En el presente manual las teclas están identificadas por paréntesis angulares  $\langle . \rangle$ 

El símbolo de tecla (por ejemplo **<ENTER>**) significa en el manual de instrucciones una breve presión (menos de 2 segundos). Si se ha de oprimir la tecla prolongadamente (2 segundos, aprox.), se ha representado por una raya a continuación del símbolo de la tecla (por ejemplo **<ENTER\_\_>**).

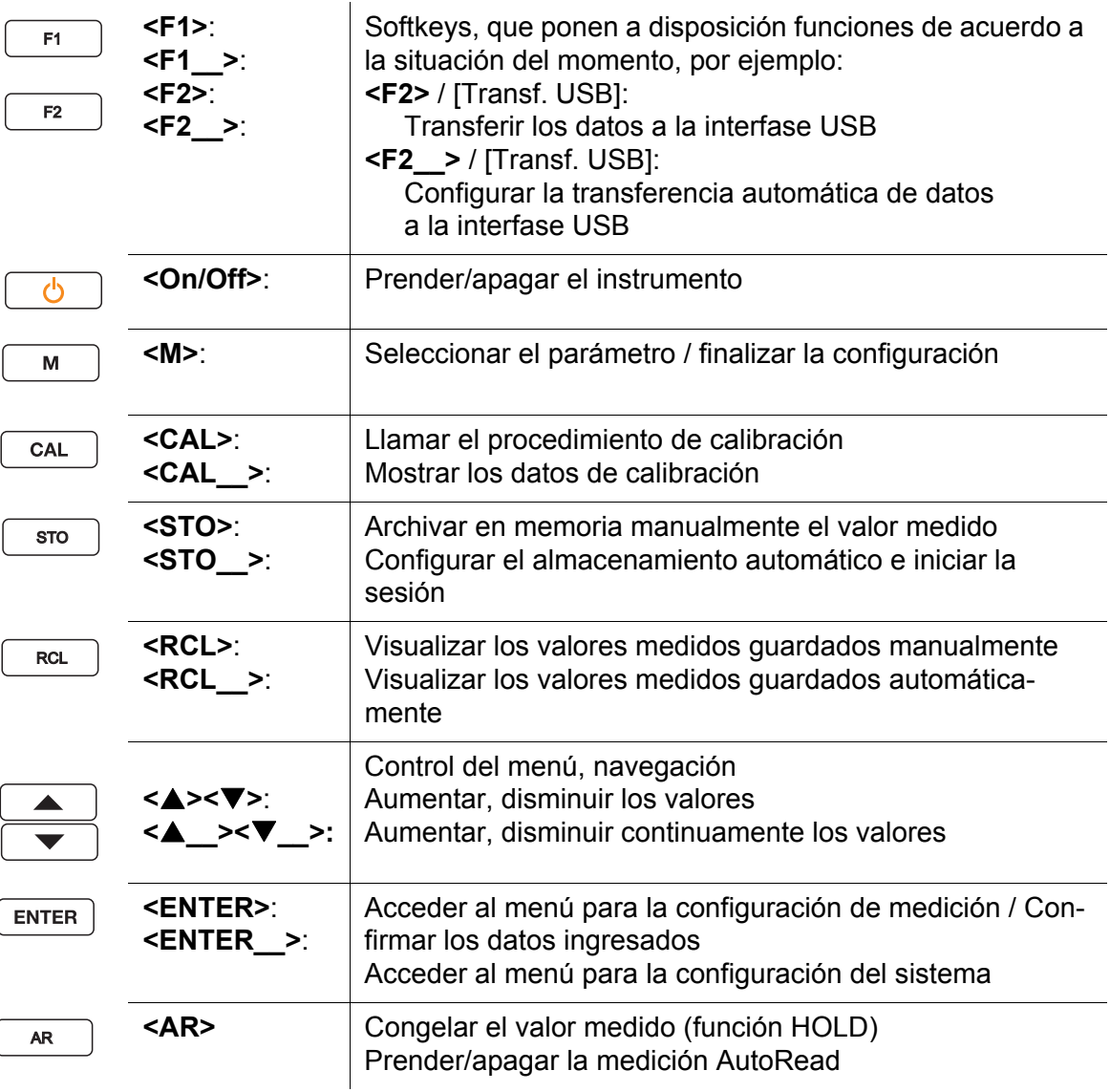

 $\overline{\phantom{a}}$ 

# <span id="page-17-0"></span>**5.1.2 Display**

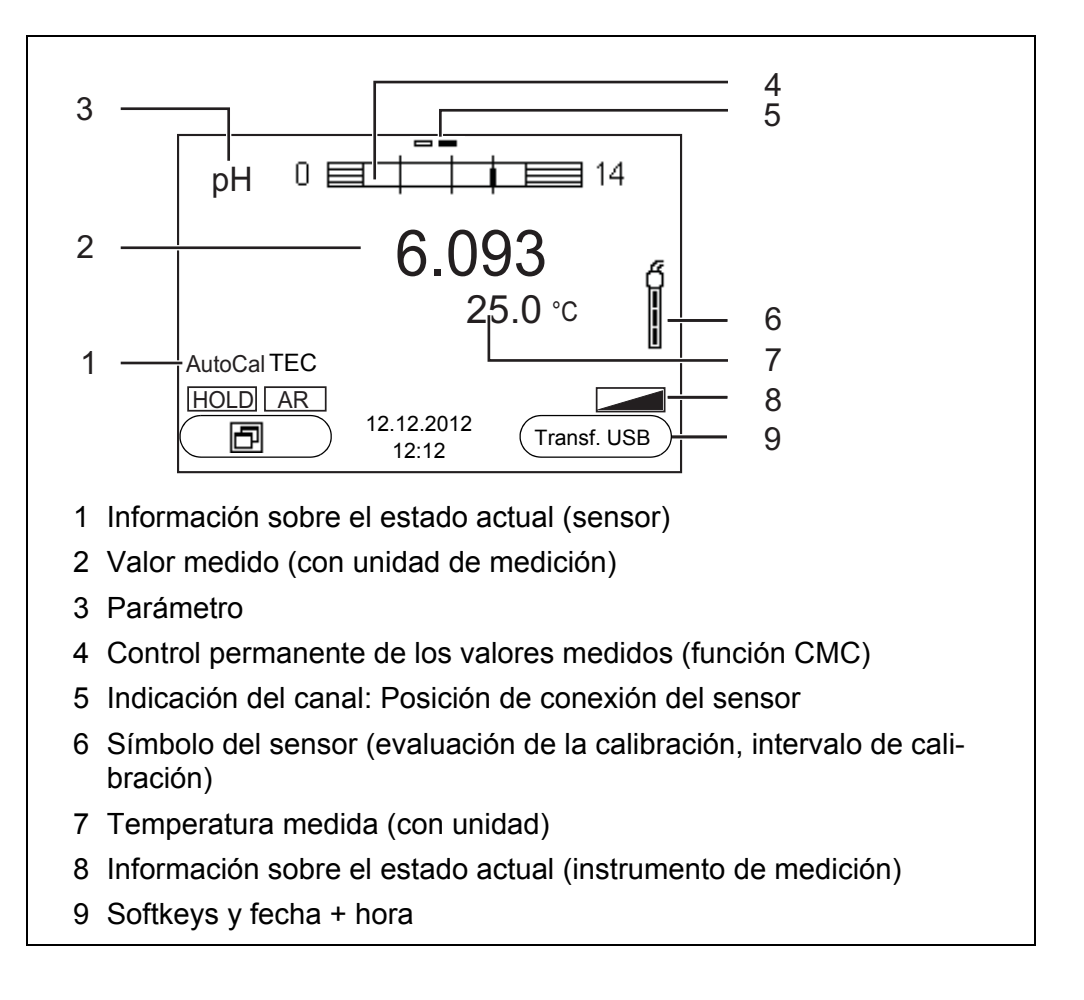

# <span id="page-17-1"></span>**5.1.3 Información sobre el estado actual (instrumento de medición)**

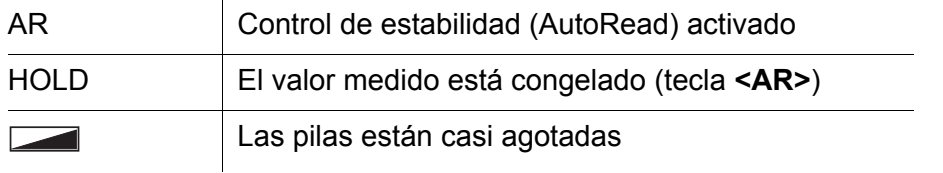

### <span id="page-18-0"></span>**5.1.4 Conexiones varias**

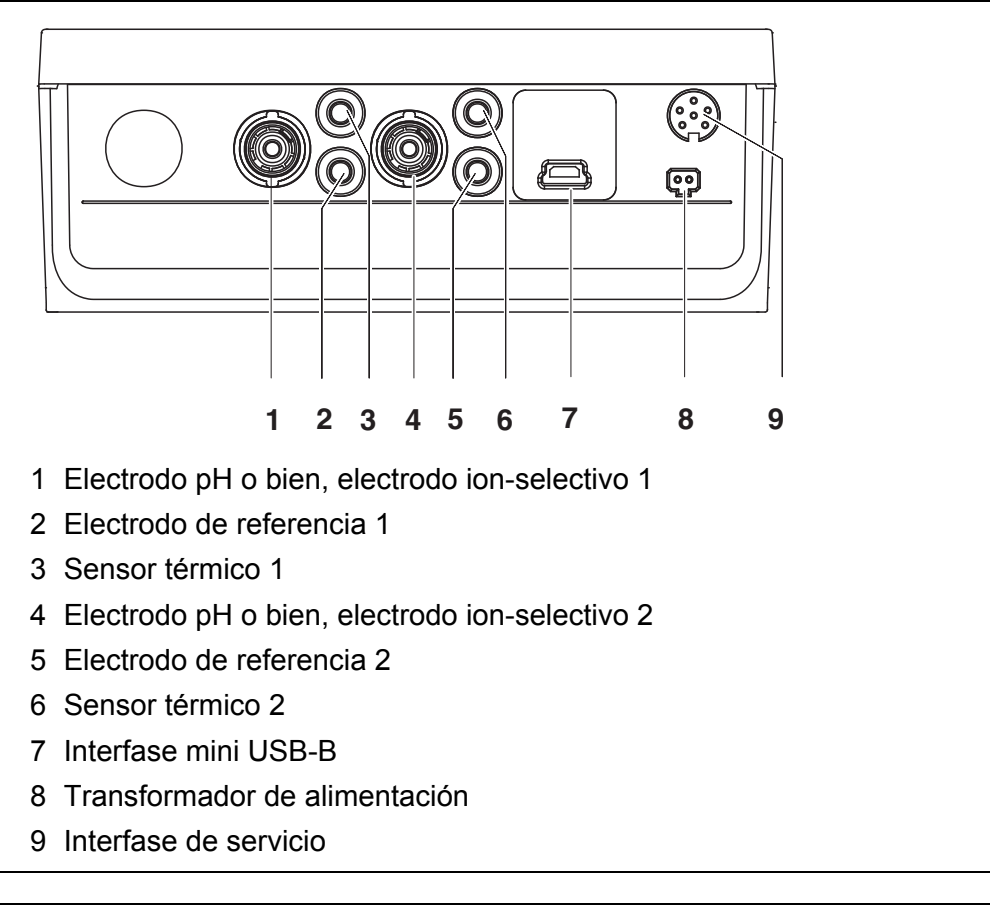

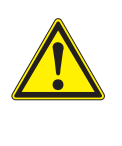

### **ATENCIÓN**

**Conecte al instrumento solamente sensores que no eroguen tensiones o corrientes inadmisibles que pudieran deteriorarlo (> SELV y > circuito con limitación de corriente). La mayoría de los sensores de tipo comercial cumplen con estos requisitos.**

# <span id="page-18-2"></span><span id="page-18-1"></span>**5.2 Conectar el instrumento**

1. Con **<On/Off>** conectar el instrumento. El instrumento efectúa un autochequeo de funcionamiento. Mientras dure el autochequeo, en el display aparece el logotipo del fabricante.

En el display aparece el modo de indicación del valor medido.

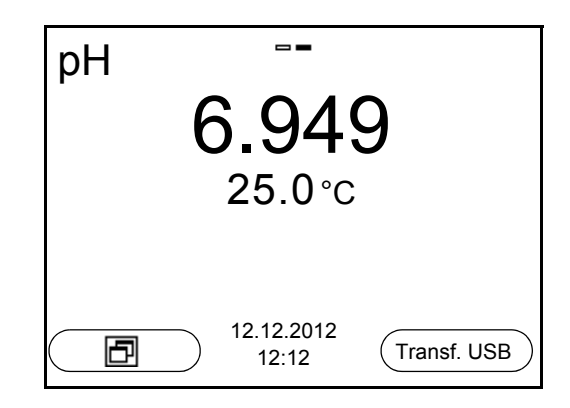

### <span id="page-19-0"></span>**5.3 Desconectar**

1. Con **<On/Off>** desconectar el instrumento.

**Función de desconexión automática** Para ahorrar energía y para preservar las pilas, el instrumento está provisto de una función de desconexión automática (vea el [párrafo 9.3.1 SISTEMA, página](#page-75-1)  [76](#page-75-1)). La función de desconexión automática desconecta el instrumento después que ha transcurrido un tiempo determinado, ajustable individualmente, durante el cual no ha sido oprimida una tecla cualquiera.

La desconexión automática está desactivada

- cuando el cable de comunicación está conectado
- cuando la función *Almac. autom.*, está activada, o bien, durante la transferencia automática de datos
- con el transformador de alimentación enchufado

**Iluminación del display** El instrumento desconecta automáticamente la iluminación del display después de 30 segundos sin que haya sido accionada una tecla. Al oprimir nuevamente cualquier tecla, la iluminación es conectada nuevamente.

> Sin embargo, la iluminación del display puede ser prendida o apagada explícitamente (vea el [párrafo 9.3.1 SISTEMA, página 76](#page-75-1)).

### <span id="page-19-1"></span>**5.4 Navegación**

En los siguientes capítulos se explica la navegación por los menús y los diálogos.

### <span id="page-19-2"></span>**5.4.1 Modos de funcionamiento**

El instrumento le ofrece diferentes funciones:

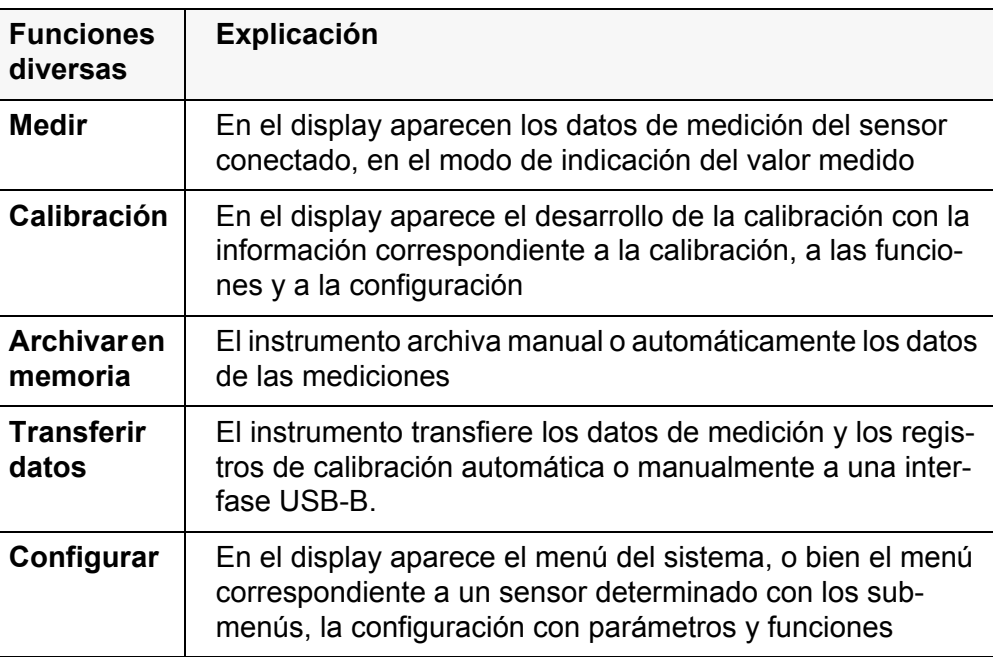

Estando en el modo de funcionamiento activo, el instrumento pone a disposición sólo aquellas datos y funciones requeridas al momento.

### <span id="page-20-0"></span>**5.4.2 En el modo de indicación del valor medido**

Encontrándose en el modo de indicación del valor medido, con **<MENU/ ENTER>** accede Ud. a los menús de configuración. Las funciones actuales de los softkeys aparecen en el display.

- Con <MENU/ENTER>/ (presión <u>breve</u>) se accede al menú de configuración de calibración y medición correspondiente al parámetro indicado.
- Con <MENU/ENTER\_> (presión prolongada, aprox. 2 s) se accede al menú *Archivar & config.* para la configuración independiente de los sensores.

Con las teclas del teclado se puede acceder a otras funciones, por ejemplo a la memoria o bien, al proceso de calibración (vea el [párrafo 5.1.1 TECLADO,](#page-16-2)  [página 17](#page-16-2)). Estas funciones no están disponibles en otras situaciones operativas del instrumento.

### <span id="page-20-1"></span>**5.4.3 Menús y diálogos**

Los menús de configuración y los diálogos de los procesos incluyen otras opciones y subrutinas.

- Con las teclas <**△><▼>** seleccione una subrutina. La selección actual aparece enmarcada.
- Con **<F1>**/[Retroceder] se cambia al menú superior, para llevar a cabo otras configuraciones.
- Con **<M>** se vuelve al modo de indicación del valor medido.

### <span id="page-21-0"></span>**5.4.4 Elementos en los menús y en los diálogos**

### ● Sub-menús

El nombre del sub-menú aparece en el borde superior del marco. Los submenús son accedidos accionando **<MENU/ENTER>**. Ejemplo:

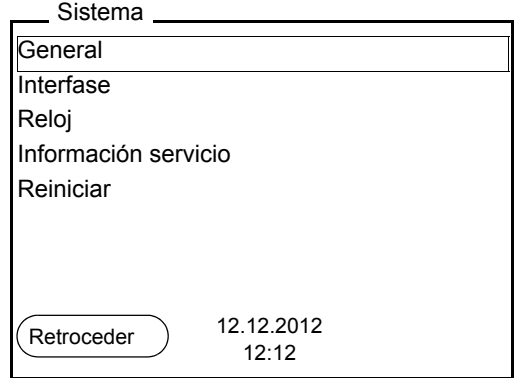

**Configuración** 

Las configuraciones están identificadas por un punto doble. La configuración actual aparece en el borde derecho. Con **<MENU/ENTER>** se accede al modo de configuración. A continuación se puede modificar la configuración con **<><>** y**<MENU/ENTER>**. Ejemplo:

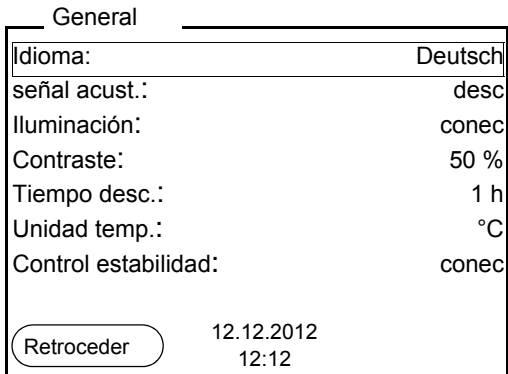

● Funciones

Las funciones están identificadas por su nombre específico. Las funciones son efectuadas inmediatamente al confirmar con **<MENU/ENTER>**. Ejemplo: indicar la función *Registro cal.*

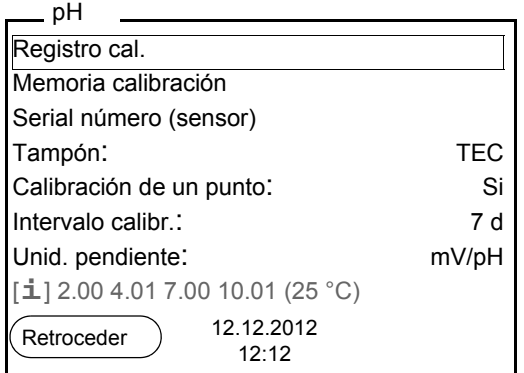

**·** Información

Las informaciones están identificadas por el símbolo **i**. Las informaciones y las indicaciones para proceder no pueden ser seleccionadas. Ejemplo:

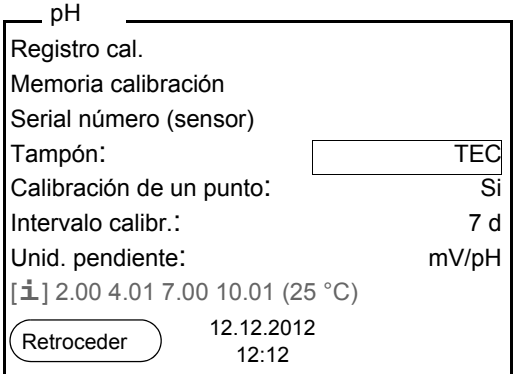

- <span id="page-22-0"></span>**5.4.5 Ejemplo 1 de navegación: Asignar el idioma**
- 1. Oprimir la tecla **<On/Off>**. Aparece el modo de indicación del valor medido. El instrumento se encuentra en modo de medición.

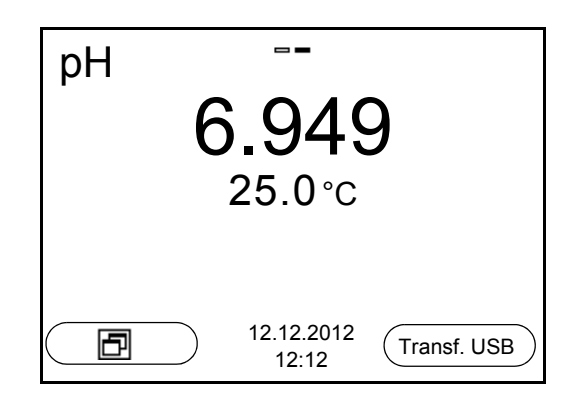

2. Con **<MENU/ENTER\_\_>** acceder al menú *Archivar & config.*. El instrumento se encuentra en modo de configuración.

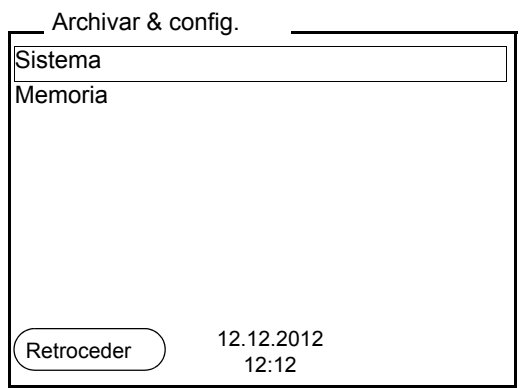

- 3. Con **<><>** marcar el sub-menú *Sistema*. La selección actual aparece enmarcada.
- 4. Con **<MENU/ENTER>** acceder al sub-menú *Sistema*.

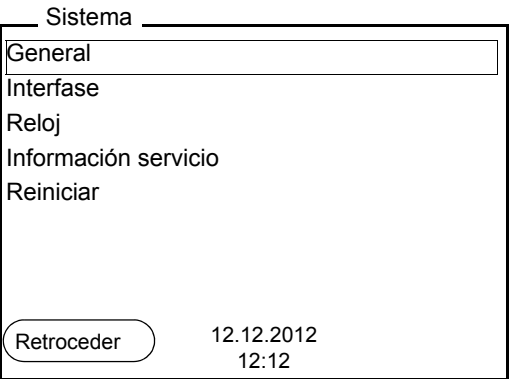

- 5. Con **<><>** marcar el sub-menú *General*. La selección actual aparece enmarcada.
- 6. Con **<MENU/ENTER>** acceder al sub-menú *General*.

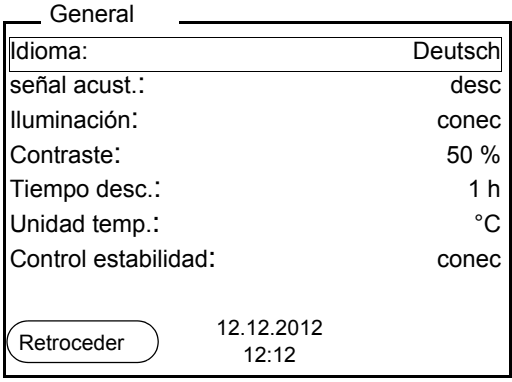

7. Con **<MENU/ENTER>** activar el modo de configuración para *Idioma*.

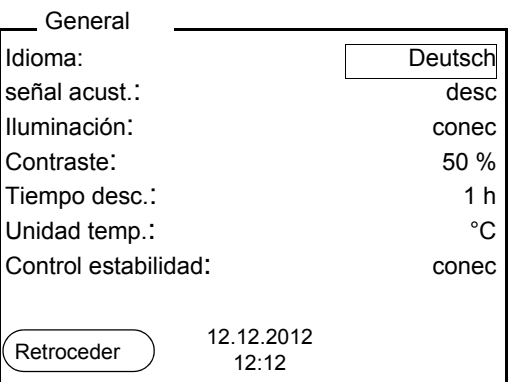

- 8. Con < $\triangle$ **><** $\blacktriangledown$ **>** seleccionar el idioma deseado.
- 9. Con **<MENU/ENTER>** confirmar la configuración. El instrumento cambia al modo de medición. El idioma seleccionado está activado.

### <span id="page-24-1"></span><span id="page-24-0"></span>**5.4.6 Ejemplo 2 para la navegación: Ajustar la fecha y la hora**

El instrumento está provisto de un reloj con calendario. La fecha y la hora son visualizadas en el modo de indicación del valor medido. La fecha y la hora actual son archivadas al archivar en memoria los valores medidos y al calibrar el instrumento.

Para las funciones indicadas a continuación, es importante que la fecha y la hora estén correctamente ajustadas y en el formato adecuado:

- hora y fecha actuales
- fecha de calibración
- identificación de valores medidos archivados en memoria.

Verifique a intervalos regulares que el instrumento indique la hora correcta.

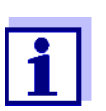

La fecha y la hora son reinicializadas cuando falla el suministro eléctrico (pilas agotadas).

El formato puede ser ajustado para presentar el día, el mes y el año (*dd.mm.aaaa*) , o bien, el mes, el día y el año (*mm/dd/aaaa* o bien, *mm.dd.aaaa*).

- 1. En el modo de indicación del valor medido Con **<MENU/ENTER\_\_>** acceder al menú *Archivar & config.*. El instrumento se encuentra en modo de configuración.
- 2. Con **<><>** y **<MENU/ENTER>** seleccionar y confirmar el menú *Sistema* / *Reloj*.

Se accede al menú para ajustar la fecha y la hora.

3. Con **<><>** y **<MENU/ENTER>** seleccionar y confirmar *Tiempo*. Están marcadas las horas.

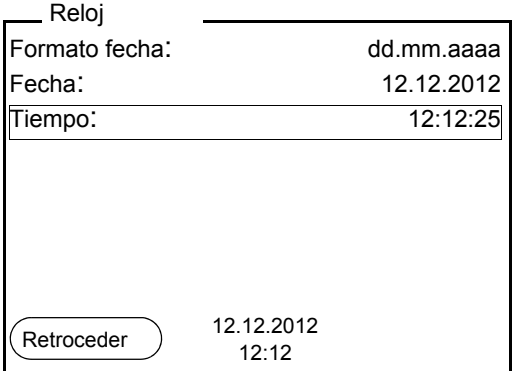

- 4. Con **<><>** y **<MENU/ENTER>** modificar el ajuste y confirmar. Están marcados los minutos.
- 5. Con **<><>** y **<MENU/ENTER>** modificar el ajuste y confirmar. Los segundos está marcados
- 6. Con **<><>** y **<MENU/ENTER>** modificar el ajuste y confirmar. La hora está ajustada.
- 7. En caso dado, configurar *Fecha* y *Formato fecha*. Para configurar, proceder de la misma manera que para ajustar la hora.
- 8. Con **<F1>**/[Retroceder] cambiar al menú superior, para configurar otros parámetros o bien

Con **<M>** cambiar al modo de indicación del valor medido. El instrumento se encuentra en modo de medición.

# <span id="page-25-0"></span>**5.5 Indicación del canal**

El pH/ION 7320 administra los sensores enchufados y muestra en que enchufe está conectado cual sensor.

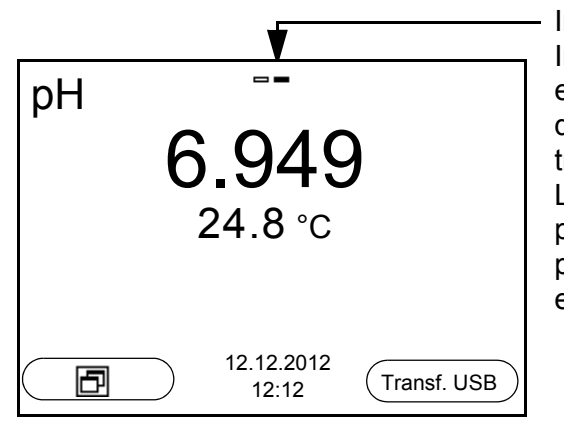

Indicación del canal Indicación de la posición del enchufe de cada uno de los parámetros La barra rellenada indica para cada sensor en cual posición del instrumento está enchufado.

# <span id="page-25-1"></span>**5.5.1 Representación de varios sensores en el modo 'medición'**

Los valores medidos de los sensores conectados pueden ser visualizados de las siguientes maneras:

- $\bullet$  indicación general de todos los sensores enchufados
- visualización en detalle de un determinado sensor (por ejemplo incl. la función CMC en el caso de los sensores del pH)

Por medio del softkey se puede alternar fácilmente de un tipo de presentación o visualización al otro. Dependiendo de la situación operativa, aparece el softkey adecuado.

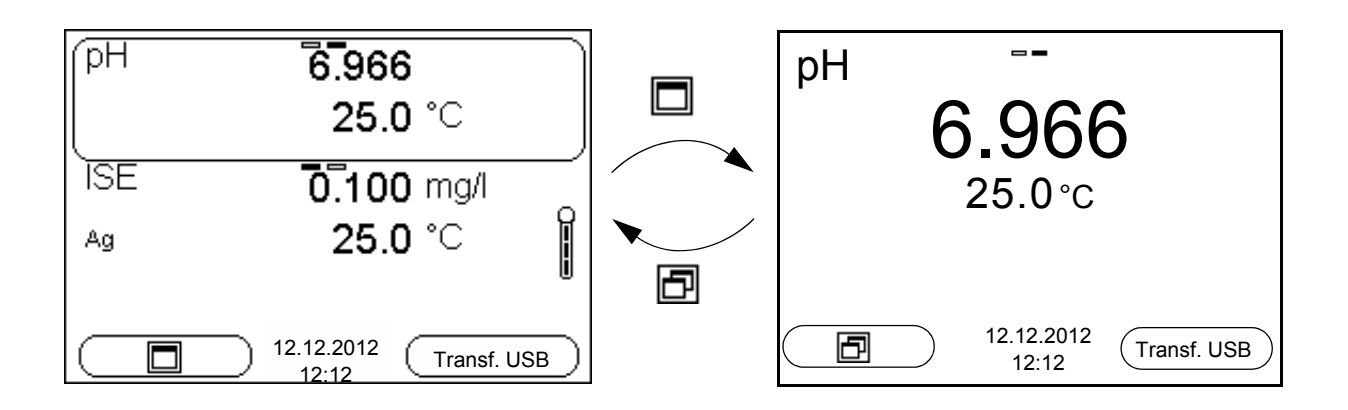

# <span id="page-26-0"></span>**6 Valor pH**

- <span id="page-26-1"></span>**6.1 Medir**
- <span id="page-26-2"></span>**6.1.1 Medir el valor pH**

### *OBSERVACION*

**¡Si se tienen ordenadores / computadores PC o impresoras conectadas a tierra, no se pueden efectuar mediciones en medios igualmente conectados a tierra, pues resultarían valores falseados! La interfase USB no está desacoplada galvánicamente.**

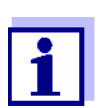

Para lograr que el sistema efectúe las mediciones con la máxima exactitud posible, asegúrese de trabajar siempre con cadenas de medición calibradas (vea el [párrafo 6.2 CALIBRACIÓN, página 30](#page-29-0)).

- 1. Conectar la cadena de medición del pH al instrumento.
- 2. En caso dado, seleccionar con **<M>** el parámetro pH.
- 3. Al medir sin sensor térmico: Temperar la solución de medición, o bien, medir la temperatura actual e ingresarla con **<> <>**.
- 4. Sumergir la cadena de medición del pH en la solución de medición. Se verifica la estabilidad del valor medido (control automático de estabilidad).

El parámetro visualizado parpadea.

5. Esperar hasta que el valor medido se estabilice. El parámetro visualizado deja de parpadear.

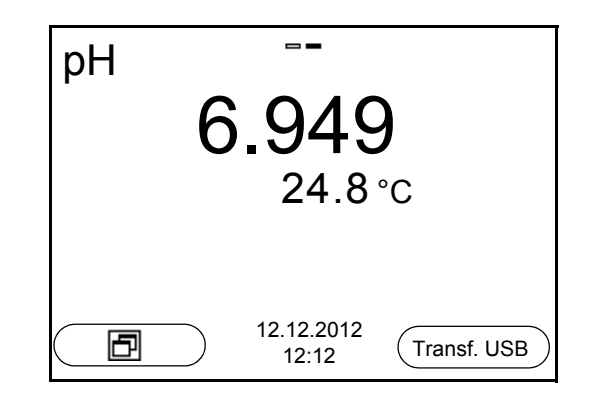

**Control de estabilidad (AutoRead) & Función HOLD**

La función control de estabilidad (*AutoRead*) verifica continuamente la estabilidad de la señal de medición. La estabilidad de la señal tiene influencia decisiva sobre la reproducibilidad del valor medido.

El parámetro visualizado en el display parpadea

- en el momento en que el parámetro abandona el rango de estabilidad
- cuando el *Control estabilidad* automático está desconectado

Ud. puede activar o desactivar la función *Control estabilidad* automática (vea el [párrafo 9.3.1 SISTEMA, página 76](#page-75-1)).

1. Con **<AR>** 'congelar' el parámetro. Aparece la indicación del estado actual [HOLD]. La función HOLD está activada.

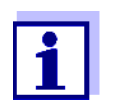

Ud. puede finalizar en todo momento la función *Control estabilidad* y la función HOLD mediante **<AR>** o bien, **<M>**.

2. Con **<ENTER>**activar la función *Control estabilidad*.

Mientras el sistema no evalúe el valor medido como estable, se verá la indicación [AR]. Aparece una barra indicadora del progreso y la indicación del parámetro parpadea.

En el momento en que el sistema reconoce un valor estable, aparece la indicación [HOLD][AR]. La barra indicadora del progreso desaparece y la indicación del parámetro deja de parpadear.

Los datos actuales de medición son transferidos a la interfase. Aquellos datos de medición que cumplen con el criterio del control de estabilidad, aparecen con el aditivo AR.

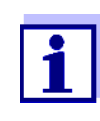

Ud. puede finalizar prematuramente y en todo momento la función *Control estabilidad* a mano por medio de **<ENTER>**. Si Ud. finaliza prematuramente la función *Control estabilidad*, los datos de medición actuales son transferidos sin la información AutoRead a la interfase.

3. Con **<ENTER>** iniciar otra medición con control de estabilidad. o bien,

Con **<AR>** o bien **<M>** liberar el parámetro 'congelado'. Desaparece la indicación del estado [AR]. El display cambia a la representación anterior.

**Criterios de un valor estable**

La función *Control estabilidad* verifica si los valores medidos durante el intervalo controlado son estables.

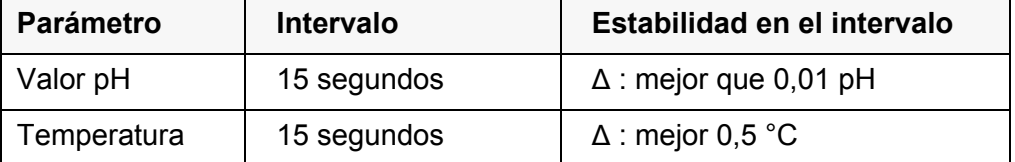

El período mínimo que transcurre hasta que el valor medido sea evaluado como estable corresponde al intervalo controlado. La duración efectiva es generalmente más larga.

### <span id="page-28-0"></span>**6.1.2 Medir la temperatura**

Para lograr mediciones del valor pH reproducibles, es imprescindible medir la temperatura de la solución de medición.

Ud. tiene las siguientes posibilidades para medir la temperatura:

- Medición automática de la temperatura por medio de un sensor térmico integrado (NTC30 o Pt1000) en el sensor.
- Medición de la temperatura por medio de un sensor térmico externo.
- Medición manual e ingreso del valor medido

El instrumento reconoce si el sensor conectado es el correcto y conecta automáticamente al modo de medición de la temperatura.

Por la indicación de la temperatura reconoce Ud. que tipo de medición de temperatura está actualmente activado:

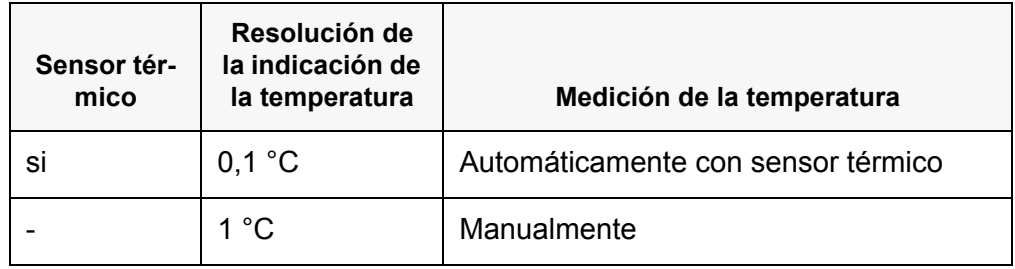

Si se efectúa una medición (o bien, una calibración) sin sensor térmico, proceda de la siguiente manera:

- 1. Determinar la temperatura actual de la solución.
- 2. En el menú **<MENU/ENTER>**/pH/*Temperatura man.* ajustar el valor de la temperatura con **<▲><▼**>.

# <span id="page-29-0"></span>**6.2 Calibración**

### <span id="page-29-1"></span>**6.2.1 Calibración, ¿para qué?**

Las cadenas de medición del pH envejecen. Y al envejecer, cambia el punto cero (asimetría) y la pendiente de la cadena de medición del pH. En consecuencia, el instrumento indica un valor erróneo, inexacto. Con la calibración, los valores actuales del punto cero y de la pendiente de la cadena de medición son determinados nuevamente y archivados en la memoria. Calibre su sistema a intervalos regulares.

# <span id="page-29-2"></span>**6.2.2 ¿Cuándo se debe calibrar obligadamente?**

- después de enchufar un sensor
- como medida rutinaria de aseguramiento de la calidad dentro de la empresa.
- cuando ha caducado el intervalo de calibración

# <span id="page-29-3"></span>**6.2.3 Calibración automática (AutoCal)**

Tenga cuidado de seleccionar en el menú del sensor, bajo la opción *Tampón*, el juego amortiguador correcto (vea [9.1.1 CONFIGURACIÓN](#page-66-2) PARA MEDICIONES [PH, PÁGINA 67](#page-66-2)).

Emplee para este procedimiento, ya sea en orden ascendente o descendente, una, dos o bien, hasta cinco de cualquiera de las soluciones amortiguadoras del juego seleccionado.

En lo que sigue se explica la calibración con soluciones amortiguadoras técnicas (TEC). Si se emplean otros juegos amortiguadores, aparecen otros valores nominales del amortiguador. Por lo demás, el procedimiento es idéntico.

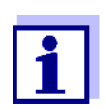

Cuando en el menú está configurada la calibración de un punto, la calibración finaliza automáticamente después de la medición de la solución amortiguadora 1, visualizando el registro de calibración.

- 1. Conectar la cadena de medición del pH al instrumento.
- 2. Tenga a mano las soluciones amortiguadoras. Al medir sin sensor térmico: Temperar las soluciones amortiguadoras o bien, medir la temperatura.
- 3. Con **<M>** seleccionar en la indicación del valor medido un parámetro, pH o bien mV.
- 4. Con **<CAL>** iniciar la calibración. Aparece el display de calibración para la primera solución amortiguadora (indicación de la tensión).

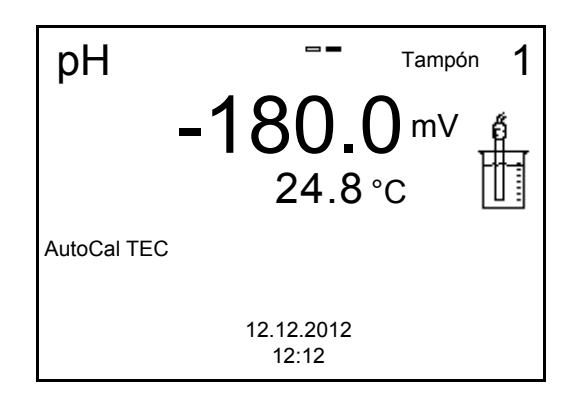

- 5. Enjuagar escrupulosamente la cadena de medición con agua desionizada.
- 6. Sumergir la cadena de medición en la solución tamponada 1.
- 7. Al medir sin sensor térmico: Ingresar la temperatura de la solución amortiguadora con **<><>**.
- 8. Iniciar la medición con **<ENTER>**. Se verifica la estabilidad del valor medido (control de estabilidad). Aparece la indicación del estado actual [AR]. Aparece una barra indicadora del progreso y la indicación del parámetro parpadea.

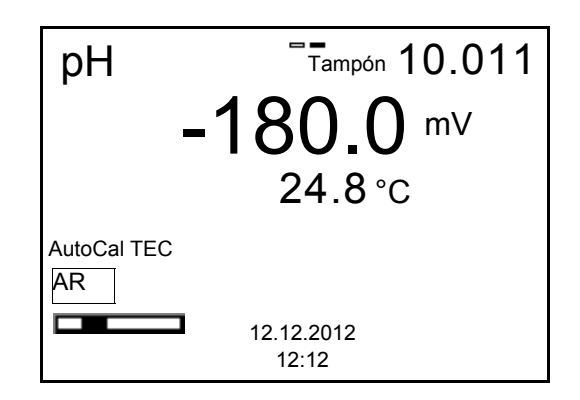

- 9. Esperar que la medición con control de estabilidad haya terminado, o bien, con **<ENTER>** aceptar el valor de la calibración. Aparece el display de calibración para la siguiente solución amortiguadora (indicación de la tensión).
- 10. En caso dado, finalizar la calibración como calibración de un punto con **<M>**.

El registro de calibración es presentado.

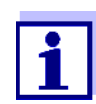

Para la **calibración de un punto** el instrumento emplea la pendiente Nernst (-59,2 mV/pH a 25 °C) y determina el punto cero de la cadena de medición.

**Continuar con la calibración de dos puntos**

- 11. Enjuagar escrupulosamente la cadena de medición con agua desionizada.
- 12. Sumergir la cadena de medición en la solución tamponada 2.
- 13. Al medir sin sensor térmico: Ingresar la temperatura de la solución amortiguadora con **<><>**.
- 14. Iniciar la medición con **<ENTER>**. Se verifica la estabilidad del valor medido (control de estabilidad). Aparece la indicación del estado actual [AR]. Aparece una barra indicadora del progreso y la indicación del parámetro parpadea.

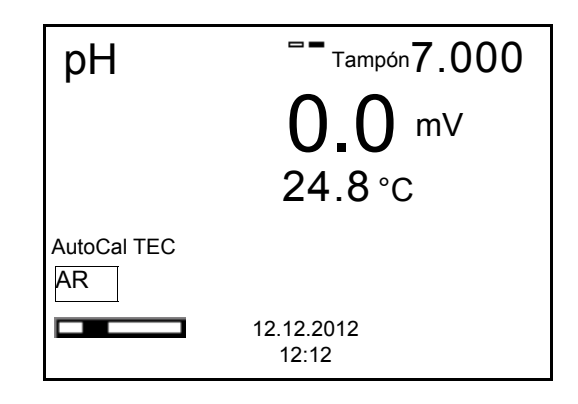

15. Esperar el término de la medición con control de estabilidad, o bien, finalizar el control de estabilidad con **<ENTER>** y aceptar el valor de la calibración.

Aparece el display de calibración para la siguiente solución amortiguadora (indicación de la tensión).

16. En caso dado, finalizar la calibración como calibración de dos puntos con **<M>**.

El registro de calibración es presentado.

# **Continuar con la calibración de tres hasta cinco puntos**

- 17. Enjuagar escrupulosamente la cadena de medición con agua desionizada.
- 18. Sumergir la cadena de medición en la siguiente solución tamponada.
- 19. Al medir sin sensor térmico: Ingresar la temperatura de la solución amortiguadora con **<><>**.
- 20. Iniciar la medición con **<ENTER>**. Se verifica la estabilidad del valor medido (control de estabilidad). Aparece la indicación del estado actual [AR]. Aparece una barra indicadora del progreso y la indicación del parámetro parpadea.

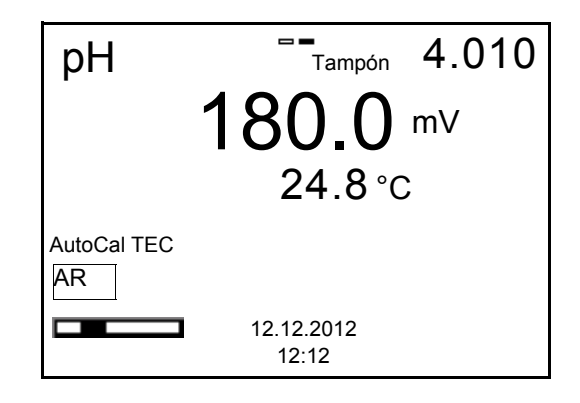

21. Esperar el término de la medición con control de estabilidad, o bien, finalizar el control de estabilidad con **<ENTER>** y aceptar el valor de la calibración.

Aparece el display de calibración para la siguiente solución amortiguadora (indicación de la tensión).

22. En caso dado, con **<M>** finalizar la calibración o bien, con **<ENTER>** continuar la calibración con la siguiente solución amortiguadora.

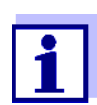

Después de finalizar la medición con la última solución amortiguadora del juego, la calibración termina automáticamente. A continuación el instrumento presenta el registro de calibración.

La recta de calibración es determinada por regresión linear.

### <span id="page-32-0"></span>**6.2.4 Calibración manual (ConCal)**

Preste atención que en las opciones del sensor en el menú *Tampón* se haya seleccionado el juego amortiguador *ConCal* (vea el [párrafo 9.1.1 CONFIGURA-](#page-66-2)CIÓN PARA MEDICIONES [PH, página 67\)](#page-66-2).

Emplee para este procedimiento, ya sea en orden ascendente o descendente, una, dos o bien, hasta cinco de cualquiera de las soluciones amortiguadoras.

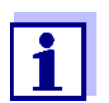

Cuando en el menú está configurada la calibración de un punto, la calibración finaliza automáticamente después de la medición de la solución amortiguadora 1, visualizando el registro de calibración.

- 1. Conectar la cadena de medición del pH al instrumento. En el display aparece la ventana de medición del pH.
- 2. Tenga a mano las soluciones amortiguadoras. Al medir sin sensor térmico: Temperar las soluciones amortiguadoras o bien, medir la temperatura.
- 3. Con **<M>** seleccionar en la indicación del valor medido un parámetro, pH o bien mV.
- 4. Con **<CAL>** iniciar la calibración. Aparece el display de calibración.

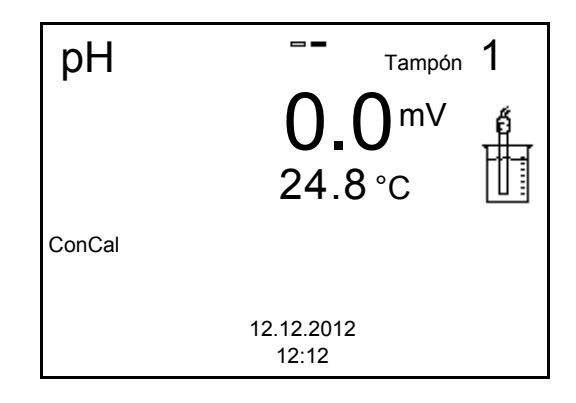

- 5. Enjuagar escrupulosamente la cadena de medición con agua desionizada.
- 6. Sumergir la cadena de medición en la solución tamponada 1.
- 7. Al medir sin sensor térmico: Ingresar la temperatura de la solución amortiguadora con **<><>**.
- 8. Iniciar la medición con **<ENTER>**. Se verifica la estabilidad del valor medido (control de estabilidad). Aparece la indicación del estado actual [AR]. Aparece una barra indicadora del progreso y la indicación del parámetro parpadea.

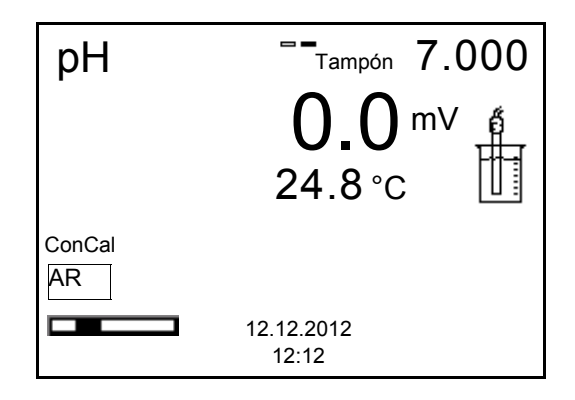

9. Esperar que la medición con control de estabilidad haya terminado, o bien, con **<ENTER>** aceptar el valor de la calibración. Aparece el display de calibración para configurar el valor nominal de la solución tamponada.

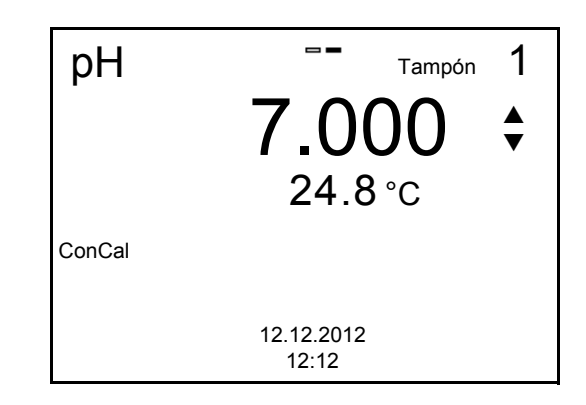

- 10. Con **<><>** ajustar el valor nominal de la solución amortiguadora correspondiente a la temperatura medida.
- 11. Con **<ENTER>** aceptar el valor de calibración configurado. Aparece el display de calibración para la siguiente solución amortiguadora (indicación de la tensión).
- 12. En caso dado, finalizar la calibración como calibración de un punto con **<M>**.

El registro de calibración es presentado.

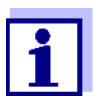

Para la **calibración de un punto** el instrumento emplea la pendiente Nernst (-59,2 mV/pH a 25 °C) y determina el punto cero de la cadena de medición.

### **Continuar con la calibración de dos puntos**

- 13. Enjuagar escrupulosamente la cadena de medición con agua desionizada.
- 14. Sumergir la cadena de medición en la solución tamponada 2.
- 15. Al medir sin sensor térmico: Ingresar la temperatura de la solución amortiguadora con **<><>**.
- 16. Iniciar la medición con **<ENTER>**. Se verifica la estabilidad del valor medido (control de estabilidad). Aparece la indicación del estado actual [AR]. Aparece una barra indicadora del progreso y la indicación del parámetro parpadea.
- 17. Esperar el término de la medición con control de estabilidad, o bien, finalizar el control de estabilidad con **<ENTER>** y aceptar el valor de la calibración.

Aparece el display de calibración para configurar el valor nominal de la solución tamponada.

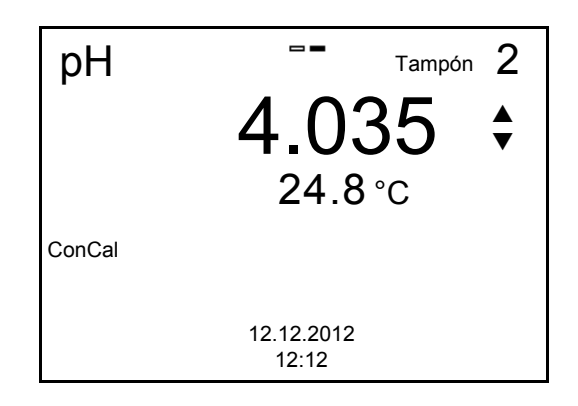

- 18. Con **<><>** ajustar el valor nominal de la solución amortiguadora correspondiente a la temperatura medida.
- 19. Con **<ENTER>** aceptar el valor de calibración configurado. Aparece el display de calibración para la siguiente solución amortiguadora (indicación de la tensión).
- 20. Con **<M>** finalizar la calibración como calibración de dos puntos. El registro de calibración es presentado.

**Continuar con la calibración de tres hasta cinco puntos**

- 21. Enjuagar escrupulosamente la cadena de medición con agua desionizada.
- 22. Sumergir la cadena de medición en la siguiente solución tamponada.
- 23. Al medir sin sensor térmico: Ingresar la temperatura de la solución amortiguadora con **<><>**.

24. Iniciar la medición con **<ENTER>**.

Se verifica la estabilidad del valor medido (control de estabilidad). Aparece la indicación del estado actual [AR]. Aparece una barra indicadora del progreso y la indicación del parámetro parpadea.

25. Esperar el término de la medición con control de estabilidad, o bien, finalizar el control de estabilidad con **<ENTER>** y aceptar el valor de la calibración.

Aparece el display de calibración para configurar el valor nominal de la solución tamponada.

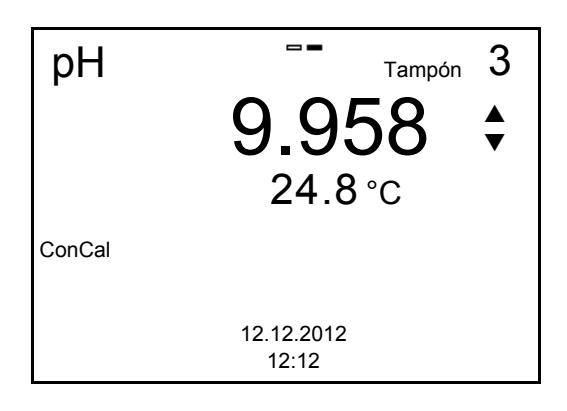

- 26. Con **<><>** ajustar el valor nominal de la solución amortiguadora correspondiente a la temperatura medida.
- 27. Con **<ENTER>** aceptar el valor de calibración configurado. Aparece el display de calibración para la siguiente solución amortiguadora (indicación de la tensión).
- 28. Con **<M>** finalizar la calibración o bien, con **<ENTER>** continuar la calibración con la siguiente solución amortiguadora.

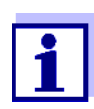

La calibración termina automáticamente después de medir la quinta solución amortiguadora. A continuación el instrumento presenta el registro de calibración.

La recta de calibración es determinada por regresión linear.
### **6.2.5 Puntos de calibración**

Se puede calibrar con una y hasta cinco soluciones amortiguadoras en cualquier orden (calibración de un punto hasta cinco puntos). El instrumento determina los siguientes valores y calcula la recta de calibración de la siguiente manera:

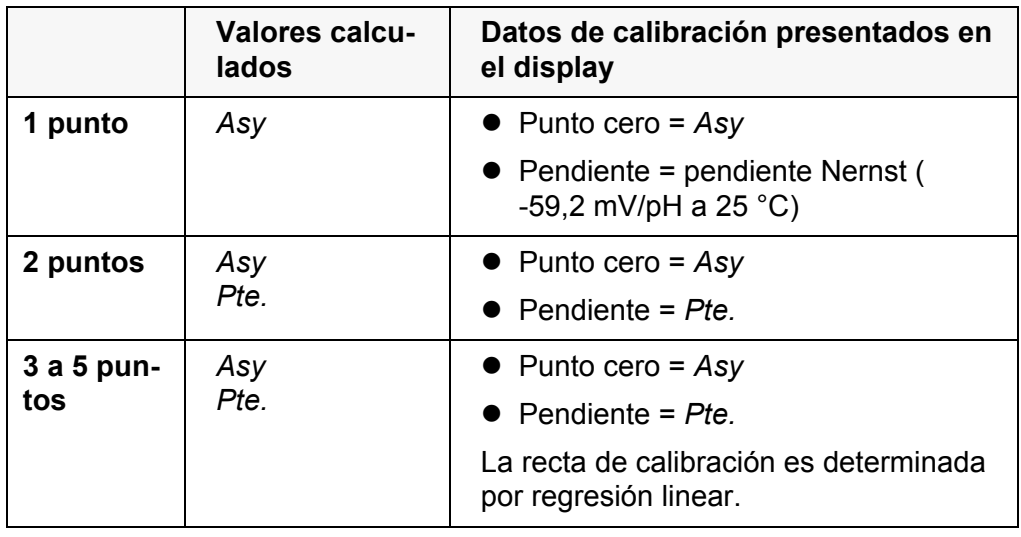

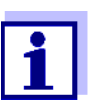

La pendiente puede ser presentada en la unidad de medición mV/ pH o bien, en % (vea el [párrafo 9.1.1 CONFIGURACIÓN](#page-66-0) PARA MEDI-CIONES [PH, página 67](#page-66-0)).

### **6.2.6 Datos de calibración**

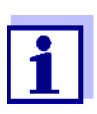

Después de la calibración, el registro de calibración es transferido automáticamente a la interfase.

**Mostrar los datos de calibración** El registro de calibración de la última calibración se encuentra en la opción **<MENU/ENTER>** / *Calibración* / / *Registro cal.*. Para acceder rápidamente al menú, estando en el modo de indicación del valor medido, oprimir la tecla **<CAL\_\_>**.

Ud. puede transferir los datos de calibración visualizados, por medio de **<F2>**/ *[Transf. USB]* a la interfase, por ejemplo un ordenador / computador PC.

**Visualizar la memoria de calibración** Los registros de las 10 últimas calibraciones se encuentran en el menú **<MENU/ENTER>**/*Calibración* / *Memoria calibración*.

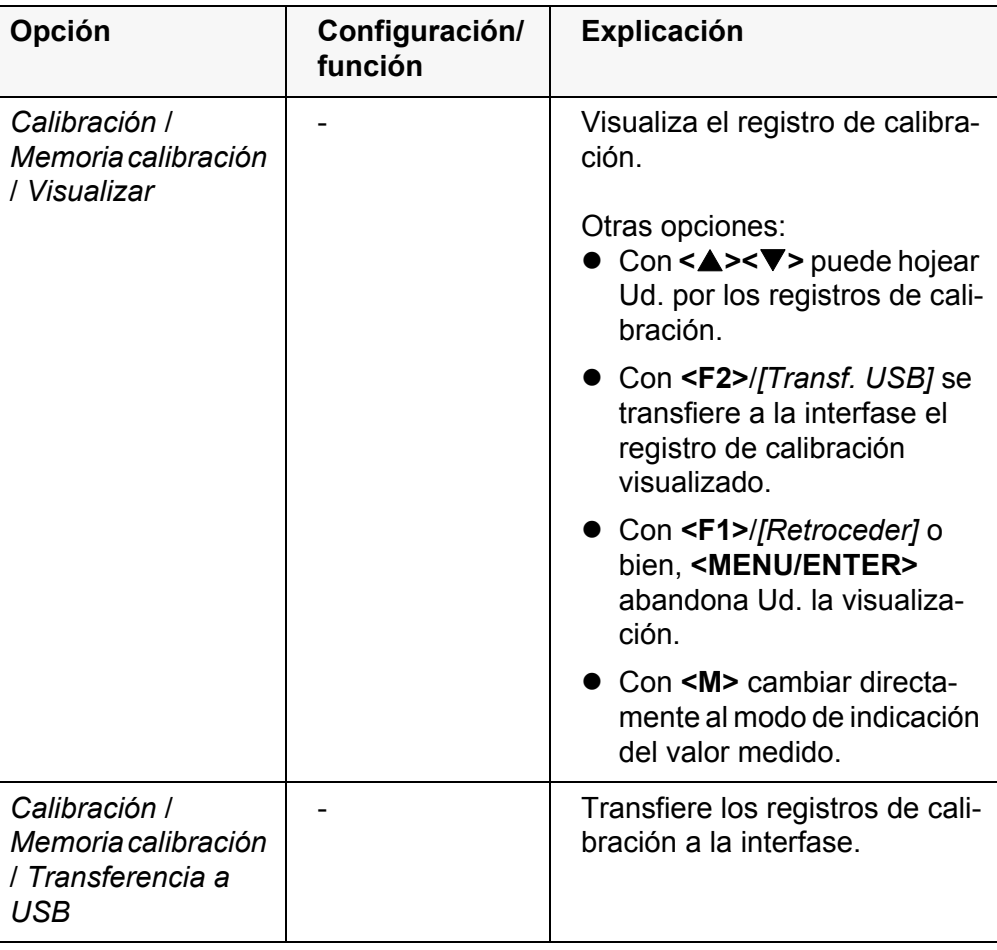

### **Evaluación de la calibración**

El instrumento evalúa automáticamente la calibración después que la misma ha sido llevada a cabo. El punto cero y la pendiente son evaluadas por separado. La evaluación con los datos más malos es tomada como base para el cálculo. La evaluación aparece en el display y en el registro de calibración.

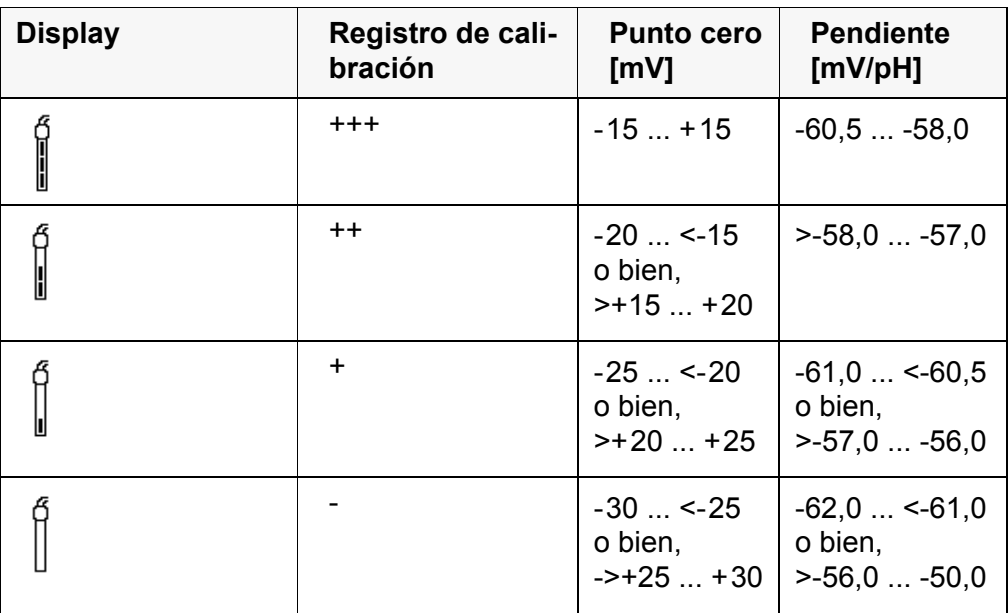

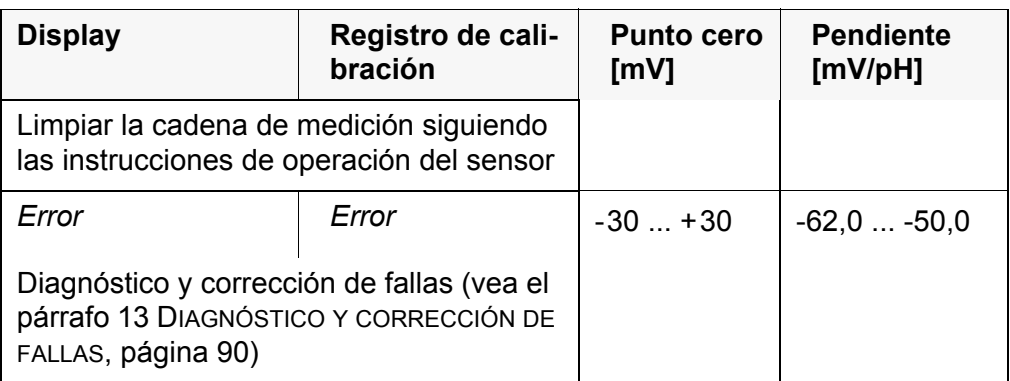

**Registro de calibración (ejemplo)**

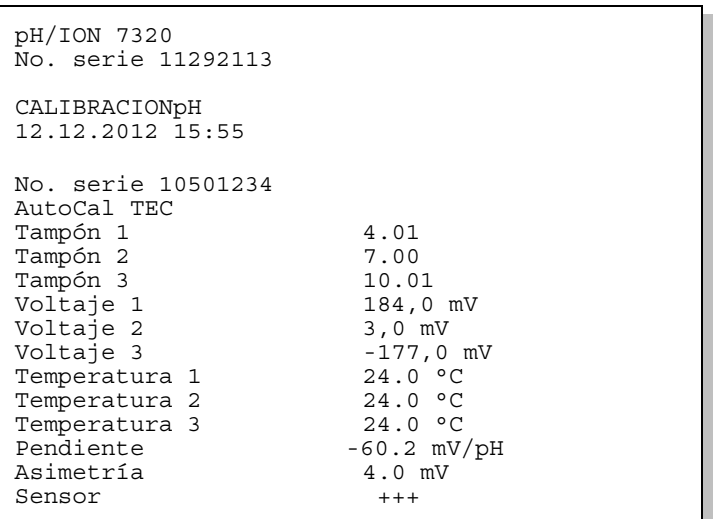

### **6.2.7 Control permanente de los valores medidos (función CMC)**

El control permanente de los valores medidos (función CMC, Continuous Measurement Control) permite evaluar de un vistazo, de manera rápida y segura, el valor medido actual.

Después de cada calibración válida aparece, en el modo de indicación del valor medido, la escala del rango de medición del pH. Aquí se reconoce fácilmente si el valor medido actual se encuentra dentro del rango de medición calibrado.

Aparece la siguiente información:

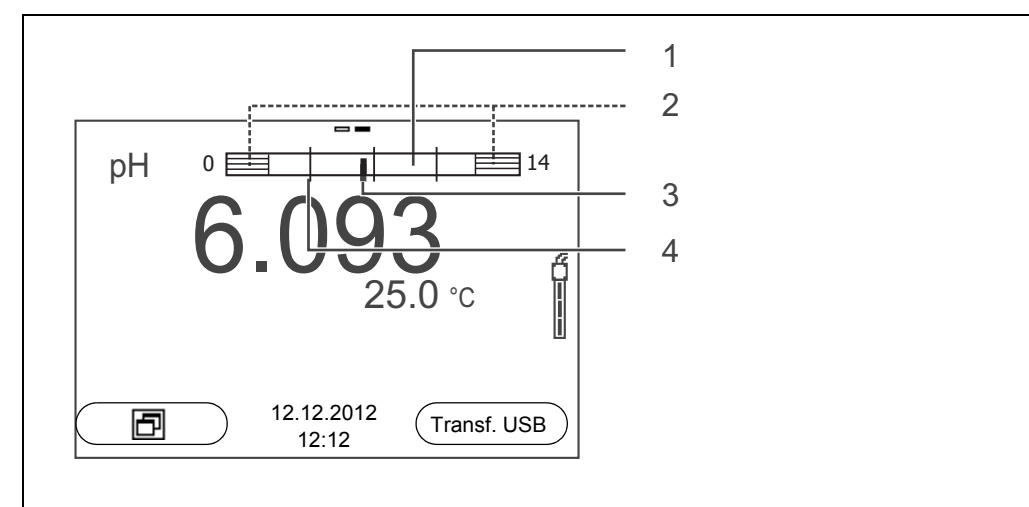

1 El rango de medición, para el cuál existe una calibración válida (blanco).

Los valores medidos en este rango son adecuados para ser documentados.

2 El rango de medición, para el cuál no existe una calibración válida (achurado). Los valores medidos en este rango no son adecuados para ser documentados. En caso dado, calibre el instrumento con aquellas soluciones amortiguadoras que cubren este rango de medición.

Si el parámetro medido actual se encuentra fuera del rango calibrado, aparece con un achurado más fuerte.

Cuando el valor medido se encuentra fuera del rango de medición pH 0 - 14, aparecen flechas en el borde derecho o en el borde izquierdo del rango.

- 3 Valor pH medido actual (aguja)
- 4 Rayas de marcación para todos los valores nominales de las soluciones amortiguadoras que fueron utilizadas en la última calibración válida

Los límites del rango calibrado quedan determinados por las soluciones amortiguadoras utilizadas para la calibración:

Límite inferior: solución amortiguadora con el valor pH más bajo - 2 unidades pH

Límite superior: solución amortiguadora con el valor pH más alto + 2 unidades pH

# **7 Potencial Redox**

- **7.1 Medir**
- **7.1.1 Medir el potencial Redox**

#### *OBSERVACION*

**¡Si se tienen ordenadores / computadores PC o impresoras conectadas a tierra, no se pueden efectuar mediciones en medios igualmente conectados a tierra, pues resultarían valores falseados! La interfase USB no está desacoplada galvánicamente.**

- 1. Conectar la cadena de medición Redox al instrumento.
- 2. En caso dado, seleccionar con **<M>** la indicación U (mV).
- 3. Al medir sin sensor térmico: Medir la temperatura de la solución de medición. En el menú **<MENU/ENTER>**/U/*Temperatura man.* ajustar el valor de la temperatura con **<▲><▼**>.
- 4. Enjuagar la cadena de medición Redox y sumergirla en la solución de medición. Se verifica la estabilidad del valor medido (control automático de estabilidad). El parámetro visualizado parpadea.
- 5. Esperar hasta que el valor medido se estabilice. El parámetro visualizado deja de parpadear.

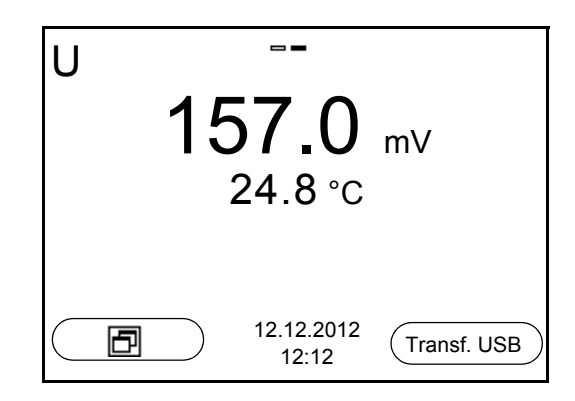

## **Control de estabilidad (AutoRead )**

La función control de estabilidad (*AutoRead*) verifica continuamente la estabilidad de la señal de medición. La estabilidad de la señal tiene influencia decisiva sobre la reproducibilidad del valor medido.

Ud. puede activar o desactivar la función *Control estabilidad* automática (vea el [párrafo 9.3.1 SISTEMA, página 76](#page-75-0)).

La magnitud de medición parpadea en el display,

- en el momento en que el parámetro abandona el rango de estabilidad
- al alternar entre los parámetros con **<M>**
- cuando el *Control estabilidad* automático está desconectado

#### **Criterios de un valor estable**

La función *Control estabilidad* verifica si los valores medidos durante el intervalo controlado son estables.

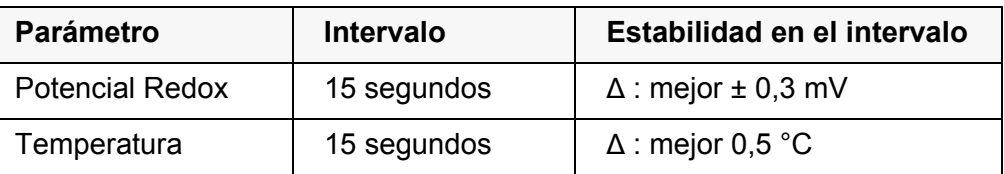

El período mínimo que transcurre hasta que el valor medido sea evaluado como estable corresponde al intervalo controlado. La duración efectiva es generalmente más larga.

**Iniciar el control de estabilidad manualmente**

Independiente de la configuración del *Control estabilidad* automático (vea el [párrafo 9.3.1 SISTEMA, página 76](#page-75-0)) en el menú *Sistema* puede Ud. iniciar la función *Control estabilidad* manualmente en todo momento.

- 1. Con **<AR>** 'congelar' el parámetro. Aparece la indicación del estado actual [HOLD].
- 2. Con **<ENTER>**activar la función *Control estabilidad*. Mientras el sistema no evalúe el valor medido como estable, se verá la indicación [AR]. Aparece una barra indicadora del progreso y la indicación del parámetro parpadea.

En el momento en que el sistema reconoce un valor estable, aparece la indicación [HOLD][AR]. La barra indicadora del progreso desaparece y la indicación del parámetro deja de parpadear.

Los datos actuales de medición son transferidos a la interfase. Aquellos datos de medición que cumplen con el criterio del control de estabilidad, aparecen con el aditivo AR.

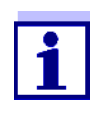

Ud. puede finalizar prematuramente y en todo momento la función *Control estabilidad* a mano por medio de **<ENTER>**. Si Ud. finaliza prematuramente la función *Control estabilidad*, los datos de medición actuales son transferidos sin la información adicional AR a la interfase.

3. Mediante **<ENTER>** iniciar otra medición con *Control estabilidad*. o bien,

Con **<AR>** liberar nuevamente el valor medido congelado. El display cambia al modo de indicación del valor medido. Desaparece la indicación del estado [AR][HOLD].

**Congelar el valor medido (función HOLD)**

Con la función HOLD puede Ud. congelar el valor medido actual. El valor medido indicado permanece invariable hasta que se vuelva a desconectar la función HOLD.

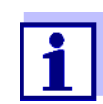

Estando la función HOLD activada, puede Ud. por ejemplo iniciar una medición manual con control de estabilidad.

- 1. Con **<AR>** 'congelar' el parámetro. Aparece la indicación del estado actual [HOLD].
- 2. Con **<AR>** liberar nuevamente el valor medido congelado. La función HOLD está desconectada. Desaparece la indicación del estado [HOLD].

### **7.1.2 Medir el potencial Redox relativo**

Para poder medir la diferencia entre los potenciales Redox de dos soluciones, determine en primer lugar el potencial Redox de una de las soluciones como punto cero.

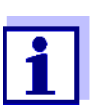

Mediante electrodos Redox y electrodos pH podrá determinar el potencial Redox relativo.

- 1. Conectar la cadena de medición Redox al instrumento.
- 2. Preparar una solución de referencia para determinar el punto de referencia.
- 3. Seleccionar con **<M>** la indicación ΔU (mV).
- 4. Sumergir la cadena de medición Redox en la solución de referencia.
- 5. Con **<CAL>** indicar la tensión del punto cero actual.
- 6. Con **<ENTER>** medir la solución de referencia. Se verifica la estabilidad del valor medido (control automático de estabilidad). El parámetro visualizado parpadea. La tensión medida es definida como punto cero. o bien, Con **<M>** finalizar la indicación del punto cero.

7. Enjuagar la cadena de medición Redox y sumergirla en la solución de medición. Se verifica la estabilidad del valor medido (control automático de esta-

8. Esperar hasta que el valor medido se estabilice. El parámetro visualizado deja de parpadear.

bilidad). El parámetro visualizado parpadea.

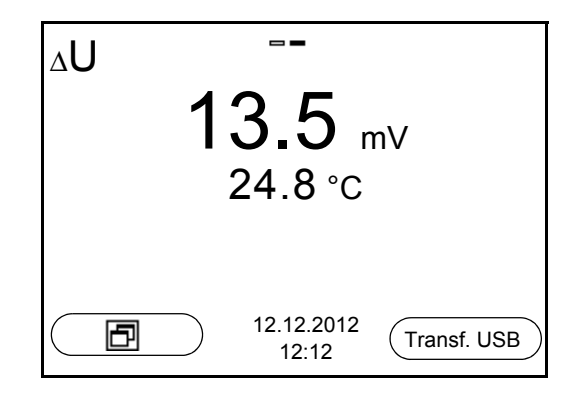

**AutoRead** La función *Control estabilidad* verifica si los valores medidos durante el intervalo controlado son estables.

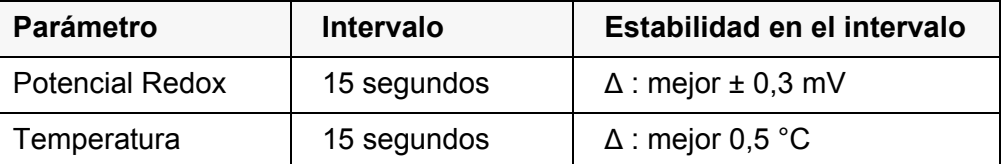

El período mínimo que transcurre hasta que el valor medido sea evaluado como estable corresponde al intervalo controlado. La duración efectiva es generalmente más larga.

### **7.1.3 Medir la temperatura**

Para lograr mediciones Redox reproducibles, es imprescindible medir la temperatura de la solución de medición.

Ud. tiene las siguientes posibilidades para medir la temperatura:

- Medición automática de la temperatura por medio de un sensor térmico (NTC30 o bien, Pt1000) integrado en la cadena de medición.
- Medición de la temperatura por medio de un sensor térmico externo.
- Medición manual e ingreso del valor medido

El instrumento reconoce si el sensor conectado es el correcto y conecta automáticamente al modo de medición de la temperatura.

Por la indicación de la temperatura reconoce Ud. que tipo de medición de temperatura está actualmente activado:

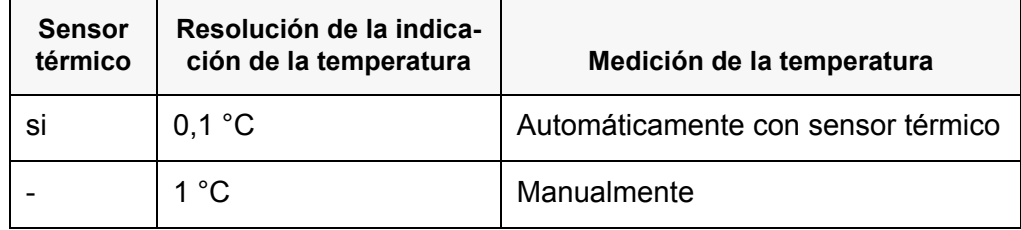

Si se efectúa una medición (o bien, una calibración) sin sensor térmico, proceda de la siguiente manera:

- 1. Determinar la temperatura actual de la solución.
- 2. En el menú **<MENU/ENTER>**/U/*Temperatura man.* ajustar el valor de la temperatura con **<▲><▼**>.

#### **7.2 Calibración Redox**

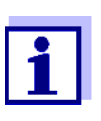

Las cadenas de medición Redox no se calibran. Sin embargo, Ud. puede verificar la cadena de medición Redox midiendo el potencial Redox de una solución patrón y comparándolo con el valor nominal.

# **8 Concentración de iones**

- **8.1 Medir**
- **8.1.1 Medir la concentración de iones**

#### *OBSERVACION*

**¡Si se tienen ordenadores / computadores PC o impresoras conectadas a tierra, no se pueden efectuar mediciones en medios igualmente conectados a tierra, pues resultarían valores falseados! La interfase USB no está desacoplada galvánicamente.**

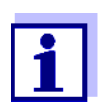

Los electrodos ion-selectivos mal calibrados entregan resultados falseados e incorrectos. Antes de iniciar la medición, calibre siempre el sistema.

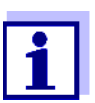

Para lograr mediciones ISE precisas, la diferencia entre las temperaturas durante la medición y la calibración no debiera superar los 2 K. Por lo tanto, iguale las temperaturas entre la solución estándar y la solución de medición. Cuando la diferencia entre las temperaturas supera este valor, junto con la indicación del valor medido aparece la advertencia *[TpErr]* en el display.

- 1. Conectar la cadena de medición ISE de una barra al instrumento. En el display aparece la ventana de medición pH/ISE.
- 2. En caso dado, con **<M>** seleccionar la indicación ISE (unidad de medición mg/l).
- 3. En caso dado, determinar la temperatura de la solución a medir mediante un termómetro.
- 4. Calibrar el instrumento con la cadena de medición, o bien, verificarlo.

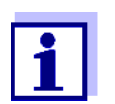

Mientras no haya una calibración válida, por ejemplo cuando el instrumento se encuentra aún con los parámetros ajustados de fábrica, en la indicación del valor medido aparece "Error".

5. Sumergir el electrodo de medición en la solución muestra.

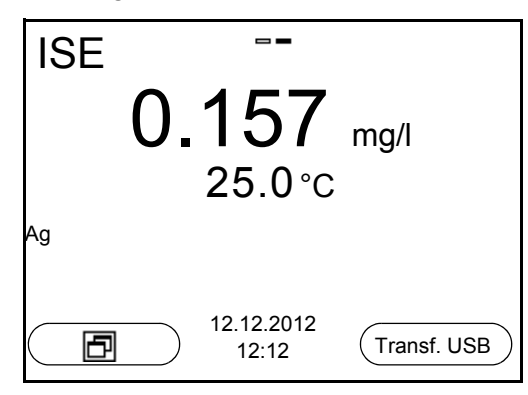

**Control de estabilidad (AutoRead) & Función HOLD**

La función control de estabilidad (*AutoRead*) verifica continuamente la estabilidad de la señal de medición. La estabilidad de la señal tiene influencia decisiva sobre la reproducibilidad del valor medido.

El parámetro visualizado en el display parpadea

- en el momento en que el parámetro abandona el rango de estabilidad
- cuando el *Control estabilidad* automático está desconectado

Ud. puede activar o desactivar la función *Control estabilidad* automática (vea el [párrafo 9.3.1 SISTEMA, página 76](#page-75-0)).

1. Con **<AR>** 'congelar' el parámetro. Aparece la indicación del estado actual [HOLD]. La función HOLD está activada.

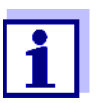

Ud. puede finalizar en todo momento la función *Control estabilidad* y la función HOLD mediante **<AR>** o bien, **<M>**.

2. Con **<ENTER>**activar la función *Control estabilidad*. Mientras el sistema no evalúe el valor medido como estable, se verá la indicación [AR]. Aparece una barra indicadora del progreso y la indicación del parámetro parpadea.

En el momento en que el sistema reconoce un valor estable, aparece la indicación [HOLD][AR]. La barra indicadora del progreso desaparece y la indicación del parámetro deja de parpadear.

Los datos actuales de medición son transferidos a la interfase. Aquellos datos de medición que cumplen con el criterio del control de estabilidad, aparecen con el aditivo AR.

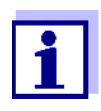

Ud. puede finalizar prematuramente y en todo momento la función *Control estabilidad* a mano por medio de **<ENTER>**. Si Ud. finaliza prematuramente la función *Control estabilidad*, los datos de medición actuales son transferidos sin la información AutoRead a la interfase.

3. Con **<ENTER>** iniciar otra medición con control de estabilidad. o bien,

Con **<AR>** o bien **<M>** liberar el parámetro 'congelado'. Desaparece la indicación del estado [AR]. El display cambia a la representación anterior.

**Criterios** Los criterios para el AutoRead influyen la reproducibilidad de los valores medidos. Se pueden asignar los siguientes criterios:

- *alto*: máxima reproducibilidad
- *medio*: reproducibilidad media
- *bajo*: reproducibilidad mínima

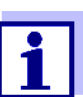

En la medida en que la reproducibilidad aumenta, aumenta también el tiempo de ajuste, hasta que un valor medido pueda ser considerado estable.

#### **8.1.2 Medir la temperatura**

Para lograr mediciones ion-selectivas reproducibles, es imprescindible medir la temperatura de la solución de medición.

Ud. tiene las siguientes posibilidades para medir la temperatura:

- Medición de la temperatura por medio de un sensor térmico externo.
- Medición manual e ingreso del valor medido

El instrumento reconoce si el sensor conectado es el correcto y conecta automáticamente al modo de medición de la temperatura.

Por la indicación de la temperatura reconoce Ud. que tipo de medición de temperatura está actualmente activado:

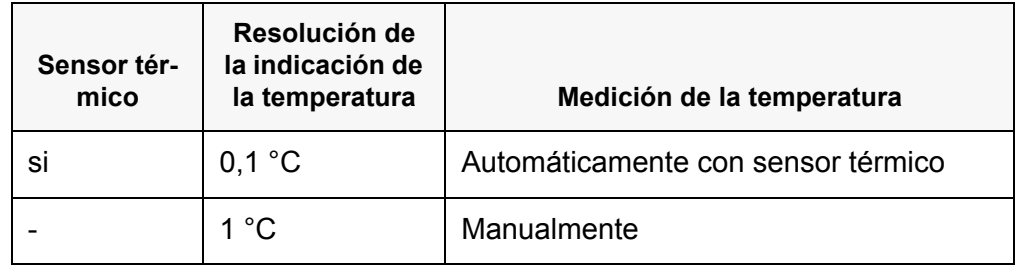

Si se efectúa una medición (o bien, una calibración) sin sensor térmico, proceda de la siguiente manera:

- 1. Determinar la temperatura actual de la solución.
- 2. En el menú **<MENU/ENTER>**/ISE/*Temperatura man.* ajustar el valor de la temperatura con **<▲><▼**>.

### **8.2 Calibración**

### **8.2.1 Calibración, ¿para qué?**

Los electrodos ion-selectivos envejecen y su funcionamiento depende de la temperatura. Y con ello cambia la pendiente. En consecuencia, el instrumento indica un valor erróneo, inexacto. Con la calibración es determinada la curva de calibración del electrodo, siendo archivada en la memoria del instrumento. Por lo tanto, calibre el sistema, en lo posible, antes de cada medición y a intervalos regulares.

### **8.2.2 Calibración, ¿cuándo?**

- en lo posible, antes de cada medición
- después de enchufar otro electrodo ISE
- cuando el símbolo del sensor parpadea, por ejemplo después de una interrupción del voltaje de alimentación (baterías agotadas)

### **8.2.3 Calibración (ISE Cal)**

ISE Cal es la calibración convencional de **dos** hasta **siete puntos** con 2 hasta 7 soluciones estándar seleccionables libremente. La concentración que se supone va a resultar de la medición determina la concentración del estándar de calibración.

- 1. Conectar la cadena de medición ISE de una barra al instrumento. En el display aparece la ventana de medición pH/ISE.
- 2. Tener preparada una solución estándar.
- 3. En caso dado, determinar la temperatura de la solución estándar mediante un termómetro.
- 4. En caso dado modificar con el menú *Configuración ISE*/*Unidad* la unidad de la medición resultante y los estándar de calibración.
- 5. Con **<> <>** y **<M>** seleccionar la ventana de medición ISE en la indicación del valor medido.
- 6. Con **<CAL>** iniciar la calibración. Aparece el display de calibración.

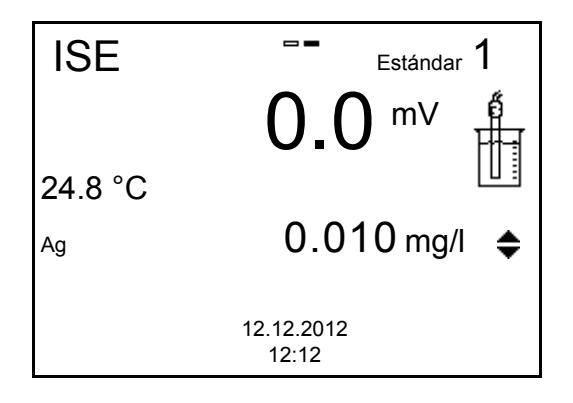

- 7. Enjuagar escrupulosamente los electrodos con agua destilada.
- 8. Sumergir el electrodo en la solución estándar 1.
- 9. Al calibrar sin sensor de temperatura:
	- Determinar la temperatura de la solución estándar con un termómetro.
	- Con **<F2>**/[ T ⇅ C ] seleccionar la configuración de la temperatura.
	- Con **<> <>** ajustar la temperatura.
	- Con **<F2>**/[ T ⇅ C ] seleccionar la configuración de la concentración.
- 10. Con <**4> <** $\blacktriangledown$  ajustar la concentración de la solución estándar y presionar **<MENU/ENTER>**.

Se mide la solución estándar.

Se verifica la estabilidad del valor medido (AutoRead).

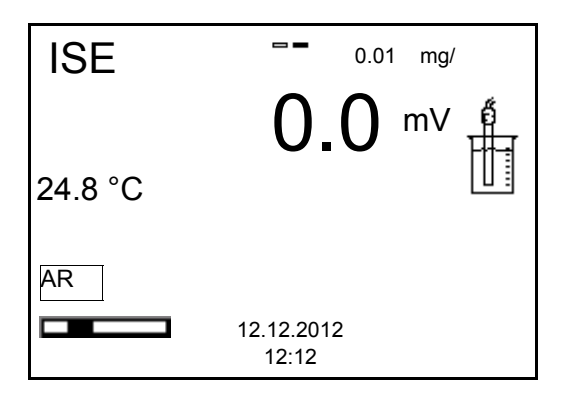

11. Esperar que la medición AutoRead haya terminado, o bien, con **<MENU/ENTER>** aceptar el valor de la calibración. Aparece el siguiente display de calibración para la siguiente solución estándar.

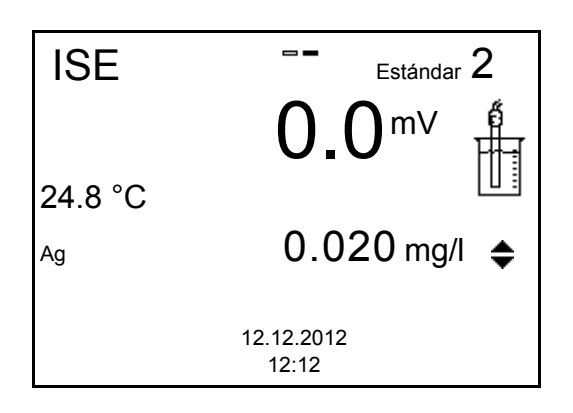

**Continuar con la calibración de dos puntos**

- 12. Enjuagar escrupulosamente los electrodos con agua destilada.
- 13. Sumergir el electrodo en la solución estándar 2.
- 14. Al calibrar sin sensor de temperatura:
	- Determinar la temperatura de la solución estándar con un termómetro.
	- Con **<F2>**/[ T ⇅ C ] seleccionar la configuración de la temperatura.
	- Con **<> <>** ajustar la temperatura.
	- Con **<F2>**/[ T⇅C ] seleccionar la configuración de la concentración.
- 15. Con **<> <>** ajustar la concentración de la solución estándar y presionar **<MENU/ENTER>**.

Se mide la solución estándar.

Se verifica la estabilidad del valor medido (AutoRead).

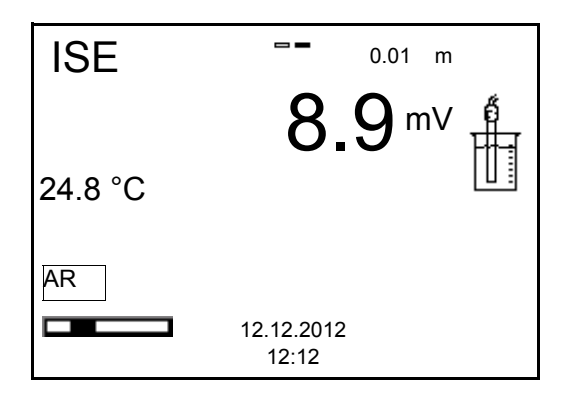

16. Esperar que la medición AutoRead haya terminado, o bien, con **<MENU/ENTER>** aceptar el valor de la calibración. Aparece el siguiente display de calibración para la siguiente solución estándar.

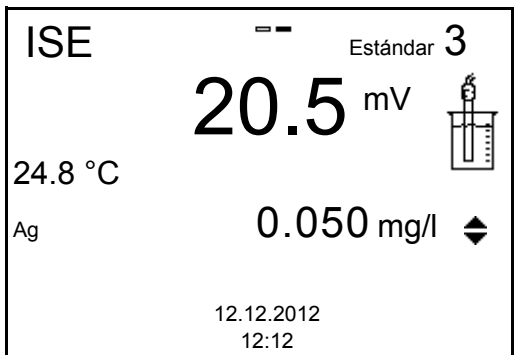

17. Con **<MENU/ENTER>** continuar con la calibración de 3 puntos. o bien,

Con **<M>** finalizar la calibración como calibración de dos puntos. Aparecen los nuevos valores de calibración.

**Continuar con la calibración de tres hasta siete puntos**

Repita los pasos 12 al 17 en forma análoga con la tercera solución y, en caso dado, con las soluciones estándar restantes. Después de terminar con el último paso de calibración aparecen los nuevos valores de calibración.

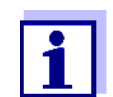

Con los datos de calibración se determina paso a paso la curva de calibración en base a la ecuación de Nernst modificada según Nikolski.

### **8.2.4 Estándares de calibración**

Emplee dos y hasta siete soluciones patrón diferentes. Las soluciones estándar deben ser elegidas en orden ascendente o en orden descendente.

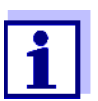

En el menú *Configuración ISE*/*Unidad* seleccione la unidad y la solución estándar.

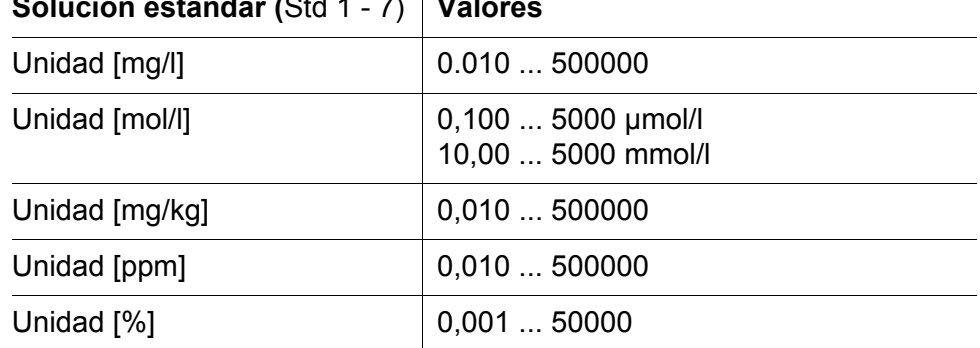

## **Solución estándar (**Std 1 - 7) **Valores**

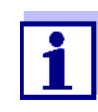

La exactitud de medición depende, entre otros factores, de las soluciones patrón elegidas. Por lo tanto, las soluciones patrón seleccionadas debieran cubrir el valor previsto con la siguiente medición de la concentración.

Si la tensión medida de la cadena de medición se encuentra fuera del rango de calibración, aparece la advertencia *[ISEErr]*.

#### **8.2.5 Datos de calibración**

El registro de calibración de la última calibración se encuentra en la opción **<MENU/ENTER>** / *Calibración* / / *Registro cal.*. Para acceder rápidamente al menú, estando en el modo de indicación del valor medido, oprimir la tecla **<CAL\_\_>**.

Ud. puede transferir los datos de calibración visualizados, por medio de **<F2>**/ *[Transf. USB]* a la interfase, por ejemplo un ordenador / computador PC.

**Visualizar la memoria de calibración** Los registros de las últimas calibraciones (max. 10) se encuentran en el menú **<MENU/ENTER>** / ISE / *Calibración* / *Memoria calibración*.

**Mostrar los datos de**

**calibración**

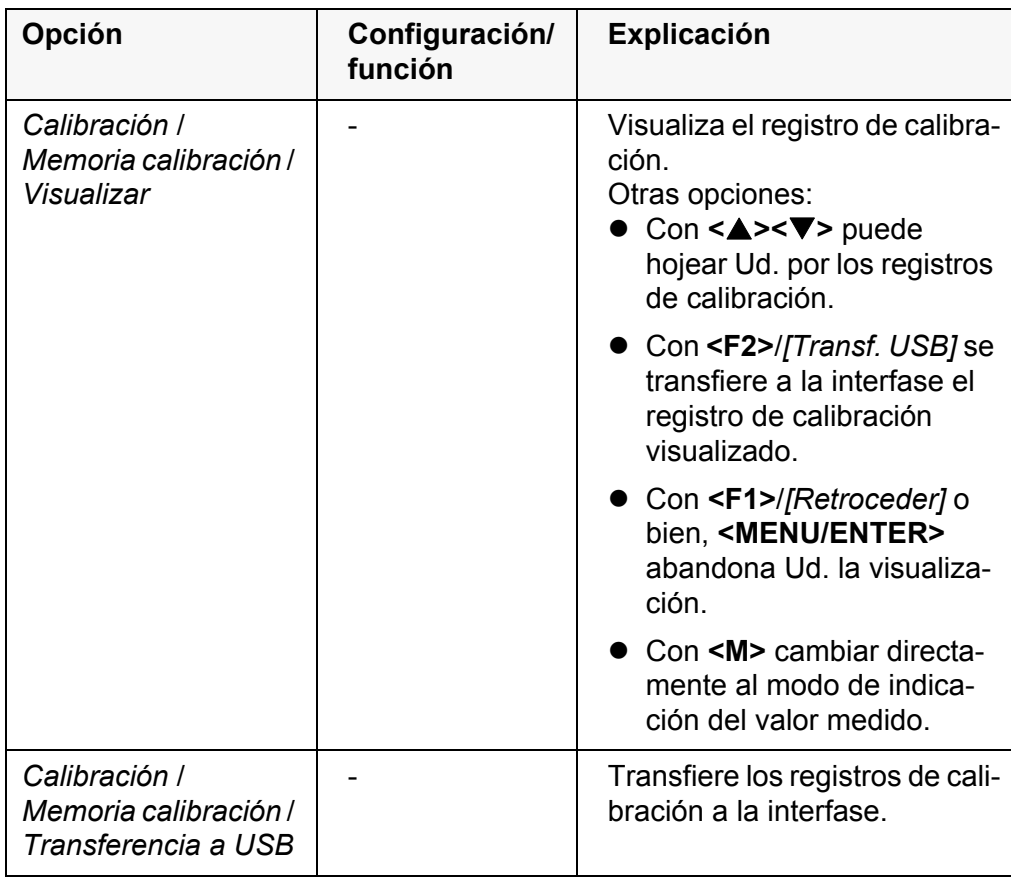

### **Evaluación de la calibración**

El instrumento evalúa automáticamente la calibración después que la misma ha sido llevada a cabo.

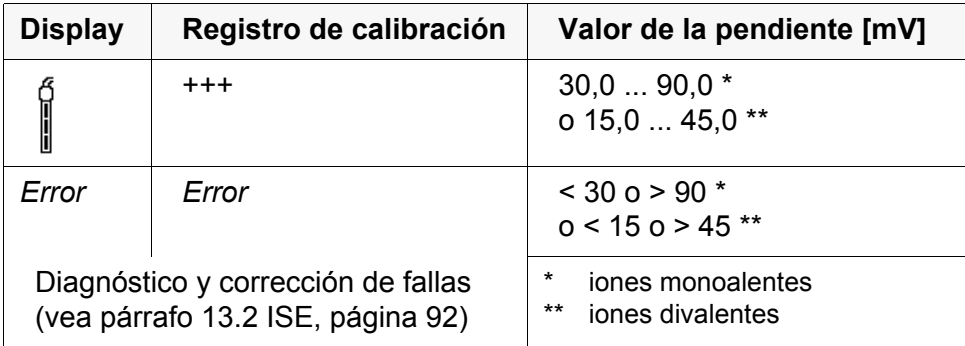

### **Registro de calibración (ejemplo)**

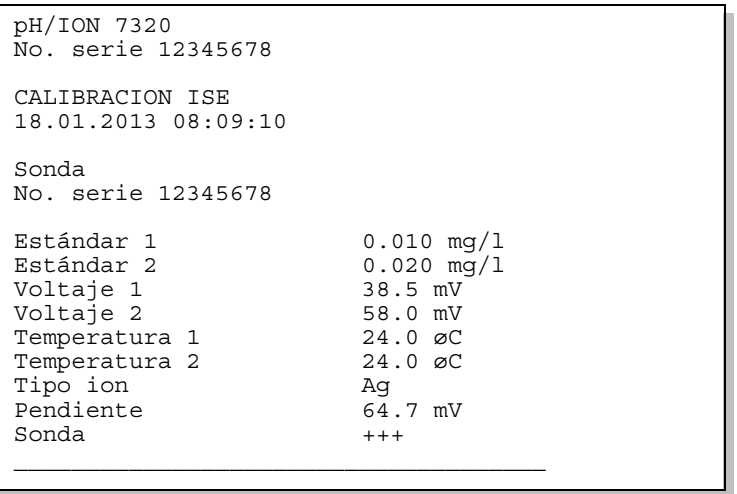

### <span id="page-53-0"></span>**8.3 Seleccionar el método de medición**

Los siguientes métodos son soportados:

- *Adición estándar*
- *Sustracción estándar*
- *Adición muestra*
- *Sustracción muestra*
- *Adición valor blanco*
- 1. Conectar la cadena de medición ISE de una barra al instrumento. En el display aparece la ventana de medición pH/ISE.
- 2. En caso dado, con **<M>** seleccionar la indicación ISE (unidad de medición mg/l).
- 3. En caso dado, determinar la temperatura de la solución a medir mediante un termómetro.
- 4. Con **<MENU/ENTER>** acceder al menú ISE.
- 5. Enjuagar escrupulosamente los electrodos con agua destilada.
- 6. Temperar la solución estándar.
- 7. Con **<> <>** *Método* marcar y con **<MENU/ENTER>** confirmar.
- 8. Con <**4> <** $\blacktriangledown$ > seleccionar un método y con <**MENU/ENTER**> confirmar.

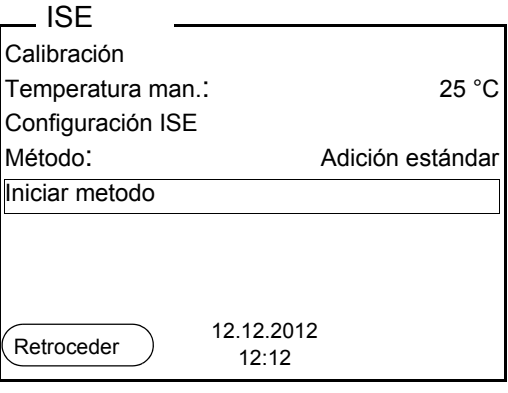

9. Con < $\triangle$ > < $\blacktriangledown$ > Iniciar metodo marcar y con <MENU/ENTER> confirmar.

La medición comienza con el método seleccionado (vea el [párrafo](#page-54-0)  8.3.1 ADICIÓN [ESTÁNDAR, página 55](#page-54-0) hasta el [párrafo 8.3.5 ADICIÓN](#page-64-0) DEL ESTÁNDAR CON CORRECCIÓN DEL VALOR EN [BLANCO \(ADICIÓN](#page-64-0) VALOR [BLANCO\), página 65](#page-64-0)).

#### <span id="page-54-0"></span>**8.3.1** *Adición estándar*

En el procedimiento "Adición estándar" se añade una cantidad conocida de solución estándar a una muestra.

En base al cambio del potencial se calcula la concentración de iones de la muestra.

- 1. Seleccionar el método de medición (vea el [párrafo 8.3 SELECCIONAR](#page-53-0) EL MÉTODO DE [MEDICIÓN, página 54](#page-53-0)).
- 2. Preparar dos soluciones estándar de calibración.
- 3. Efectuar la calibración de punto doble de acuerdo a las instrucciones para el usuario.
- 4. En el momento en que la segunda solución de calibración estándar alcanza un valor estable, aparece el registro de calibración.

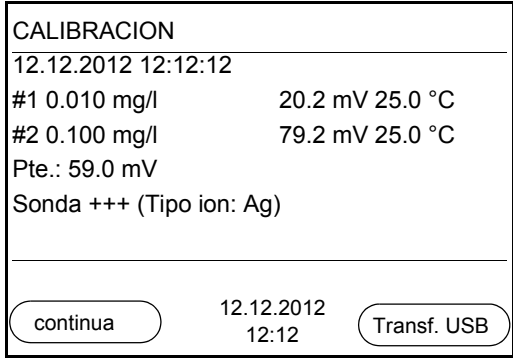

#### **Medición**

5. Con **<F1>**/[*continua*] iniciar la medición. Aparece una ventana de ingreso de datos.

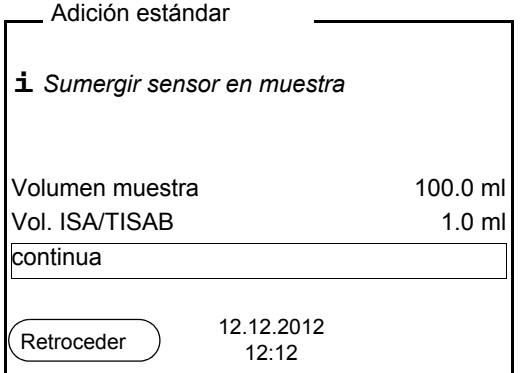

- 6. Preparar la muestra.
- 7. En caso dado agregar la solución ISA/TISAB a la muestra.
- 8. Enjuagar escrupulosamente el electrodo con agua destilada.
- 9. Sumergir el electrodo en la muestra.
- 10. Con <**4> <** v < MENU/ENTER> ingresar los valores del volumen de la muestra (*Volumen muestra*) y el volumen de la solución ISA/ TISAB (*Vol. ISA/TISAB*).

11. Con <**A>** < $\blacktriangledown$  seleccionar *continua* y con <**MENU/ENTER>** iniciar la medición.

Al término de la medición aparece una ventana para ingresar datos.

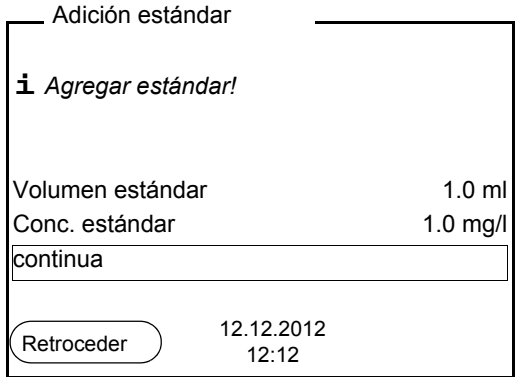

- 12. Agregar la solución estándar a la muestra.
- 13. Con **<> <>** y **<MENU/ENTER>** ingresar los valores del volumen (*Volumen estándar*) y de la concentración de la solución estándar (*Conc. estándar*).
- 14. Con <**A>** < $\blacktriangledown$  seleccionar *continua* y con <**MENU/ENTER>** iniciar la medición.

Al término de la medición aparece el resultado de la misma.

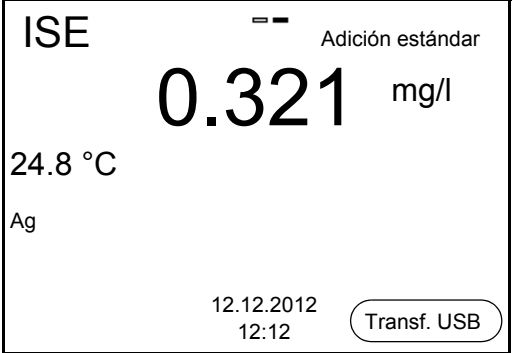

15. En caso dado iniciar con **<MENU/ENTER>** la medición de otras muestras.

Repetir los pasos 6 - 14 con todas las muestras.

- 16. Con **<M>** finalizar la medición con este método. Aparece una advertencia con confirmación.
- 17. Con **<> <>** seleccionar *Si*.
- 18. Con **<MENU/ENTER>** confirmar *Si*. La medición con el método ha terminado.

### **8.3.2** *Sustracción estándar*

El procedimiento "sustracción estándar" consiste en añadir a la muestra una cantidad conocida de solución estándar (a modo de agente secuestrante (formador de complejos) o de precipitante), lo que reduce la concentración de iones.

En base al cambio del potencial se calcula la concentración de iones de la muestra.

1. Seleccionar el método de medición (vea el [párrafo 8.3 SELECCIONAR](#page-53-0) EL MÉTODO DE [MEDICIÓN, página 54](#page-53-0)).

#### **Calibración**

- 2. Preparar dos soluciones estándar de calibración.
	- 3. Efectuar la calibración de punto doble de acuerdo a las instrucciones para el usuario.
	- 4. En el momento en que la segunda solución de calibración estándar alcanza un valor estable, aparece el registro de calibración.

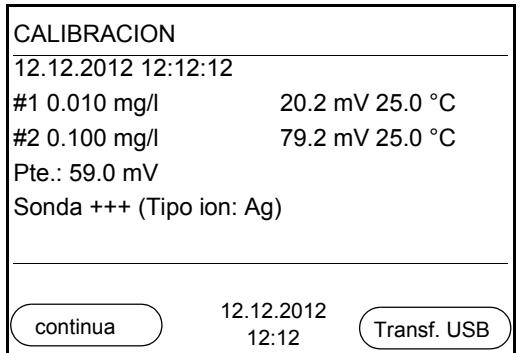

**Medición** 5. Con **<F1>**/[*continua*] iniciar la medición. Aparece una ventana de ingreso de datos.

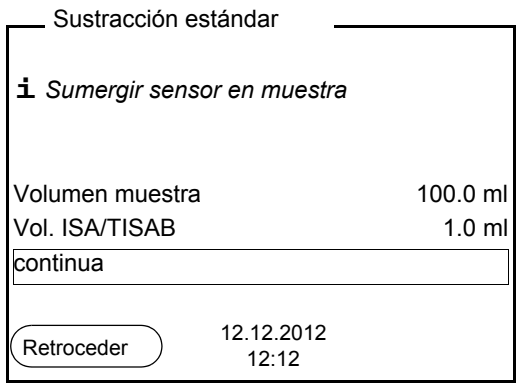

- 6. Preparar la muestra.
- 7. En caso dado agregar la solución ISA/TISAB a la muestra.
- 8. Enjuagar escrupulosamente el electrodo con agua destilada.
- 9. Sumergir el electrodo en la muestra.
- 10. Con < $\blacktriangle$ > < $\blacktriangledown$ > y <MENU/ENTER> ingresar los valores del volumen de la muestra (*Volumen muestra*) y el volumen de la solución ISA/TISAB (*Vol. ISA/TISAB*).
- 11. Con <**A>** < $\blacktriangledown$  seleccionar *continua* y con <**MENU/ENTER>** iniciar la medición.

Al término de la medición aparece una ventana para ingresar datos.

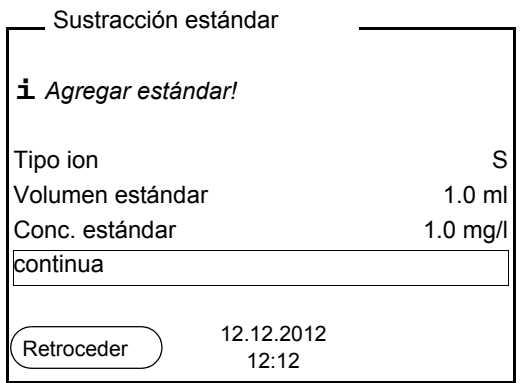

- 12. Agregar el estándar (formador de complejos o bien, precipitante) a la muestra.
- 13. Con <**4> <** v < MENU/ENTER> ingresar los valores del volumen (*Volumen estándar*) y de la concentración de la solución estándar (*Conc. estándar*).
- 14. En caso dado, con**<> <>** y **<MENU/ENTER>** ingresar el tipo de ion para la muestra (*Tipo ion*). Cuando se selecciona el tipo de iones que se pueden autodefinir (ION): Con **<> <>** y **<MENU/ENTER>** ajustar la valoración (*Valencia*) y el peso molar (*Masa molal*) del ion en la solución estándar.
- 15. Con **<> <>** seleccionar *continua* y con **<MENU/ENTER>** iniciar la medición.

Al término de la medición aparece el resultado de la misma.

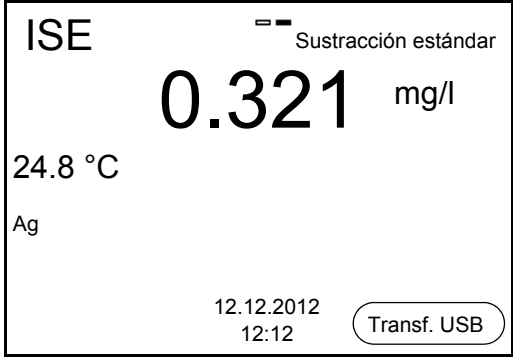

16. En caso dado iniciar con **<MENU/ENTER>** la medición de otras muestras.

Repetir los pasos 6 - 15 con todas las muestras.

- 17. Con **<M>** finalizar la medición con este método. Aparece una advertencia con confirmación.
- 18. Con <**A**> <**V**> seleccionar *Si*.
- 19. Con **<MENU/ENTER>** confirmar *Si*. La medición con el método ha terminado.

#### **8.3.3** *Adición muestra*

El procedimiento "Adición de muestras" consiste en añadir a la solución estándar una cantidad determinada de solución muestra.

En base al cambio del potencial se calcula la concentración de iones de la muestra.

1. Seleccionar el método de medición (vea el [párrafo 8.3 SELECCIONAR](#page-53-0) EL MÉTODO DE [MEDICIÓN, página 54](#page-53-0)).

#### **Calibración** 2. Preparar dos soluciones estándar de calibración.

- 3. Efectuar la calibración de punto doble de acuerdo a las instrucciones para el usuario.
- 4. En el momento en que la segunda solución de calibración estándar alcanza un valor estable, aparece el registro de calibración.

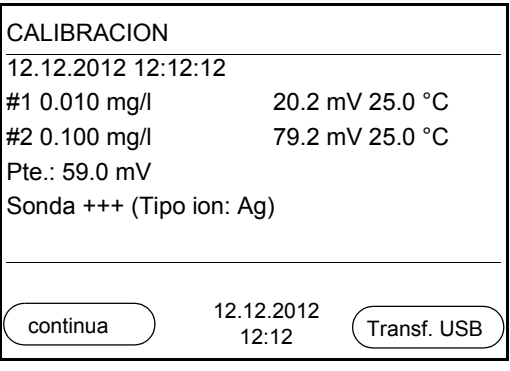

**Medición**

5. Con **<F1>**/[*continua*] iniciar la medición. Aparece una ventana de ingreso de datos.

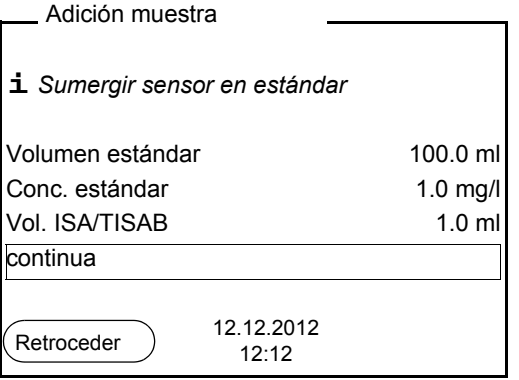

- 6. Preparar la solucion estándar.
- 7. En caso dado agregar la solución ISA/TISAB a la solucion estándar.
- 8. Enjuagar escrupulosamente el electrodo con agua destilada.
- 9. Sumergir el electrodo en la solución estándar.
- 10. Con <**4> <** v < MENU/ENTER> ingresar los valores del volumen de la solución estándar (*Volumen estándar*), la concentración de la solución estándar (*Conc. estándar*) y el volumen de la solución ISA/ TISAB (*Vol. ISA/TISAB*).
- 11. Con <**A>** < $\blacktriangledown$  > seleccionar *continua* y con <**MENU/ENTER>** iniciar la medición.

Al término de la medición aparece una ventana para ingresar datos.

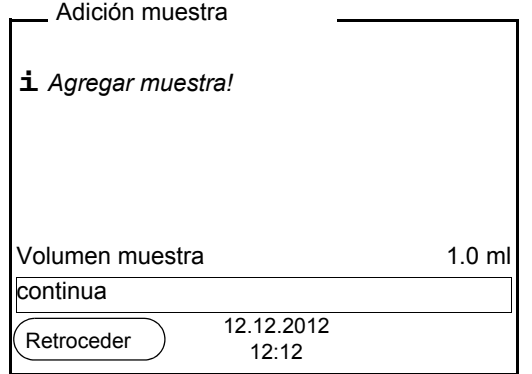

- 12. Agregar la muestra a la solución estándar.
- 13. Con **<> <>** y **<MENU/ENTER>** ingresar el valor del volumen de la muestra (*Volumen muestra*).
- 14. Con **<> <>** seleccionar *continua* y con **<MENU/ENTER>** iniciar la medición.

Al término de la medición aparece el resultado de la misma.

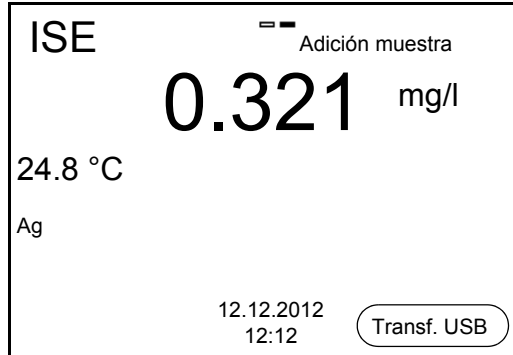

15. En caso dado iniciar con **<MENU/ENTER>** la medición de otras muestras.

Repetir los pasos 6 - 14 con todas las muestras.

- 16. Con **<M>** finalizar la medición con este método. Aparece una advertencia con confirmación.
- 17. Con **<> <>** seleccionar *Si*.

18. Con **<MENU/ENTER>** confirmar *Si*. La medición con el método ha terminado.

### **8.3.4** *Sustracción muestra*

Durante el procedimiento 'sustracción de muestra' se le agrega a la solución estándar (formador de complejos o bien, medio de precipitación) una cantidad conocida de la muestra.

En base al cambio del potencial se calcula la concentración de iones de la muestra. La sustracción de muestras es un método indirecto para determinar iones. Este método es aplicado en aquellos casos en que no es posible determinar los iones directamente.

1. Seleccionar el método de medición (vea el [párrafo 8.3 SELECCIONAR](#page-53-0) EL MÉTODO DE [MEDICIÓN, página 54](#page-53-0)). Aparece una ventana para el ingreso de datos.

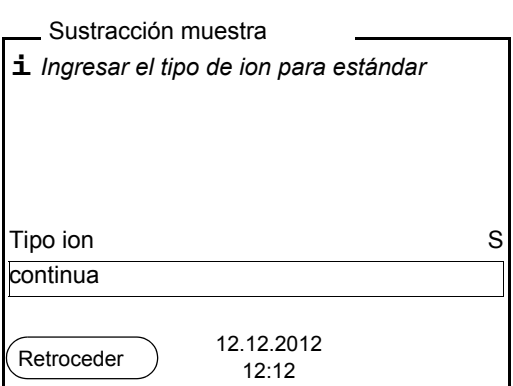

- 2. En caso dado, con **<> <>** y **<MENU/ENTER>** ingresar el tipo de ion para la muestra (*Tipo ion (sub)*).Cuando se selecciona el tipo de iones que se pueden autodefinir (ION): Con **<> <>** y **<MENU/ENTER>** ajustar la valoración (*Valencia*) y el peso molar (*Masa molal*) del ion en la solución estándar.
- 3. Con **<> <>** seleccionar *continua* y confirmar con **<MENU/ ENTER>**.

### **Calibración**

- 4. Preparar dos soluciones estándar de calibración.
	- 5. Efectuar la calibración de punto doble de acuerdo a las instrucciones para el usuario.
	- 6. En el momento en que la segunda solución de calibración estándar alcanza un valor estable, aparece el registro de calibración.

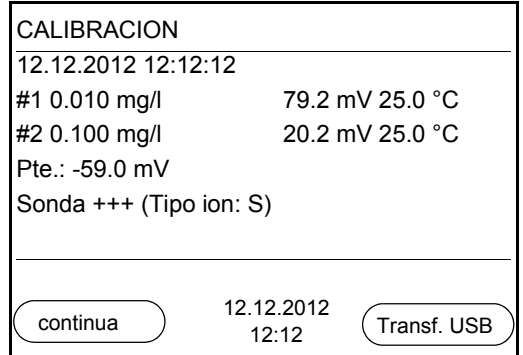

## **Medición** 7. Con **<F1>**/[*continua*] iniciar la medición Aparece una ventana para el ingreso de datos.

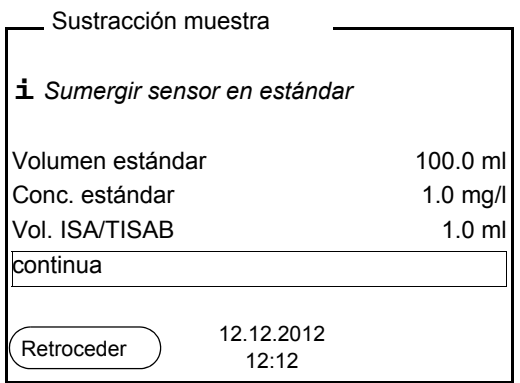

- 8. Preparar la solucion estándar.
- 9. En caso dado agregar la solución ISA/TISAB a la solucion estándar.
- 10. Enjuagar escrupulosamente el electrodo con agua destilada.
- 11. Sumergir la cadena de medición en la solución estándar (formador de complejos o bien, precipitante).
- 12. Con **<> <>** y **<MENU/ENTER>** ingresar los valores del volumen de la solución estándar (*Volumen estándar*), la concentración de la solución estándar (*Conc. estándar*) y el volumen de la solución ISA/ TISAB (*Vol. ISA/TISAB*).
- 13. Con **<> <>** seleccionar *continua* y con **<MENU/ENTER>** iniciar la medición.

Al término de la medición aparece una ventana para ingresar datos.

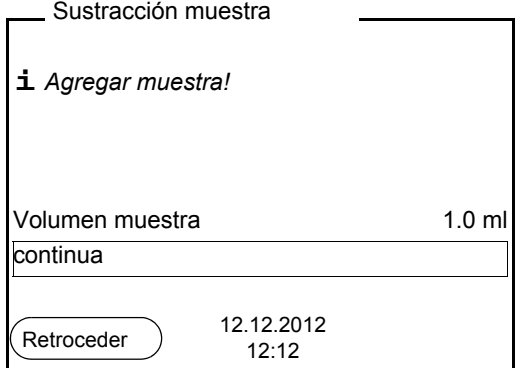

- 14. Agregar la muestra al estándar (formador de complejos o bien, medio de precipitación).
- 15. Con **<> <>** y **<MENU/ENTER>** ingresar el valor del volumen de la muestra (*Volumen muestra*).
- 16. Con **<> <>** seleccionar *continua* y con **<MENU/ENTER>** iniciar la medición. Al término de la medición aparece el resultado de la misma.

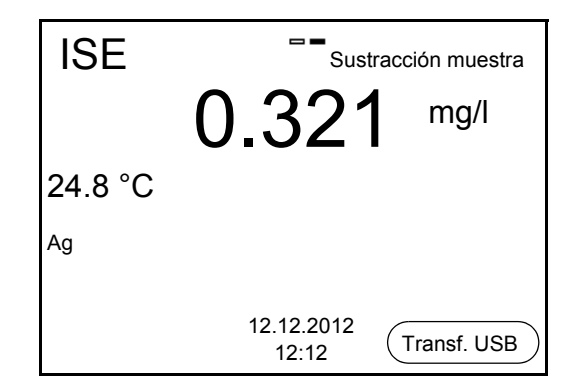

17. En caso dado iniciar con **<MENU/ENTER>** la medición de otras muestras.

Repetir los pasos 8 - 16 con todas las muestras.

- 18. Con **<M>** finalizar la medición con este método. Aparece una advertencia con confirmación.
- 19. Con <**A**> <**V**> seleccionar *Si*.
- 20. Con **<MENU/ENTER>** confirmar *Si*. La medición con el método ha terminado.

### <span id="page-64-0"></span>**8.3.5 Adición del estándar con corrección del valor en blanco (***Adición valor blanco***)**

El procedimiento "Adición estándar con corrección del valor en blanco" consiste en añadir a la muestra una cantidad determinada de solución estándar en dos pasos.

Con la primera adición se aumenta la concentración de iones en la zona linear de la curva característica de la cadena de medición.

La segunda adición corresponde a la adición estándar. En base al cambio del potencial se calcula la concentración de iones de la muestra.

1. Seleccionar el método de medición (vea el [párrafo 8.3 SELECCIONAR](#page-53-0) EL MÉTODO DE [MEDICIÓN, página 54](#page-53-0)).

### **Calibración**

- 2. Preparar dos soluciones estándar de calibración.
- 3. Efectuar la calibración de punto doble de acuerdo a las instrucciones para el usuario.
- 4. En el momento en que la segunda solución de calibración estándar alcanza un valor estable, aparece el registro de calibración.

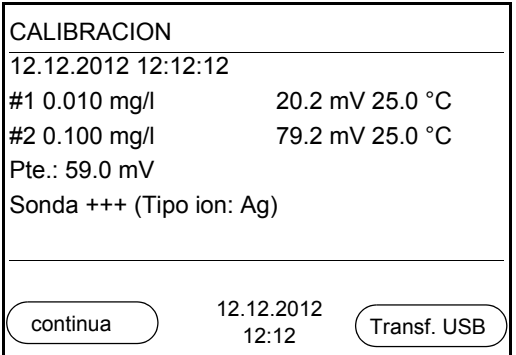

#### **Medición**

5. Con **<F1>**/[*continua*] iniciar la medición Aparece una ventana para el ingreso de datos.

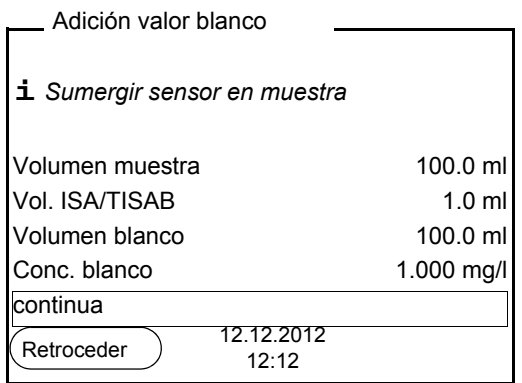

- 6. Preparar la muestra.
- 7. En caso dado agregar la solución ISA/TISAB a la muestra.
- 8. Enjuagar escrupulosamente el electrodo con agua destilada.
- 9. Sumergir el electrodo en la muestra preparada con la solución de valor en blanco.
- 10. Con **<> <>** y **<MENU/ENTER>** ingresar los valores del volumen de la muestra (*Volumen muestra*), el volumen de la solución ISA/ TISAB (*Vol. ISA/TISAB*), el volumen de la solución con valor en blanco (*Volumen blanco*) y la concentración de la solución con valor en blanco (*Conc. blanco*).
- 11. Con <**A>** < $\blacktriangledown$  seleccionar *continua* y con <MENU/ENTER> iniciar la medición.

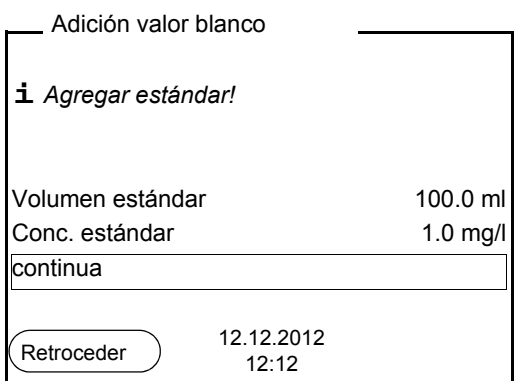

Al término de la medición aparece una ventana para ingresar datos.

- 12. Agregar la solución estándar a la muestra.
- 13. Con <**4> <** $\blacktriangledown$ > y <MENU/ENTER> ingresar los valores del volumen (*Volumen estándar*) y de la concentración de la solución estándar (*Conc. estándar*).
- 14. Con **<> <>** seleccionar *continua* y con **<MENU/ENTER>** iniciar la medición.

Al término de la medición aparece el resultado de la misma.

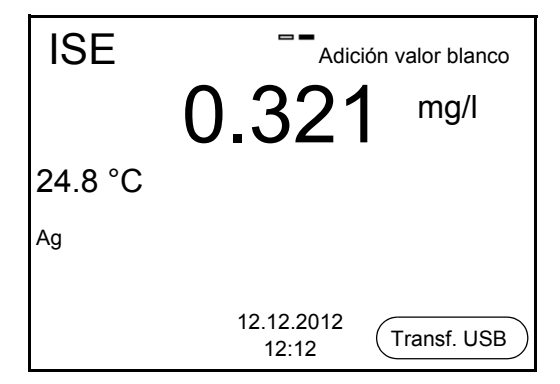

15. En caso dado iniciar con **<MENU/ENTER>** la medición de otras muestras.

Repetir los pasos 6 - 14 con todas las muestras.

- 16. Con **<M>** finalizar la medición con este método. Aparece una advertencia con confirmación.
- 17. Con **<> <>** seleccionar *Si*.
- 18. Con **<MENU/ENTER>** confirmar *Si*. La medición con el método ha terminado.

# **9 Configuración**

## **9.1 Configuración de mediciones**

### <span id="page-66-0"></span>**9.1.1 Configuración para mediciones pH**

La configuración para las mediciones del pH se encuentra en el menú de configuración de calibración y medición de la medición del pH/ del potencial Redox. Para acceder a estos datos, visualizar el parámetro deseado estando en el modo de indicación del valor medido y oprimir la tecla **<MENU/ENTER>**. Después de haber finalizado la configuración de todos los parámetros, cambiar al modo de indicación de valor medido mediante **<M>**.

En la tabla que sigue a continuación se han listado únicamente aquellas configuraciones que se refieren a la medición del pH.

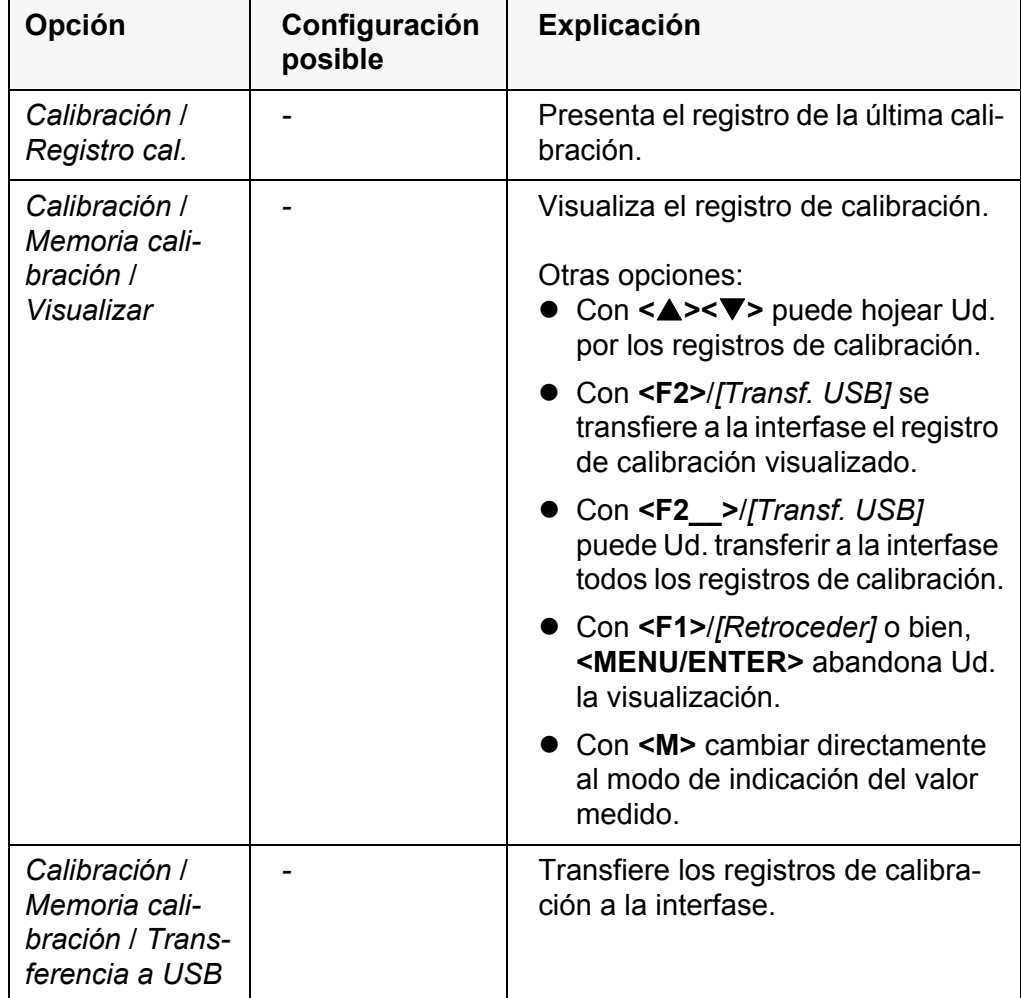

La configuración y valores ajustados de fábrica aparecen en **negrita**.

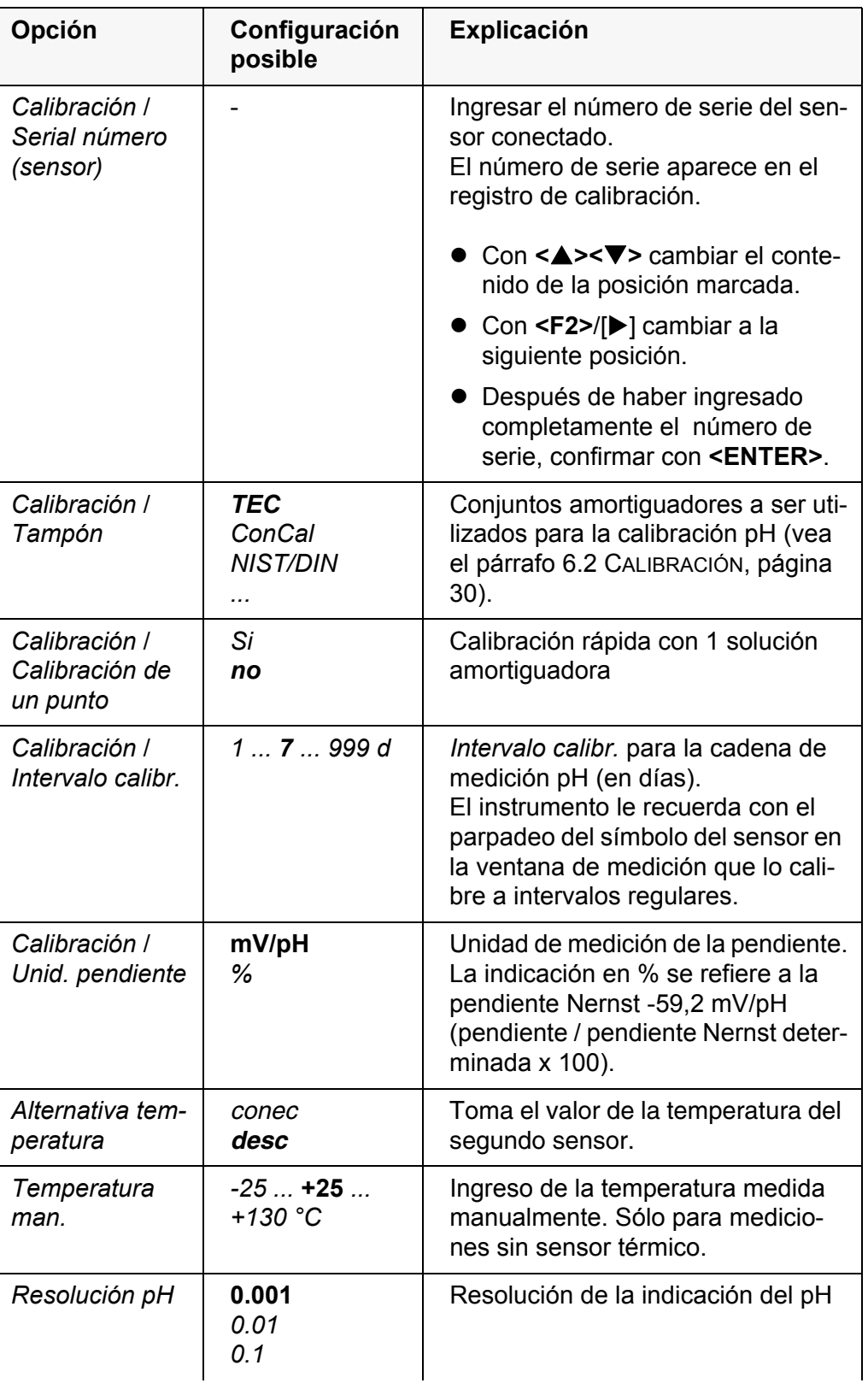

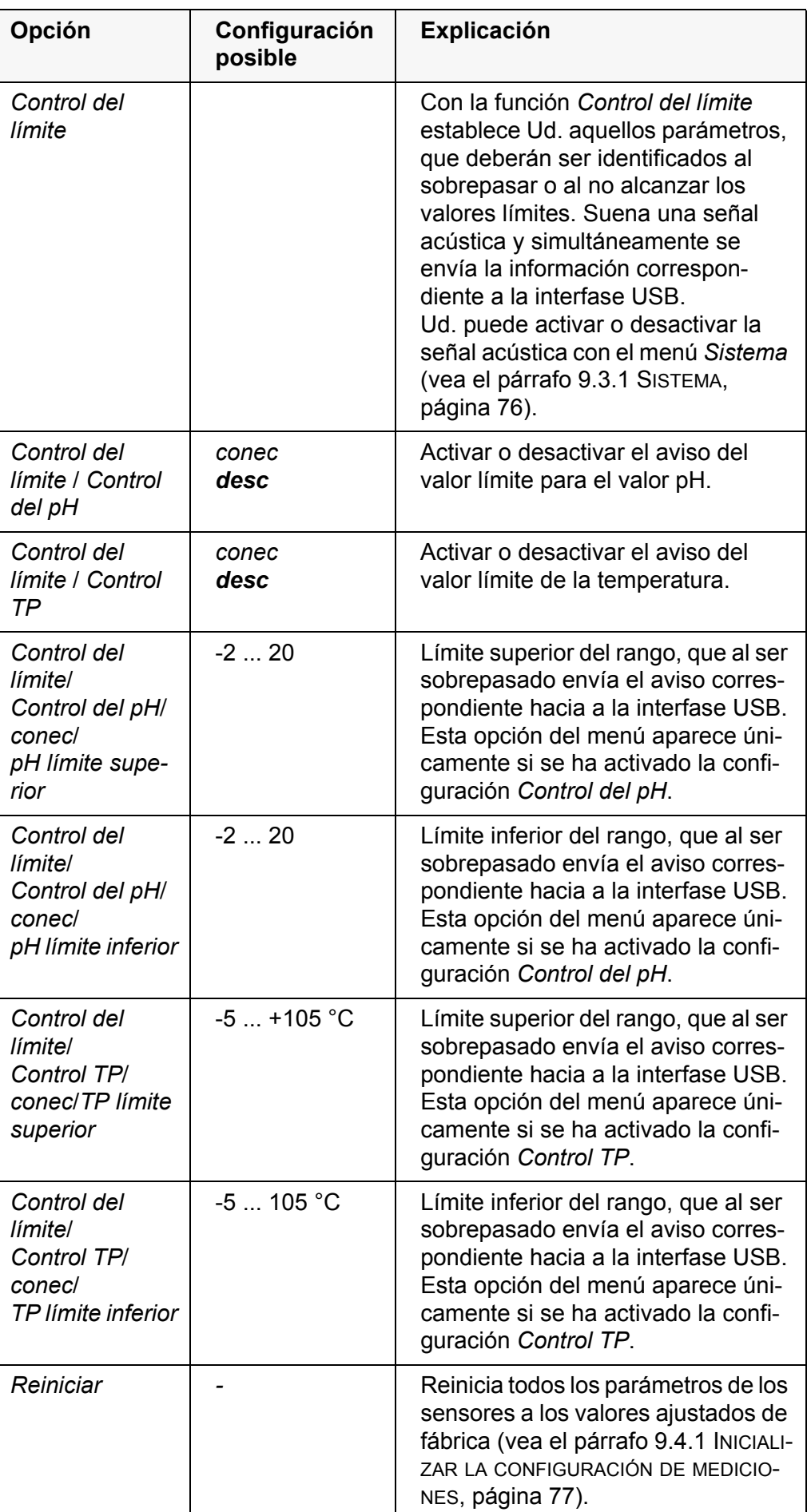

### **9.1.2 Juegos amortiguadores para la calibración**

Para la calibración automática se pueden emplear los juegos de soluciones amortiguadoras indicados en la tabla siguiente. Los valores del pH valen para las temperaturas indicadas. La dependencia de los valores pH con respecto a la temperatura es considerada en la calibración.

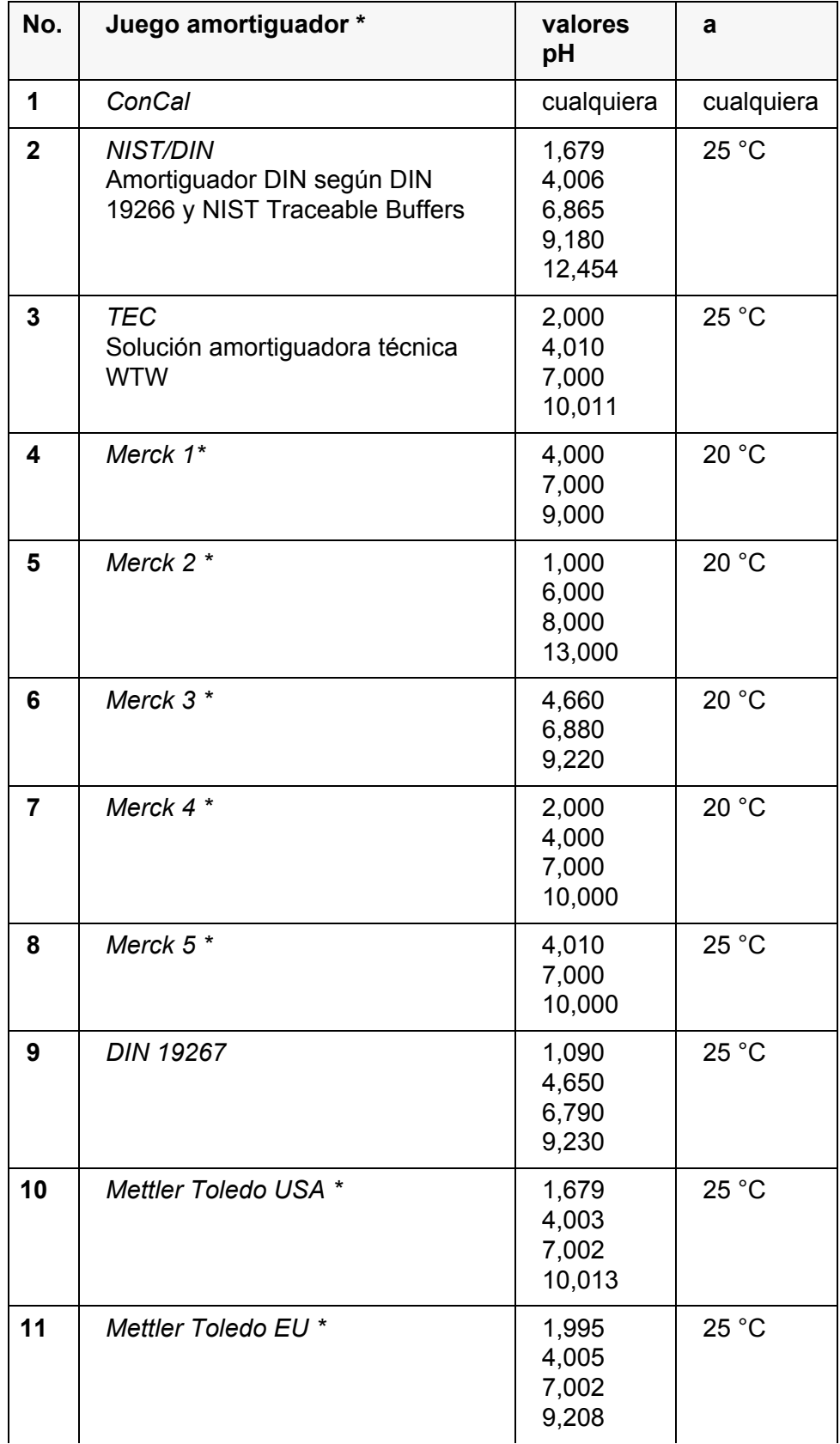

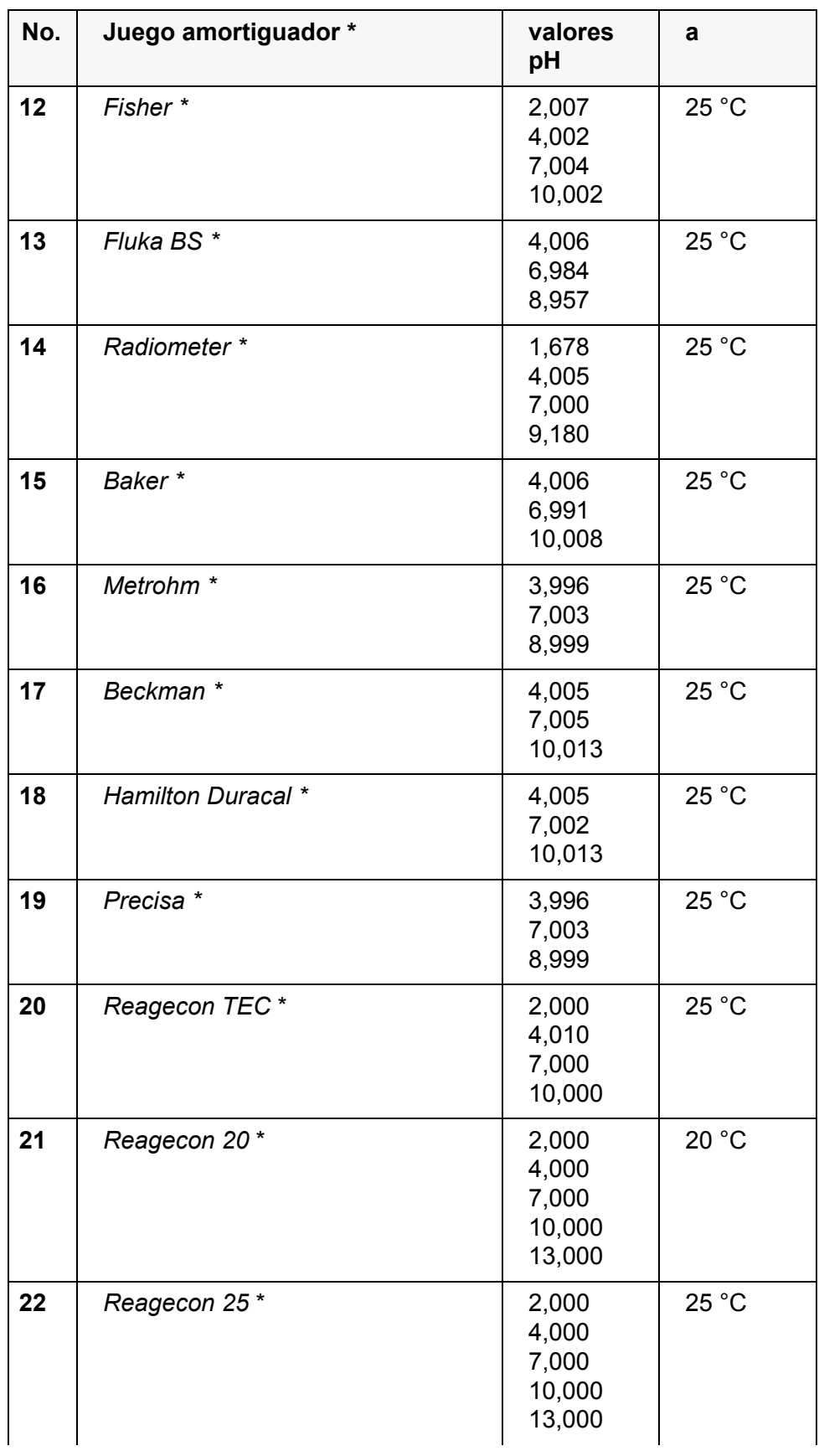

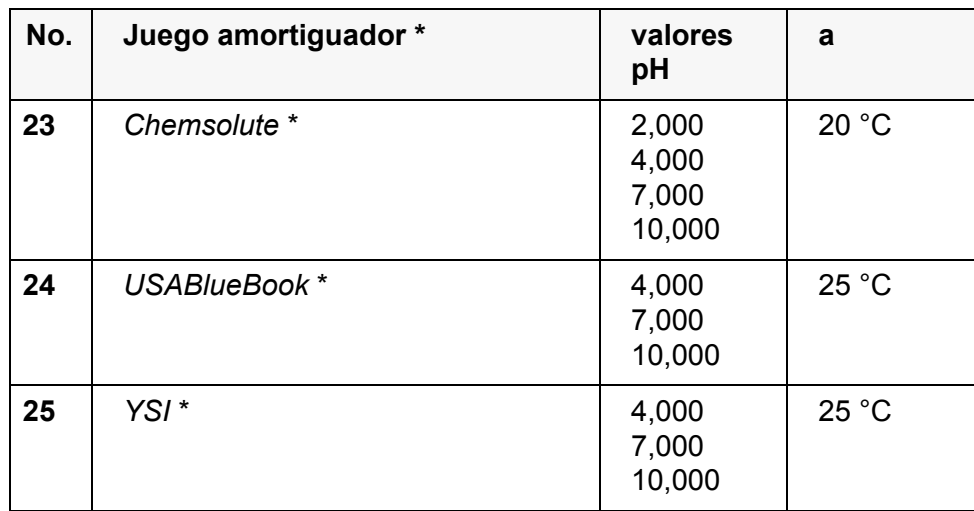

Las marcas y los nombres de los productos son marcas registradas de los propietarios y están protegidas por ley

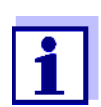

El amortiguador es seleccionado en el menú del pH / **<MENU/ ENTER>**/*Calibración* / *Tampón* (vea el [9.1.1 CONFIGURACIÓN](#page-66-0) PARA MEDICIONES [PH, PÁGINA 67](#page-66-0)).

### **9.1.3 Intervalo de calibración**

La evaluación de la calibración es presentada en el display como símbolo del sensor.

Luego que el intervalo de calibración ajustado ha transcurrido, el símbolo del sensor parpadea. Aún es posible efectuar mediciones.

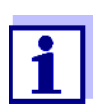

Para mantener la alta exactitud de medición del sistema, calibrarlo cada vez que haya transcurrido el intervalo de calibración.

### **Ajustar el intervalo de calibración**

El intervalo de calibración está configurado de fábrica en 7 días.

Ud. puede modificar este valor, para asignar un nuevo intervalo (1 ... 999 días):

- 1. Con **<MENU/ENTER>** acceder al menú 'Configuración de mediciones'.
- 2. En el menú *Calibración* / *Intervalo calibr.* configurar el intervalo de calibración con **<><>**.
- 3. Con **<ENTER>** confirmar la configuración.
- 4. Con **<M>** abandonar el menú.
#### **9.1.4 Configuración para mediciones Redox**

La configuración para las mediciones del potencial Redox se encuentra en el menú de configuración de calibración y medición de la medición del pH/ del potencial Redox. Para acceder a estos datos, visualizar el parámetro deseado estando en el modo de indicación del valor medido y oprimir la tecla **<MENU/ ENTER>**. Después de haber finalizado la configuración de todos los parámetros, cambiar al modo de indicación de valor medido mediante **<M>**.

En la tabla que sigue a continuación se han listado únicamente aquellas configuraciones que se refieren a la medición del pH.

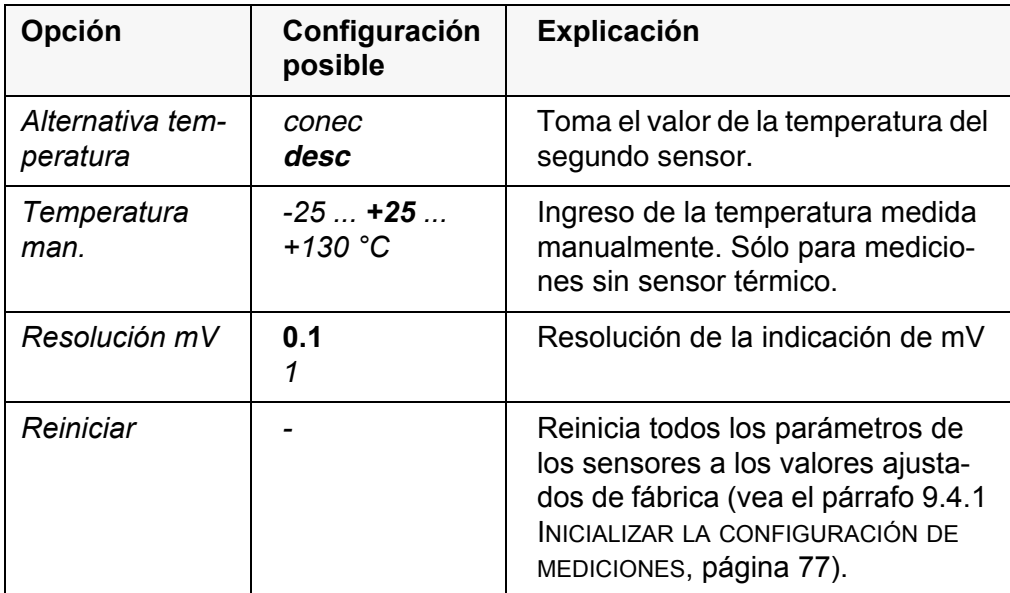

La configuración y valores ajustados de fábrica aparecen en **negrita**.

### **9.2 Configuración para mediciones ISE**

Ud. encuentra las configuraciones en el menú de medición de la medición ISE. Para acceder a la ventana de medición, encontrándose en la indicación del valor medido, activar y oprimir brevemente la tecla **<MENU/ENTER>**. Después de haber finalizado la configuración de todos los parámetros, cambiar al modo de indicación de valor medido mediante **<M>**.

Se tienen las siguientes configuraciones para las mediciones ISE:

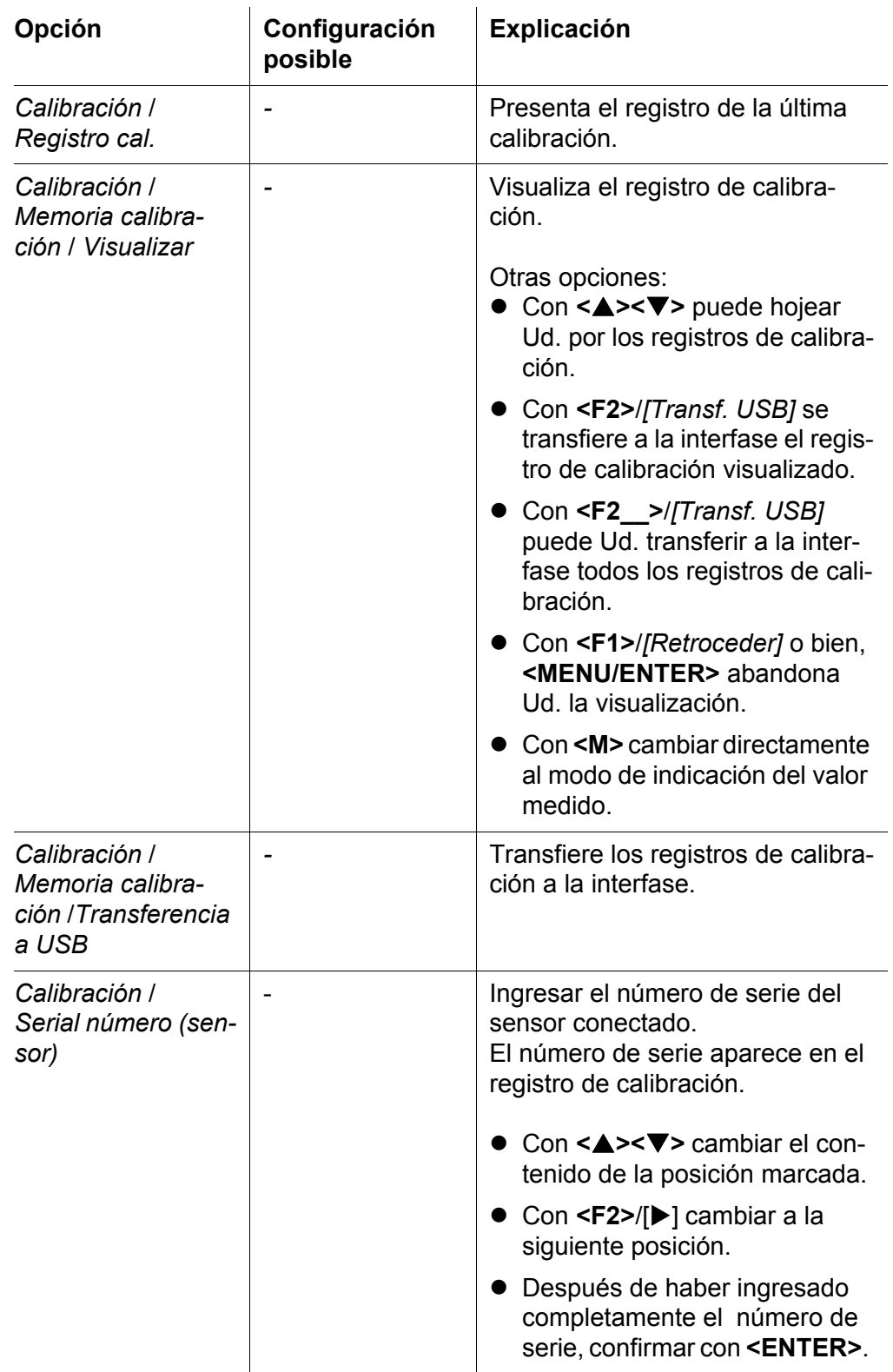

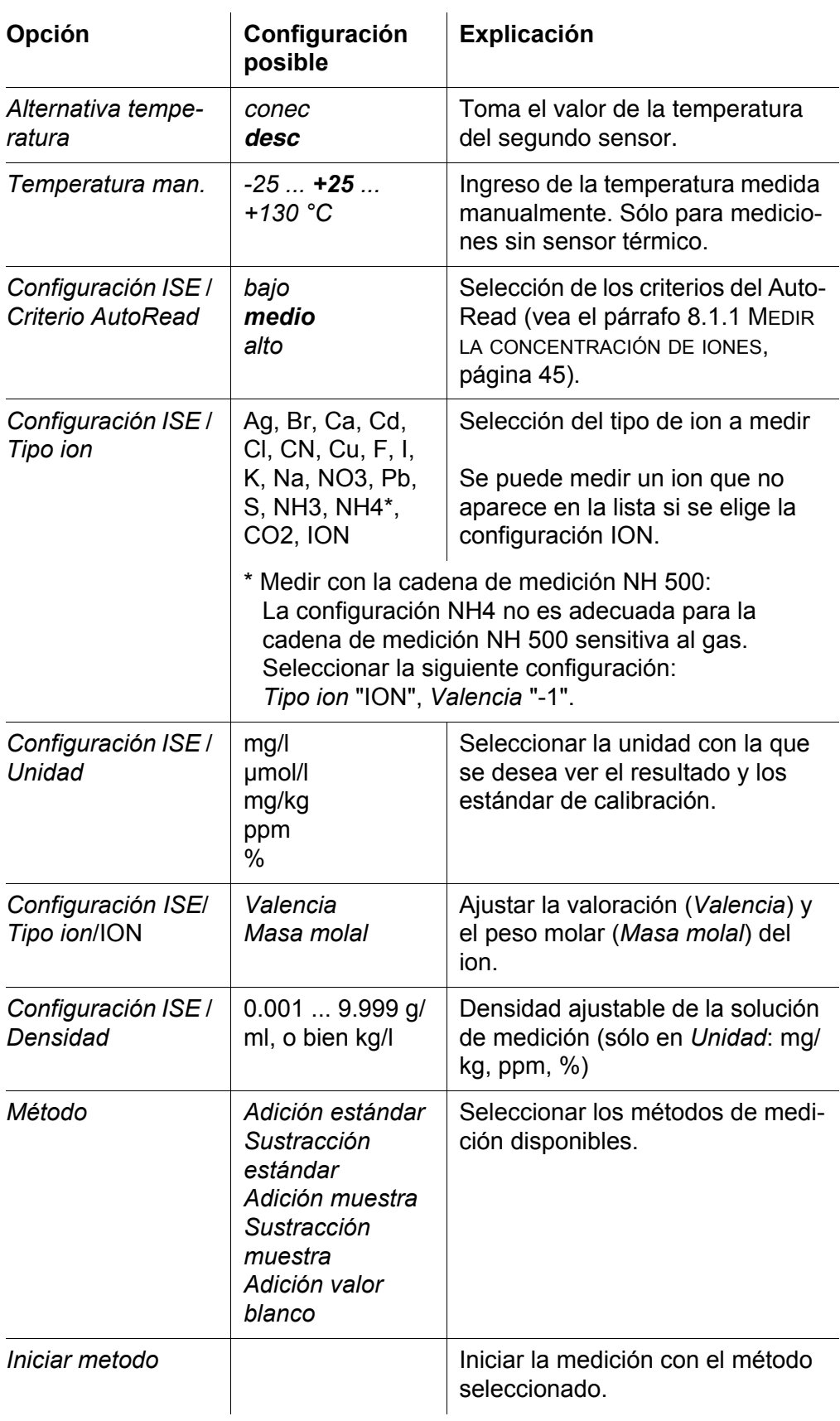

### **9.3 Configuraciones independientes del sensor**

#### **9.3.1** *Sistema*

Para acceder al menú *Archivar & config.* estando en el modo de indicación del valor medido, oprimir **<MENU/ENTER\_\_>**. Después de haber finalizado la configuración de todos los parámetros, cambiar al modo de indicación de valor medido mediante **<M>**.

La configuración y valores ajustados de fábrica aparecen en **negrita**.

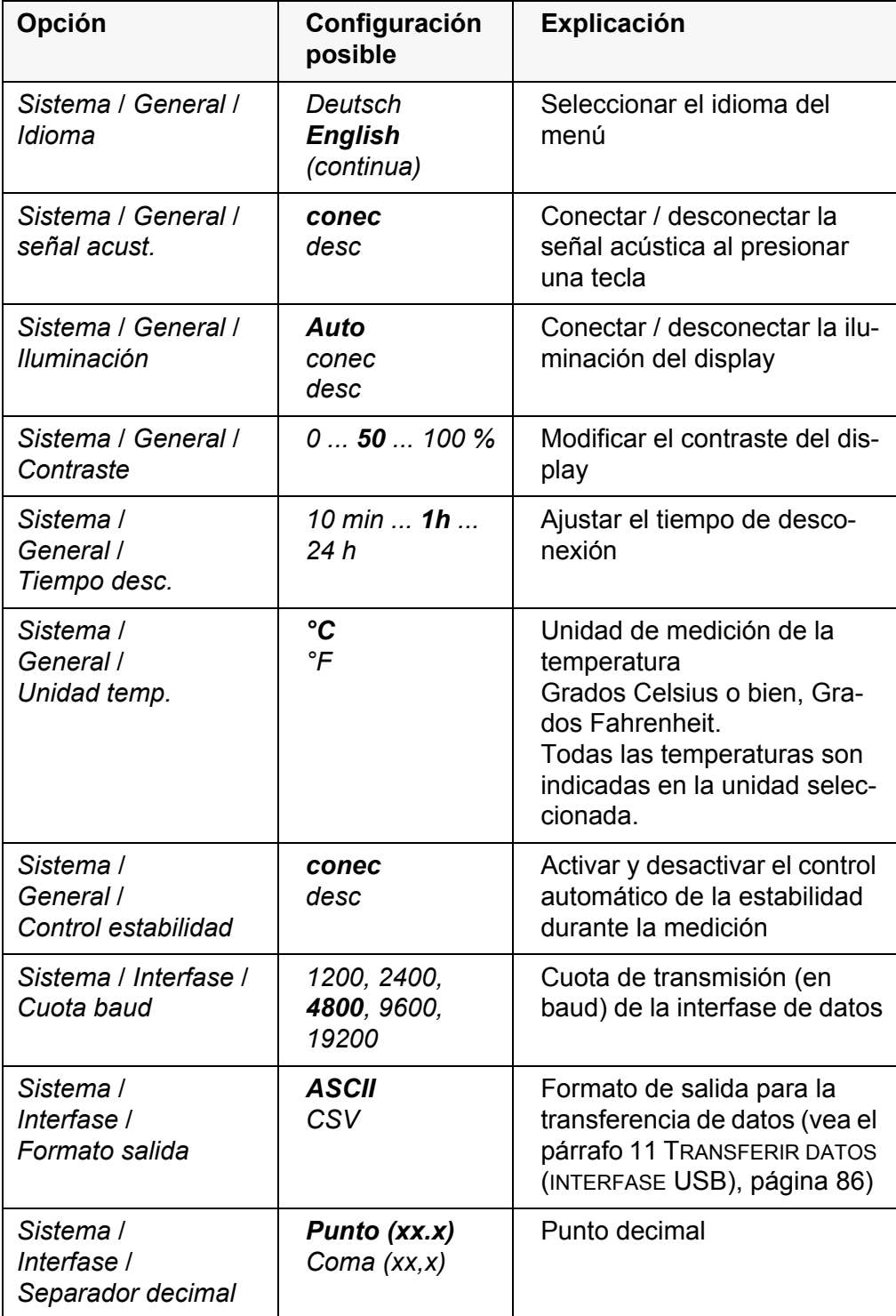

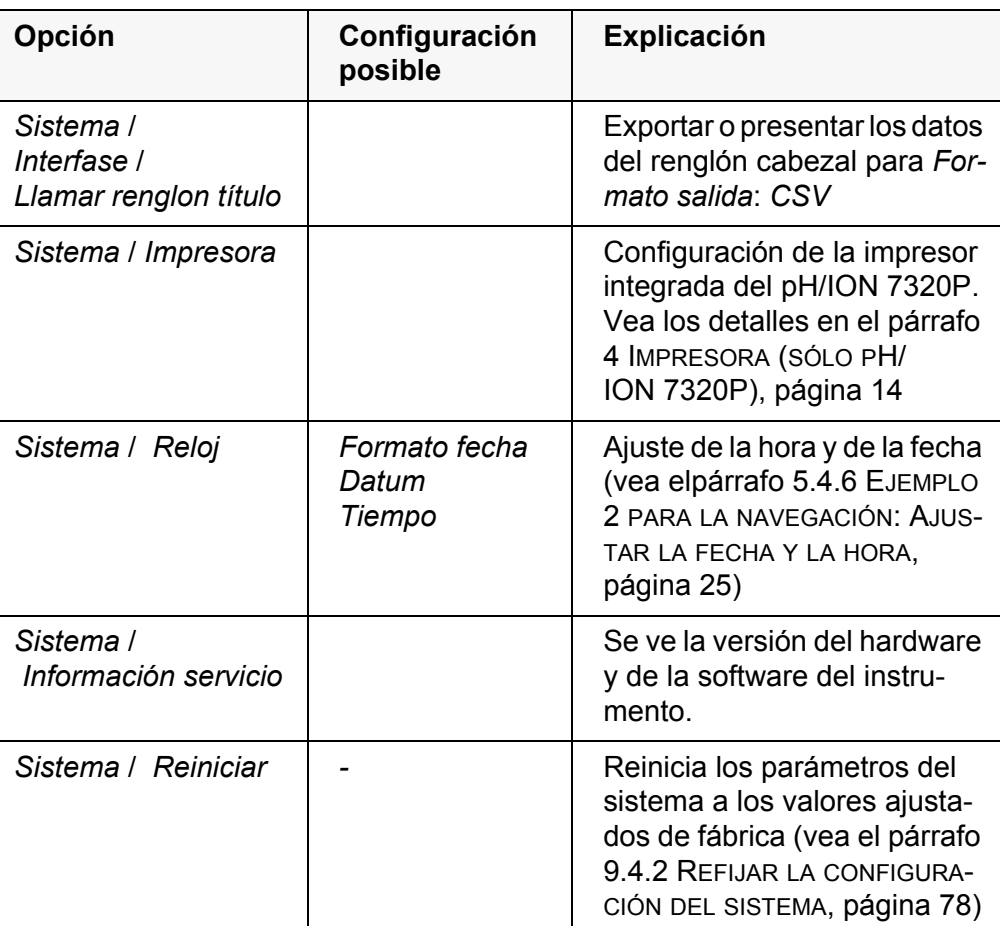

#### **9.3.2** *Memoria*

Este menú incluye todas las funciones necesarias para indicar, modificar y borrar valores medidos y registros de calibración archivados en memoria (vea el [párrafo 10 ARCHIVAR](#page-78-0) EN MEMORIA, página 79).

### <span id="page-76-2"></span>**9.4 Refijar (reset)**

La configuración de los sensores y todos los ajustes de parámetros independientes del tipo del sensor pueden ser reajustados al correspondiente valor inicial de fábrica, en forma independiente y por separado.

#### <span id="page-76-0"></span>**9.4.1 Inicializar la configuración de mediciones**

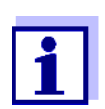

<span id="page-76-3"></span><span id="page-76-1"></span>Los datos de calibración son refijados a los valores ajustados de fábrica en el momento de refijar los parámetros medidos. ¡Calibrar después de refijar a los valores iniciales!

La siguiente configuración para la medición del pH es refijada a los valores ajustados de fábrica, por medio de la función *Reiniciar*:

**pH**

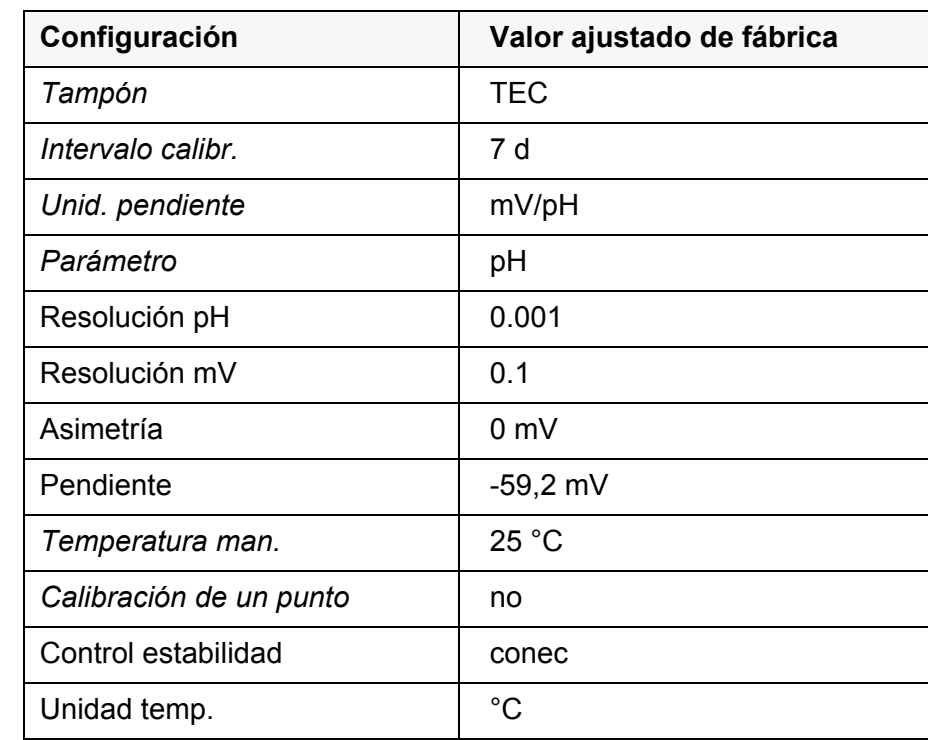

La configuración de los sensores es reajustada a los valores iniciales de fábrica con la opción *Reiniciar* del menú de configuración de calibración y medición. Para acceder al menú en el modo de indicación del valor medido, oprimir la tecla **<MENU/ENTER>**.

### <span id="page-77-0"></span>**9.4.2 Refijar la configuración del sistema**

<span id="page-77-1"></span>Las siguientes configuraciones del sistema pueden ser refijadas a los valores ajustados de fábrica:

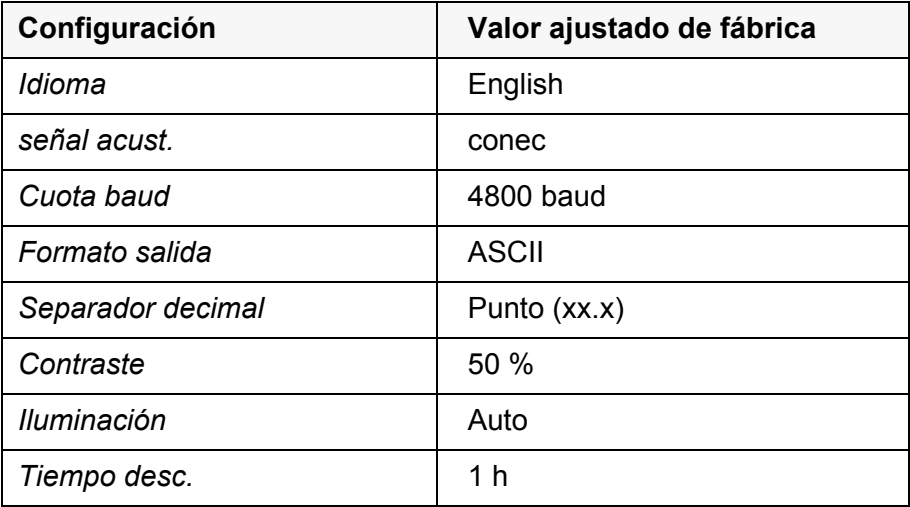

El sistema puede ser reconfigurado a los valores iniciales a través del menú *Archivar & config.* / *Sistema* / *Reiniciar*. Para acceder al menú *Archivar & config.* estando en el modo de indicación del valor medido, oprimir **<MENU/ ENTER\_\_>**.

### <span id="page-78-2"></span><span id="page-78-0"></span>**10 Archivar en memoria**

Ud. puede guardar los valores medidos (los conjuntos de datos):

- Archivar manualmente en memoria (vea el [párrafo 10.1 ARCHIVAR](#page-78-1) EN MEMO-RIA [MANUALMENTE, página 79\)](#page-78-1)
- Archivar automáticamente en memoria a intervalos regulares (vea el [párrafo](#page-79-0)  [10.2 ARCHIVAR](#page-79-0) AUTOMÁTICAMENTE EN MEMORIA A INTERVALOS REGULARES, [página 80](#page-79-0))

Cada vez que se guardan datos, todos los juegos de datos actuales de los sensores visualizados en el display son transferidos simultáneamente a la interfase.

### <span id="page-78-1"></span>**10.1 Archivar en memoria manualmente**

Ud. puede transferir un conjunto de datos a la memoria de la siguiente manera. Cada vez que se guardan datos, todos los juegos de datos actuales de los sensores visualizados en el display son transferidos simultáneamente a la interfase.

1. Presionar la tecla **<STO>** brevemente. Aparece el menú para el almacenamiento manual.

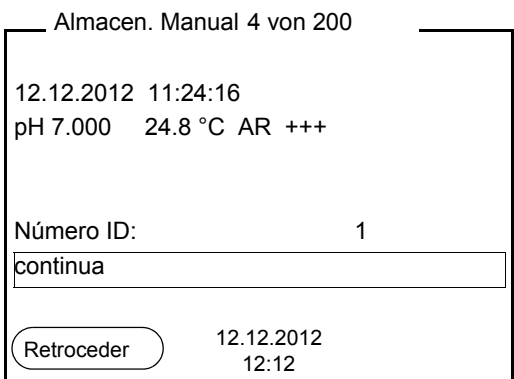

- 2. En caso dado, modificar y confirmar el No. de identificación (ID) con **<><>** y **<MENU/ENTER>** (1 ... 10000). El conjunto de datos es archivado en memoria. El instrumento cambia al modo de indicación del valor medido.
- **Si la memoria está llena** Aparece la siguiente ventana cuando todas las 200 posiciones de almacenamiento están ocupadas:

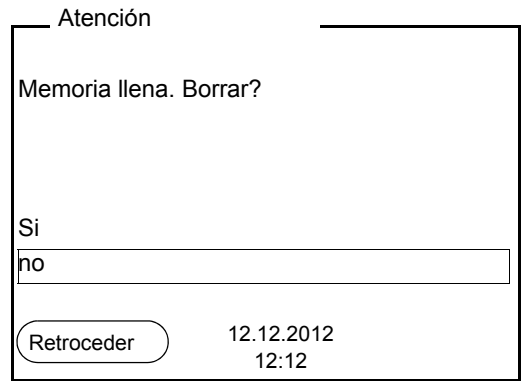

Ud. tiene las siguientes alternativas:

- Con *Si* Ud. borra todos los datos archivados.
- Con *no* cancela Ud. el almacenamiento de datos y cambia al modo de indicación del valor medido. Ud. puede, por ejemplo, transferir los datos archivados en memoria a un ordenador / computadora PC (vea el [párrafo 10.3.1](#page-81-0)  MODIFICAR EL ARCHIVO DE DATOS DE [MEDICIÓN, página 82](#page-81-0)) y a continuación, borrar los datos archivados (vea el [párrafo 10.3.2 BORRAR](#page-83-0) EL ARCHIVO DE DATOS DE [MEDICIÓN, página 84](#page-83-0)).

#### <span id="page-79-0"></span>**10.2 Archivar automáticamente en memoria a intervalos regulares**

El intervalo de almacenamiento (*Intervalo*) determina el tiempo que transcurre entre dos almacenamientos automáticos de datos. Cada vez que se guardan datos, todos los juegos de datos actuales de los sensores visualizados en el display son transferidos simultáneamente a la interfase.

<span id="page-79-1"></span>**Configurar la funciones de almacenamiento automático**

1. Oprimir la tecla **<STO\_\_>**.

<span id="page-79-2"></span>Aparece el menú para el almacenamiento automático.

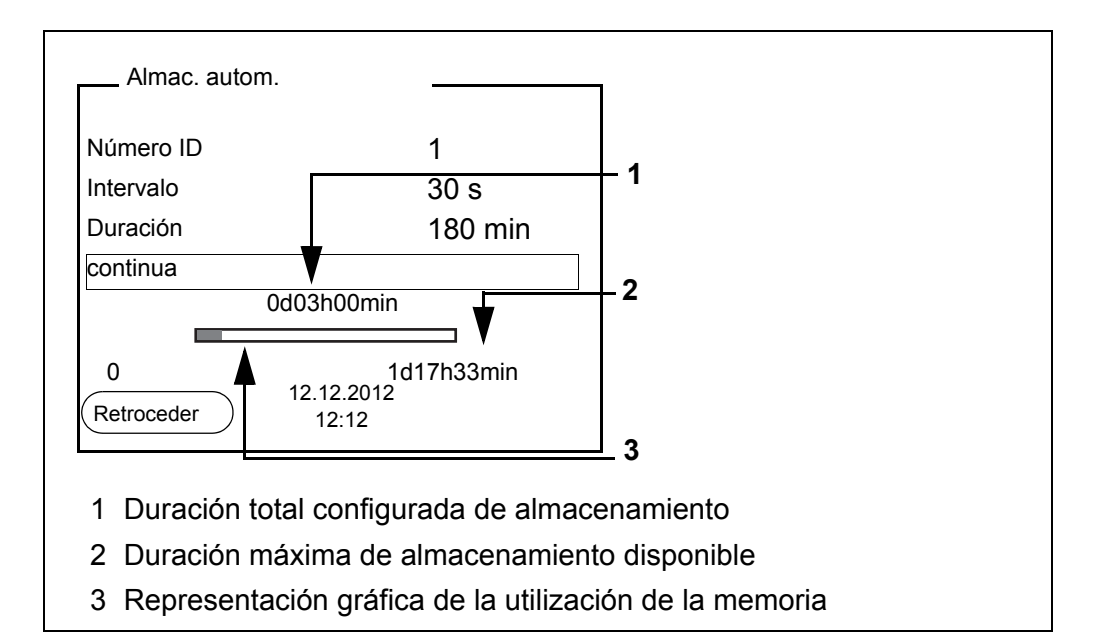

#### **Configuración** Con la siguiente configuración programa Ud. la función de almacenamiento automático de datos:

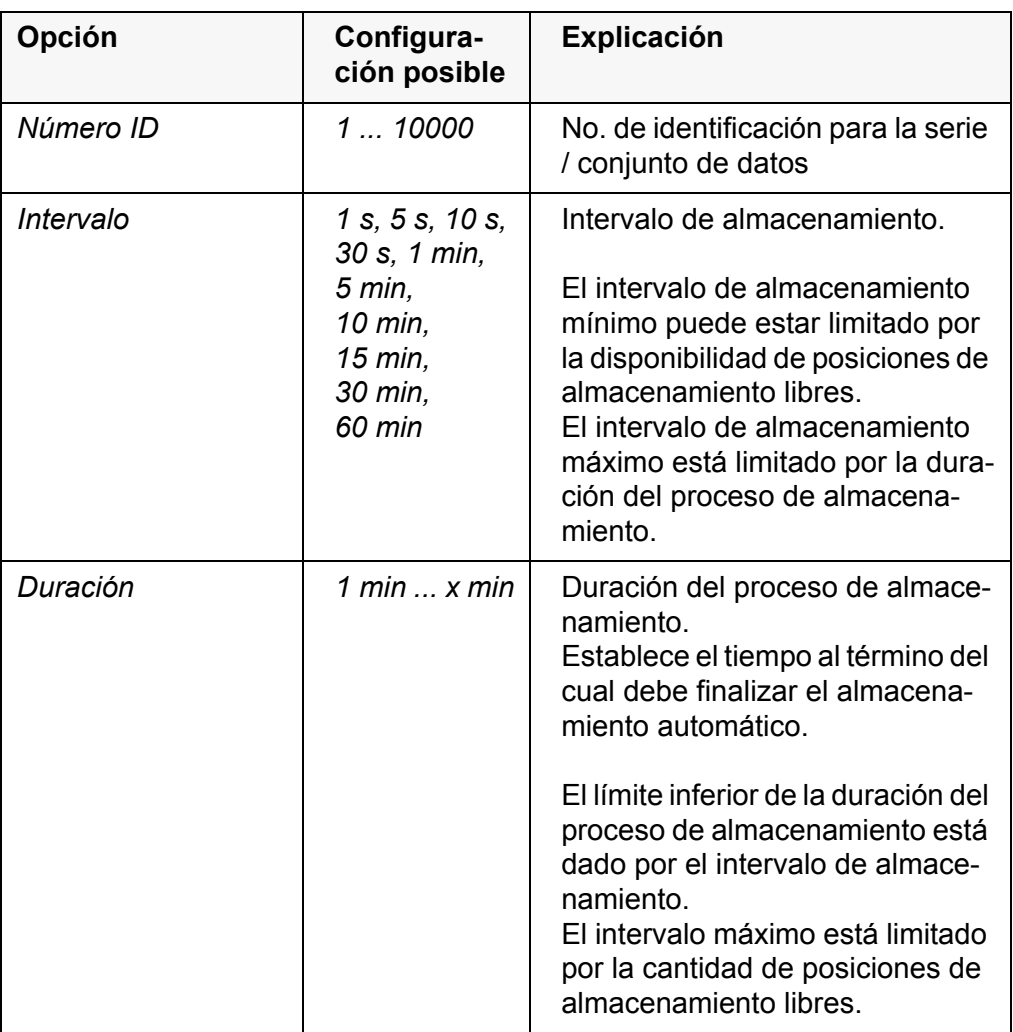

#### **Iniciar el almacenamiento automático**

Para iniciar el almacenamiento automático, seleccionar con **<><>** *continua* y confirmar con **<MENU/ENTER>**. El instrumento cambia al modo de indicación del valor medido.

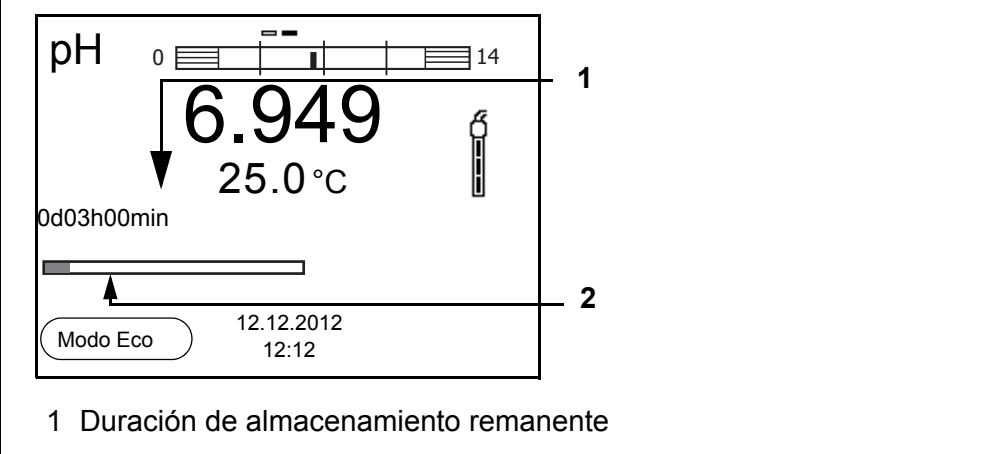

2 Representación gráfica de la duración de almacenamiento

El almacenamiento automático que está activo se reconoce en la barra indicadora del progreso de la función visualizada. La barra indicadora del progreso muestra la duración del almacenamiento remanente.

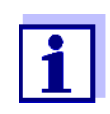

Cuando el instrumento está en modo de almacenamiento automático, sólo las siguientes teclas siguen activas: Softkeys, **<M>**, **<STO\_\_>** y **<On/Off>**. Las demás teclas y la función desconexión automática están desactivadas.

<span id="page-81-2"></span>**Modo de conexión económica ([Modo Eco])**

Cuando el instrumento se encuentra en modo de almacenamiento automático, sugiere el modo de conexión económica ([Modo Eco]), para evitar consumo innecesario de energía. El modo de conexión económica desconecta aquellas funciones del instrumento innecesarias durante el almacenamiento automático (por ejemplo, el display). Oprimiendo cualquier tecla se desconecta nuevamente el modo de conexión económica.

**Terminar el almacenamiento automático antes de tiempo**

Ud. puede cancelar el almacenamiento automático antes que haya transcurrido el tiempo normal del proceso, de la siguiente manera:

1. Oprimir la tecla **<STO\_\_>**. Aparece la siguiente ventana.

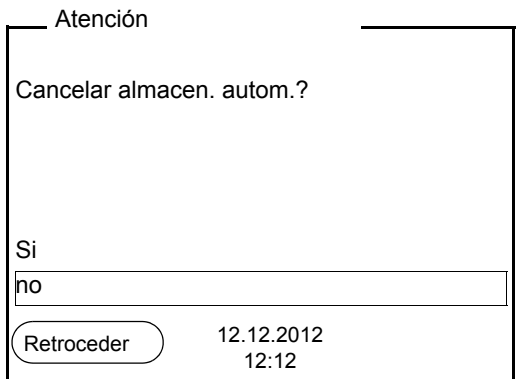

2. Con **<><>** seleccionar *Si* y confirmar con **<MENU/ENTER>**. El instrumento cambia al modo de indicación del valor medido. El almacenamiento automático está terminado.

#### **10.3 Archivo de datos de medición**

#### <span id="page-81-0"></span>**10.3.1 Modificar el archivo de datos de medición**

Ud. puede visualizar el contenido de la memoria de datos de medición en el display y lo puede transferir a la interfase.

Cada memoria de datos de medición posee su propia función para borrar su contenido completo.

#### <span id="page-81-1"></span>**Modificar la memoria** El trabajo con la memoria se hace en el menú *Archivar & config.*/ *Memoria*. Para acceder al menú *Archivar & config.* estando en el modo de indicación del valor medido, oprimir **<MENU/ENTER\_\_>**.

Mediante las teclas **<RCL>** o **<RCL\_\_>** se accede directamente a la memoria manual o a la memoria automática, respectivamente.

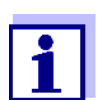

La configuración que sigue a continuación es un ejemplo para el archivo manual. Para el archivo automático se tienen a disposición las mismas posibilidades de configuración y las mismas funciones.

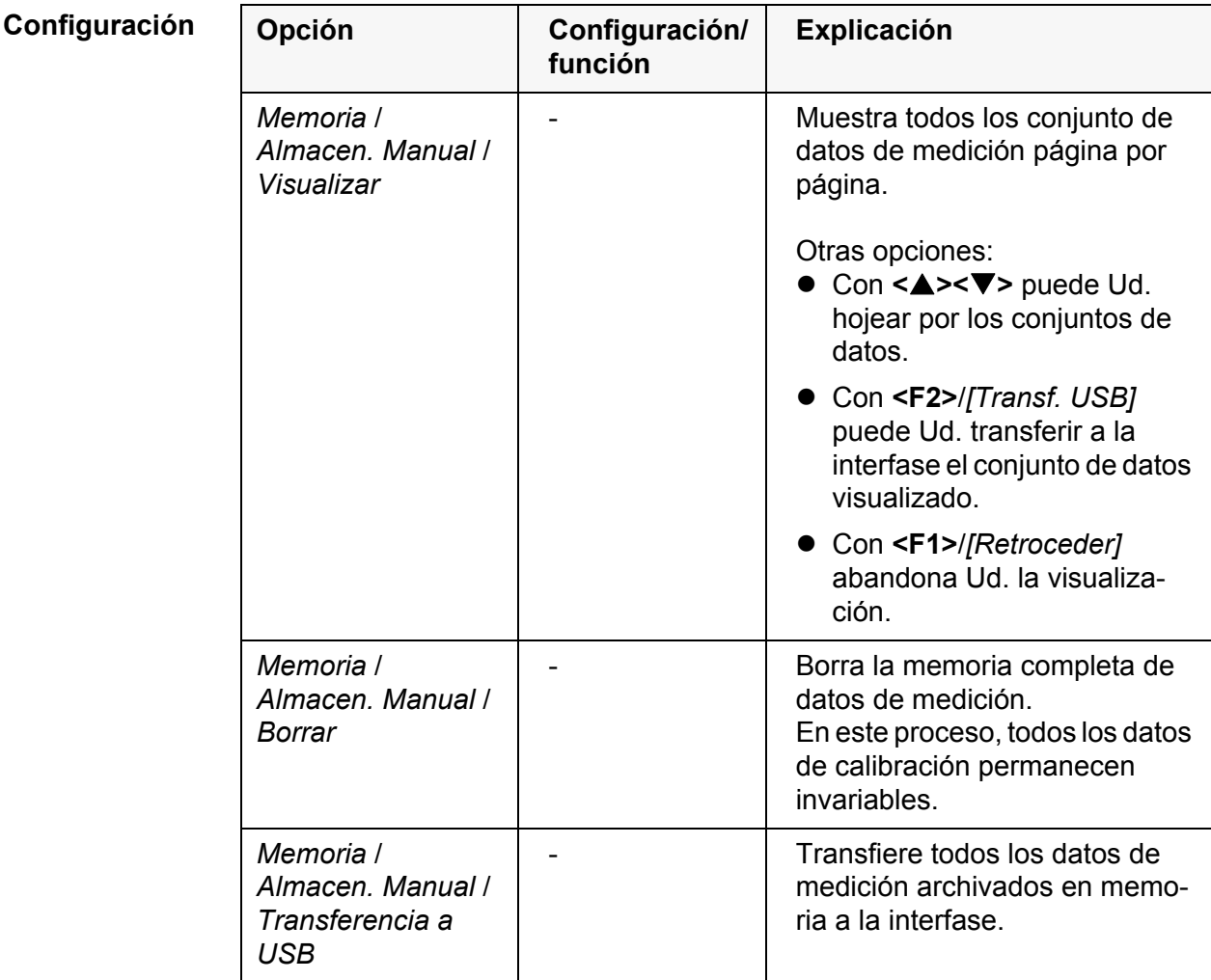

**Representación de un conjunto de datos en el display**

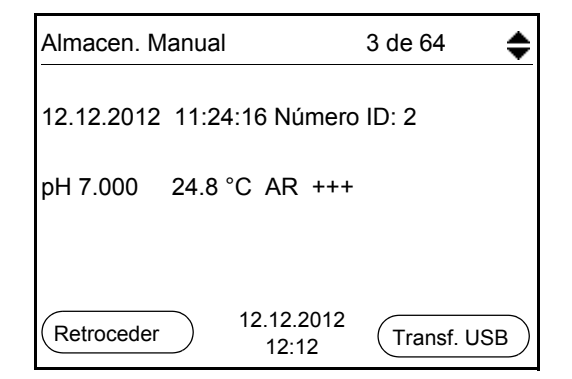

**Presentación de conjunto de datos (Transf. USB)**

```
12.12.2012 09:56:20
pH/ION 7320
No. serie 08502113
Número ID 2
pH1 6.012 24.8 °C, AR, S: +++
pH2 6.056 24.8 °C, AR, S: +++
\mathcal{L}_\text{max} and \mathcal{L}_\text{max} and \mathcal{L}_\text{max} and \mathcal{L}_\text{max} and \mathcal{L}_\text{max}12.12.2012 10:56:20
pH/ION 7320 
No. serie 08502113
Número ID 2
pH1 6.012 24.8 °C, AR, S: +++
pH2 6.056 24.8 °C, AR, S: +++
\mathcal{L}_\text{max} and \mathcal{L}_\text{max} and \mathcal{L}_\text{max} and \mathcal{L}_\text{max} and \mathcal{L}_\text{max}
```
**Abandonar la indicación**

Para abandonar la función de indicación de los conjuntos de datos archivado se tienen las siguientes opciones:

- Con **<M>** cambiar directamente al modo de indicación del valor medido.
- Con **<F1>**/*[Retroceder]* se abandona la visualización y se llega al menú del nivel superior siguiente.

#### <span id="page-83-0"></span>**10.3.2 Borrar el archivo de datos de medición**

Borrar la memoria de datos de medición (vea el [párrafo 10.3.1 MODIFICAR](#page-81-0) EL ARCHIVO DE DATOS DE [MEDICIÓN, página 82](#page-81-0)).

#### <span id="page-83-2"></span>**10.3.3 Conjunto de datos**

Cada conjunto de datos completo incluye la siguiente información:

- Número ID
- Fecha / hora
- Valor medido de los sensores enchufados
- Temperatura medida por el los sensores enchufados o bien, temperatura ingresada manualmente
- Información AutoRead: La abreviatura *AR* aparece junto con el parámetro, siempre y cuando el criterio de AutoRead se cumplía en el momento de archivar en memoria (valor estable). En los demás caso falta el signo *AR*.
- Evaluación de la calibración: +++, ++, +, -, o bien, sin evaluación

#### **10.3.4 Posiciones de almacenamiento**

<span id="page-83-1"></span>El instrumento pH/ION 7320 dispone de dos memorias para el archivo de datos. Los valores medidos son guardados por separado en dos memorias diferentes, según si han sido archivados manual o automáticamente.

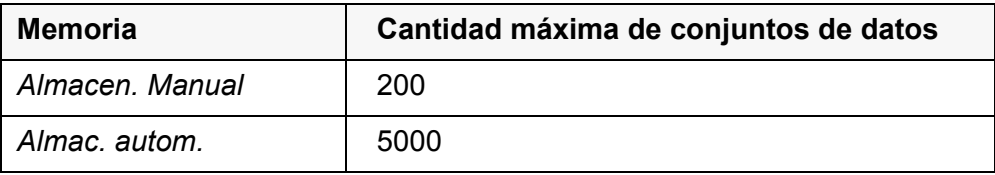

### <span id="page-85-2"></span><span id="page-85-0"></span>**11 Transferir datos (interfase USB)**

### **11.1 Opciones para la transferencia de datos**

Los datos pueden ser transferidos a un ordenador / computador PC a través de la interfase USB. La tabla que sigue a continuación muestra los datos que son transferidos a la interfase y la forma en que son transferidos:

<span id="page-85-4"></span><span id="page-85-3"></span><span id="page-85-1"></span>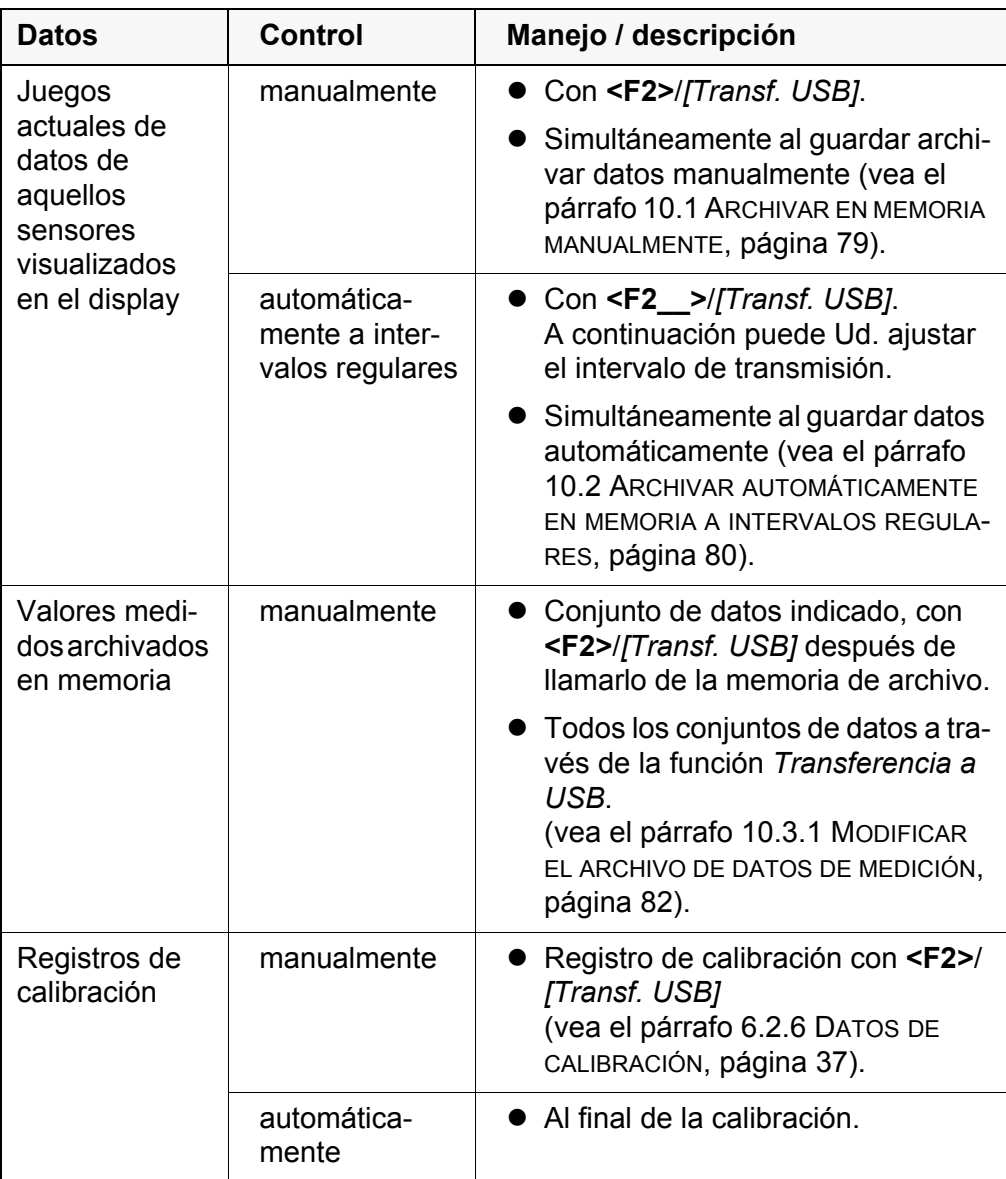

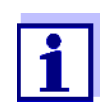

Vale la siguiente regla: En general, todo lo visualizado en el display, a excepción de los menús, es transferido a la interfase con una breve presión de la tecla **<F2>**/*[Transf. USB]* (valores medidos, conjuntos de datos de medición, registros de calibración).

### <span id="page-86-0"></span>**11.2 Conectar un ordenador / computador PC**

Conecte el pH/ION 7320 a través de la interfase USB con el ordenador / computador PC.

#### *OBSERVACION*

**¡Si se tienen ordenadores / computadores PC o impresoras conectadas a tierra, no se pueden efectuar mediciones en medios igualmente conectados a tierra, pues resultarían valores falseados! La interfase USB no está desacoplada galvánicamente.**

**Instalación del controlador USB en el ordenador / computador PC**

Requisitos que debe cumplir el ordenador / computador PC para la instalación del controlador USB:

- Ordenador / computador PC con procesador Pentium o superior, con una conexión USB libre y unidad CD-ROM
- Windows XP, Windows 7.
- 1. Coloque el disco compacto de instalación en la unidad CD de su ordenador / computador.
- 2. Instale el controlador del CD. En caso dado, siga las instrucciones para la instalación que le presente Windows.
- 3. Conectar el pH/ION 7320 a través de la interfase USB con el ordenador / computador PC. El instrumento de medición aparece en la lista del administrador de hardware de Windows a manera de conexión virtual de interfase COM.

#### **11.3 MultiLab Importer**

Con ayuda del software 'MultiLab Importer' se puede utilizar un ordenador / computador PC para registrar y evaluar los datos de medición.

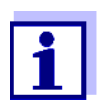

Para más detalles, vea el manual de instrucciones del software MultiLab Importer.

### **12 Mantenimiento, limpieza, eliminación de materiales residuales**

### <span id="page-87-0"></span>**12.1 Mantenimiento**

### **12.1.1 Mantenimiento general**

El mantenimiento se limita al cambio de las pilas.

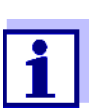

Atenerse a las instrucciones de empleo correspondientes para efectuar el mantenimiento de las cadenas de medición.

#### **12.1.2 Cambiar las pilas**

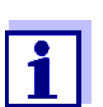

Ud. puede utilizar el instrumento de medición con pilas o bien, con baterías recargables (Ni-MH). Para cargar las baterías recargables se necesita un cargador externo.

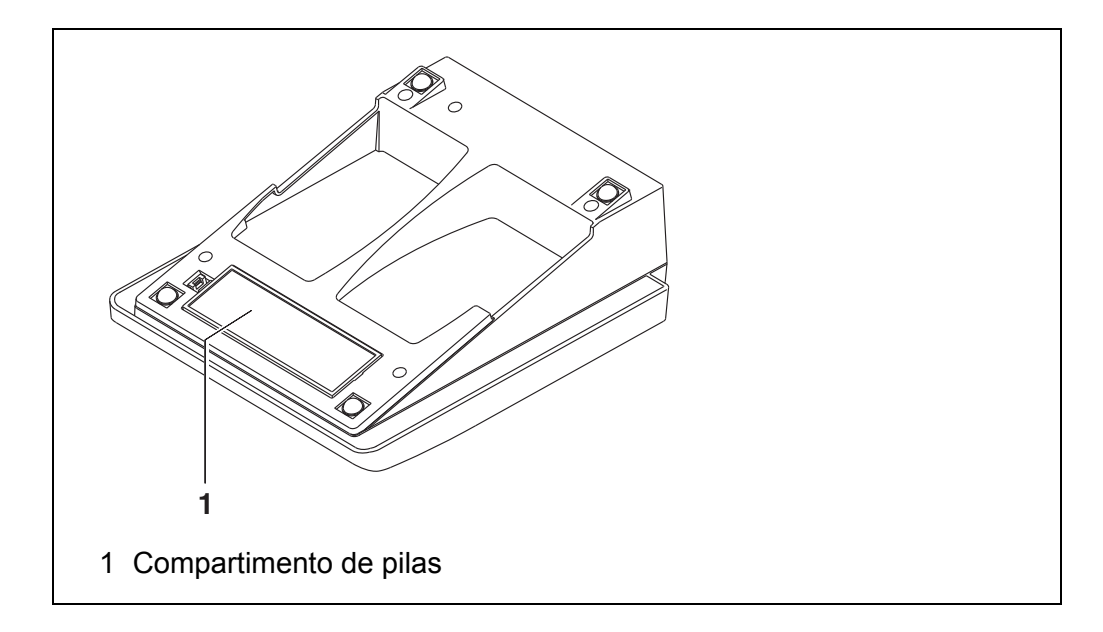

- <span id="page-87-1"></span>1. Abrir el compartimento de pilas (1) en la parte inferior del instrumento.
- 2. Sacar las cuatro pilas del compartimento.
- 3. Colocar cuatro pilas nuevas (tipo Mignon AA) en el compartimento.

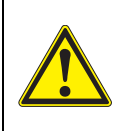

#### **ATENCIÓN**

**Al colocar las pilas, prestar atención a la polaridad correcta. Los signos ± del compartimento de pilas debe coincidir con los signos ± de cada pila.** 

4. Cerrar el compartimento (1).

5. Ajustar la fecha y la hora (vea el [párrafo 5.4.6 EJEMPLO 2 PARA](#page-24-1) LA NAVE-[GACIÓN: AJUSTAR](#page-24-1) LA FECHA Y LA HORA, página 25).

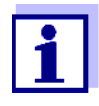

Cuando las pilas ya están casi completamente agotadas, en el display aparece la indicación del estado actual

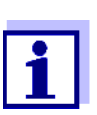

Elimine las pilas y baterías agotadas conforme a las directivas válidas en su país.

En la Unión Europea los usuarios están obligados a reciclar las pilas y baterías agotadas (aún aquellas que no contienen sustancias contaminantes o nocivas) en los lugares de recolección correspondientes.

La pilas están marcadas con el símbolo de un cubo de basura tarjado, indicando así que está prohibido arrojarlas en la basura doméstica.

### **12.2 Limpieza**

Limpiar el instrumento de vez en cuando con un paño húmedo, sin pelusas. En caso necesario, desinfectar la carcaza del instrumento con alcohol isopropílico.

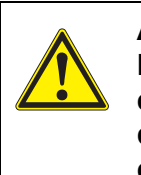

#### **ATENCIÓN**

**La caja es de material sintético (ABS). Evite, por lo tanto, el contacto con acetona y detergentes o productos similares que contengan disolventes. Elimine inmediatamente las salpicaduras de acetona y disolventes similares.**

### **12.3 Embalaje**

El instrumento es suministrado dentro de un empaque protector de transporte. Recomendamos: guardar el material de embalaje. El embalaje original protege el instrumento contra eventuales daños durante el transporte.

### **12.4 Eliminación de materiales residuales**

Al término de la vida útil del instrumento, elimínelo ateniéndose a las directivas de eliminación y/ recolección de resíduos, vigentes en su país. En caso de dudas, consulte a su comerciante.

### **13 Diagnóstico y corrección de fallas**

### **13.1 pH/Redox**

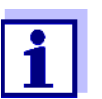

En la documentación de su sensor encontrará información detallada, asimismo indicaciones referentes a la limpieza y recambio de sensores.

**Error indicado** *OFL, UFL* El valor medido se encuentra fuera del rango de medición.

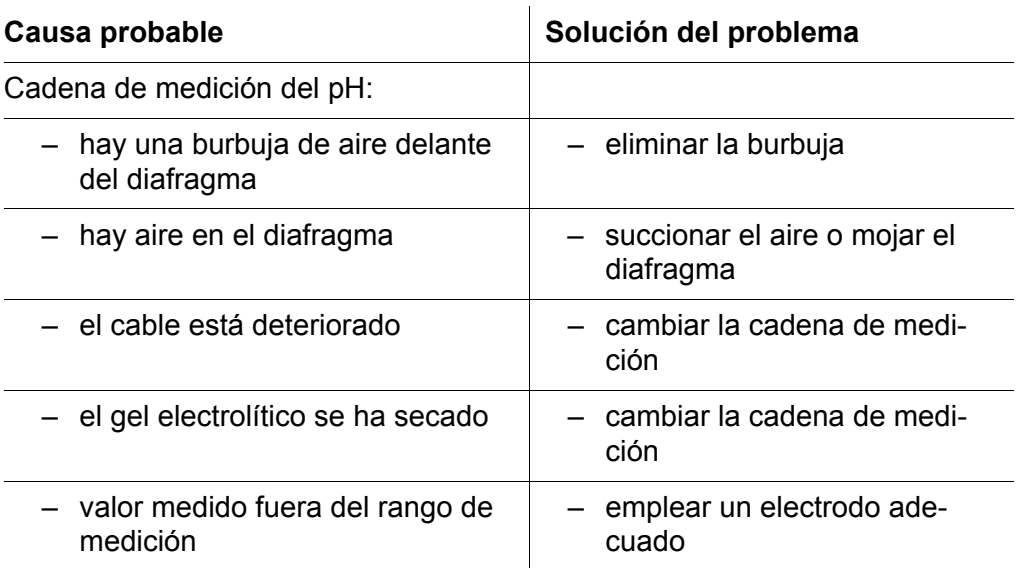

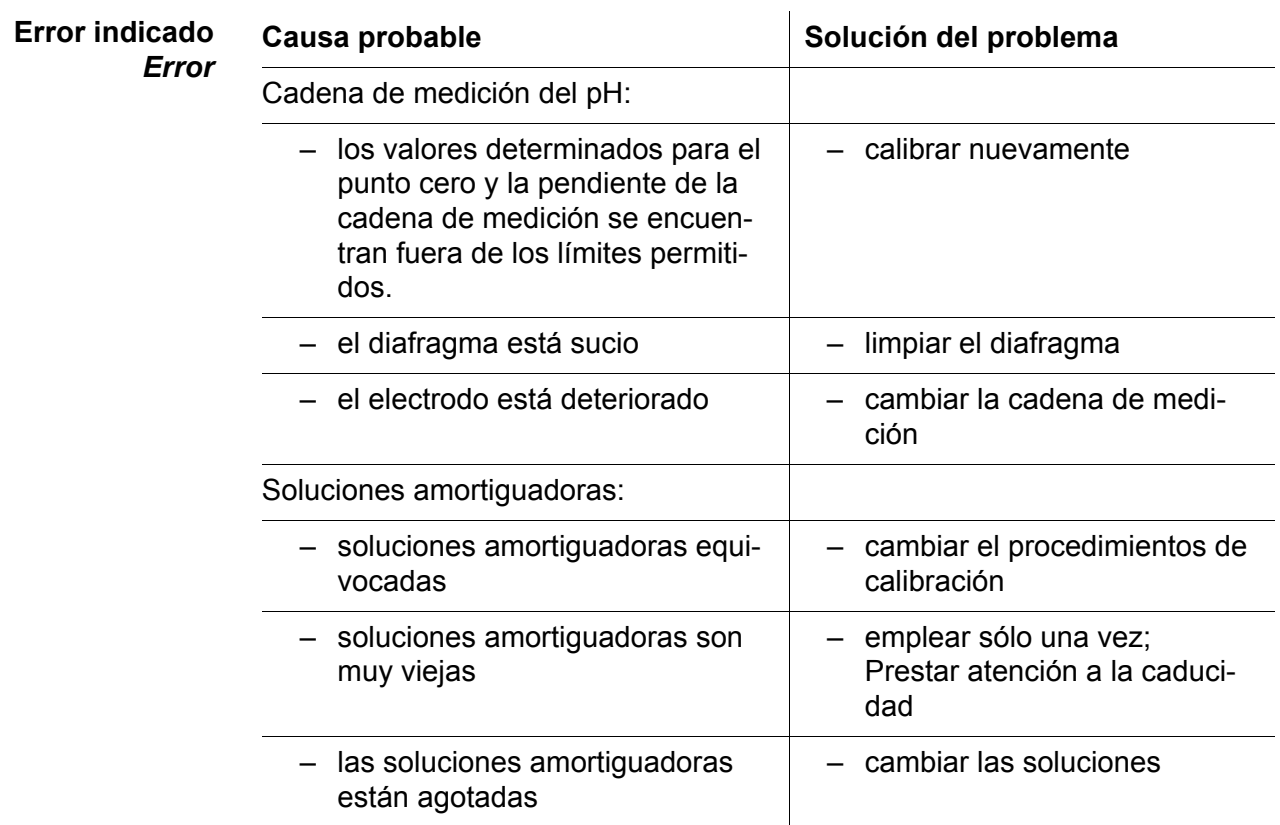

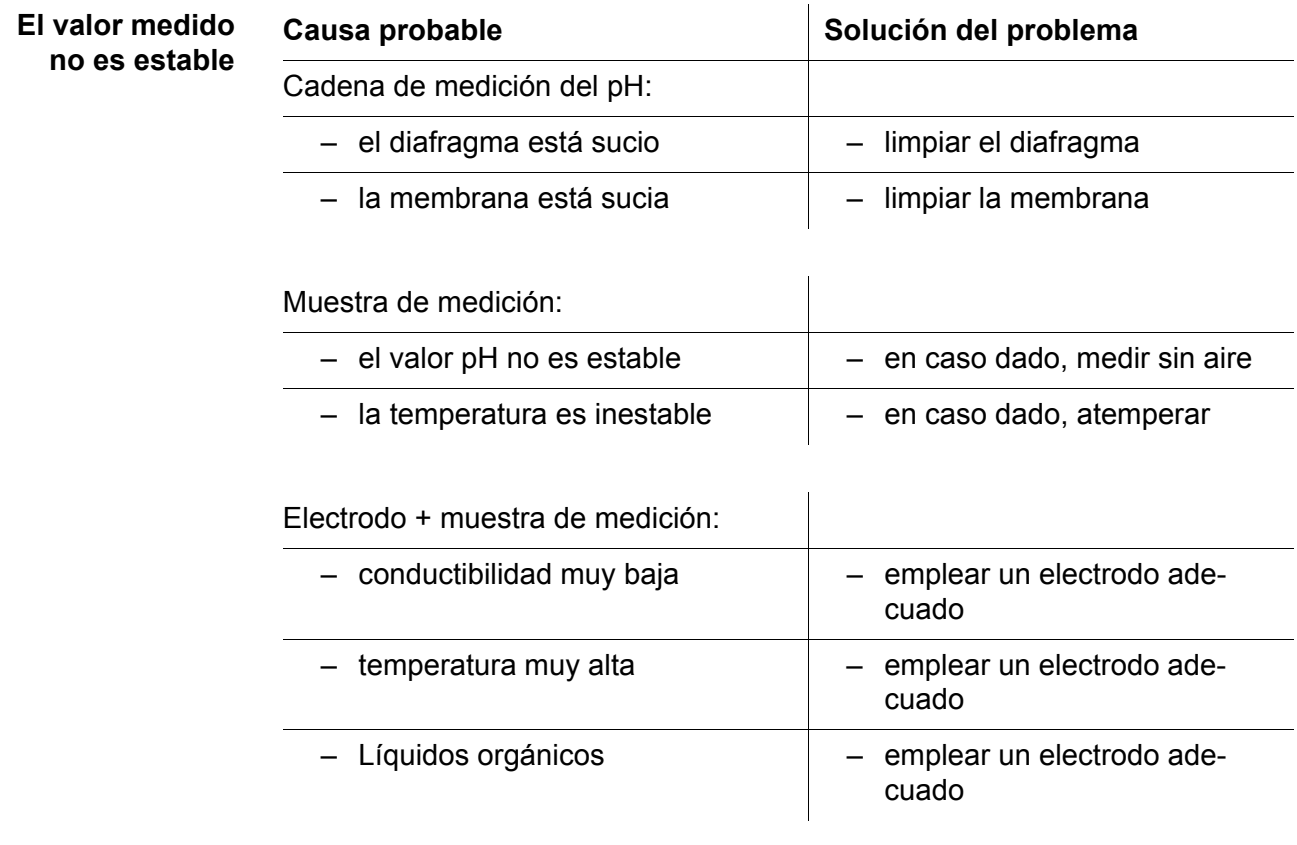

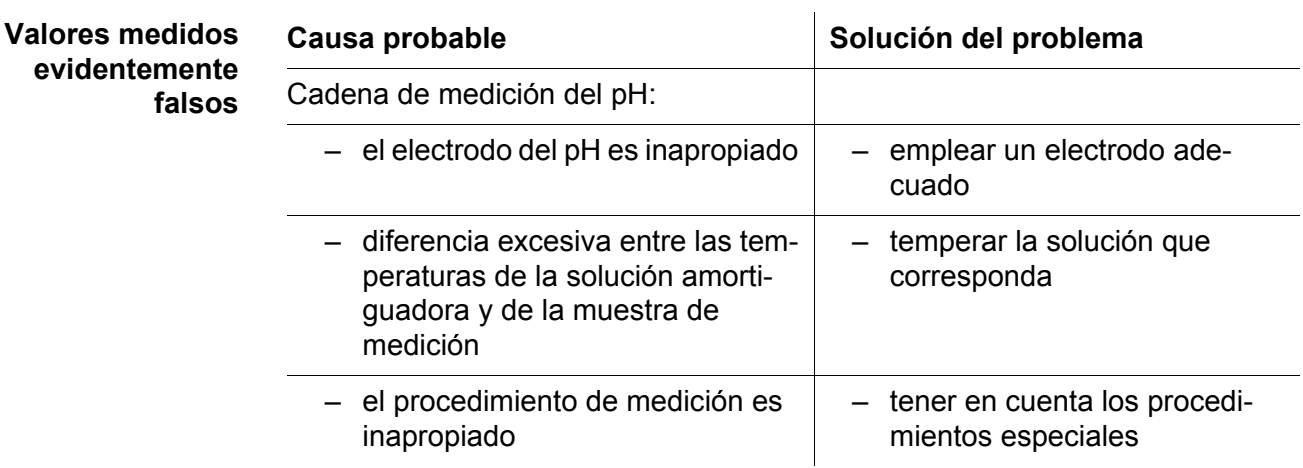

 $\overline{\phantom{a}}$ 

### **13.2 ISE**

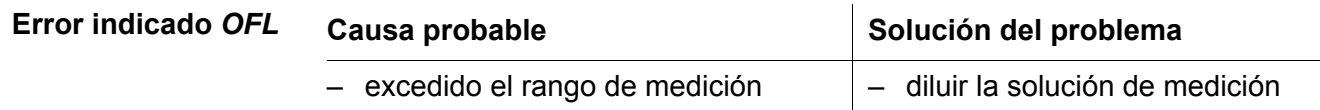

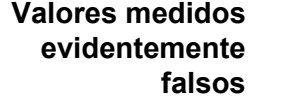

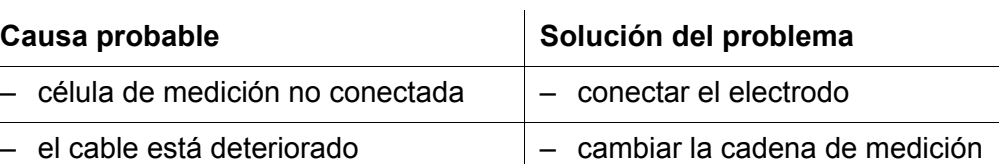

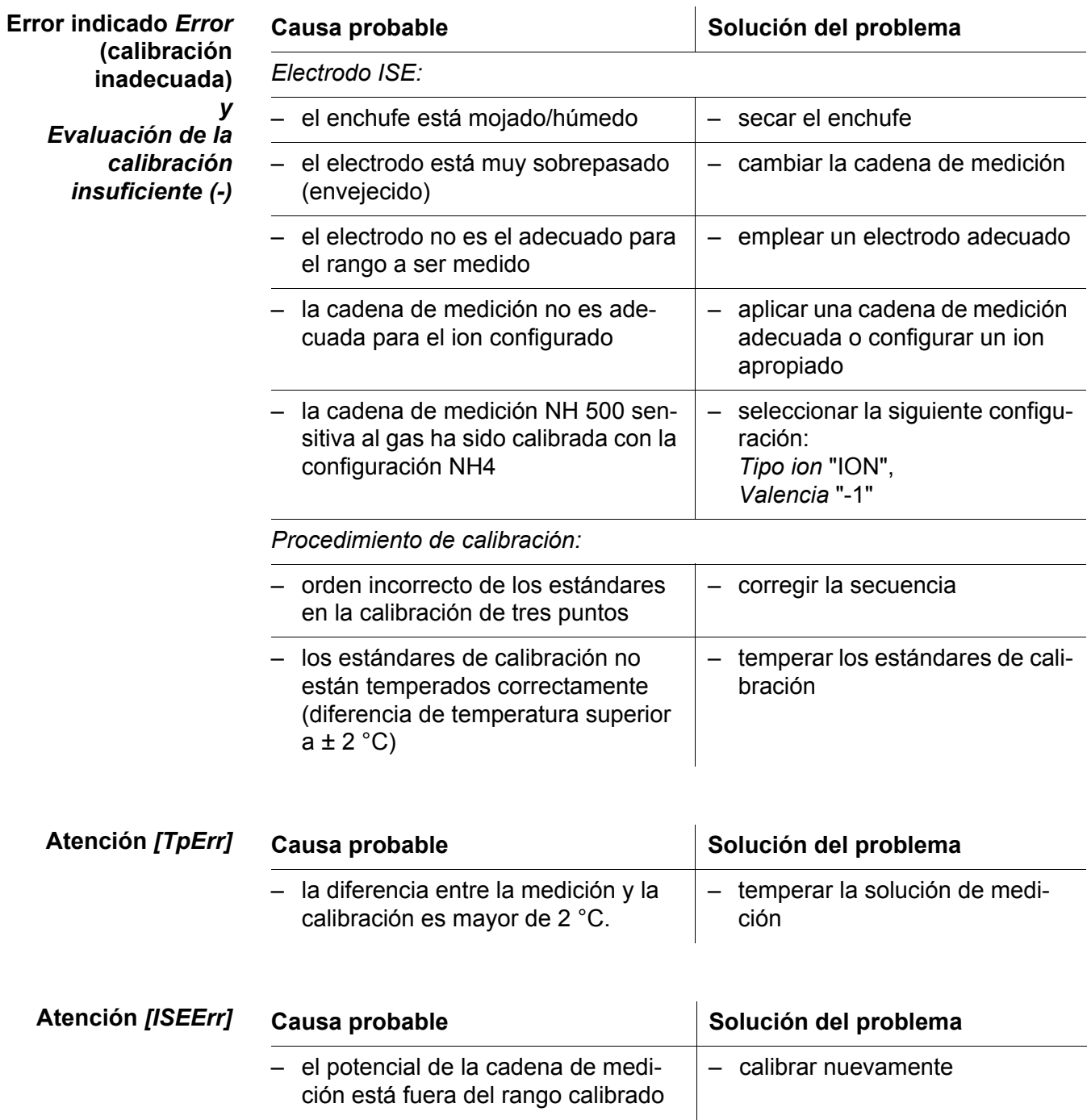

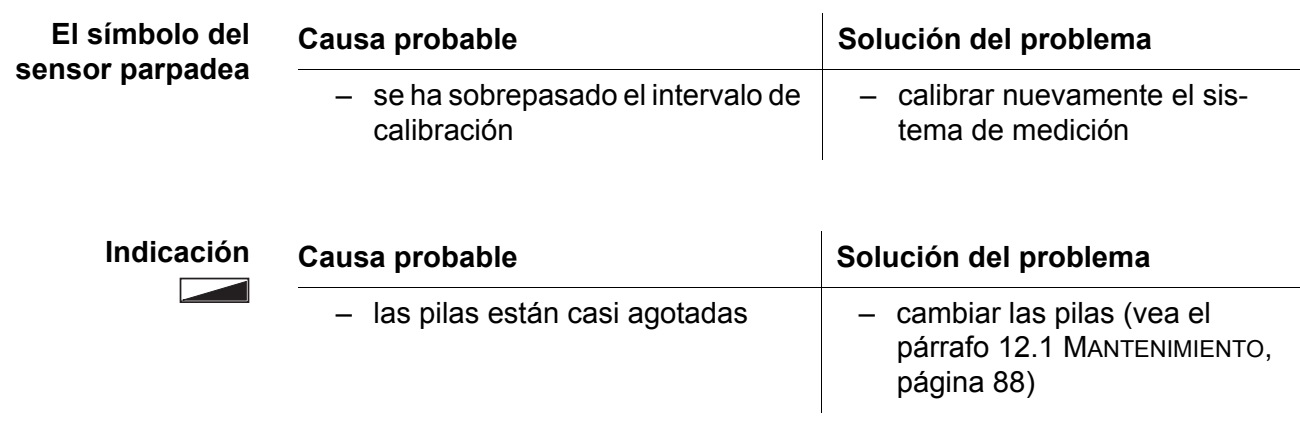

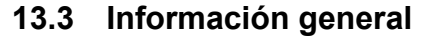

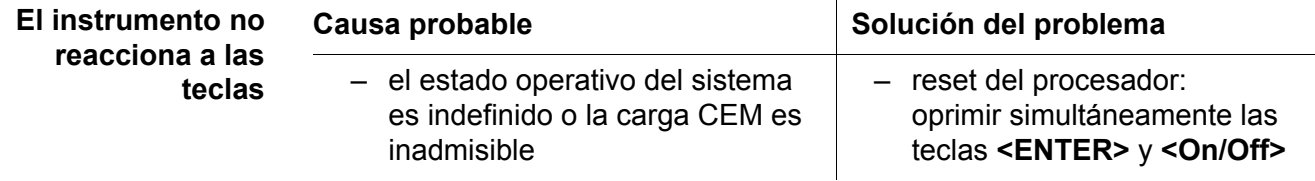

<span id="page-92-0"></span>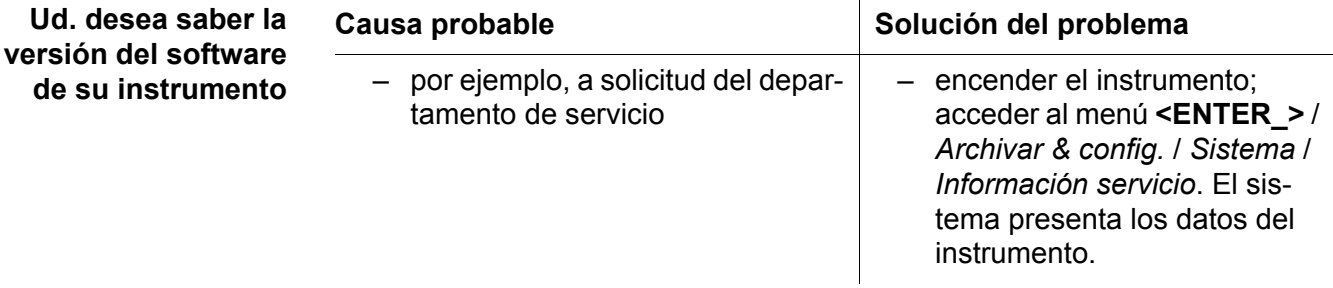

### **14 Especificaciones técnicas**

### **14.1 Rangos de medición, resolución, exactitud**

### **14.1.1 pH/Redox**

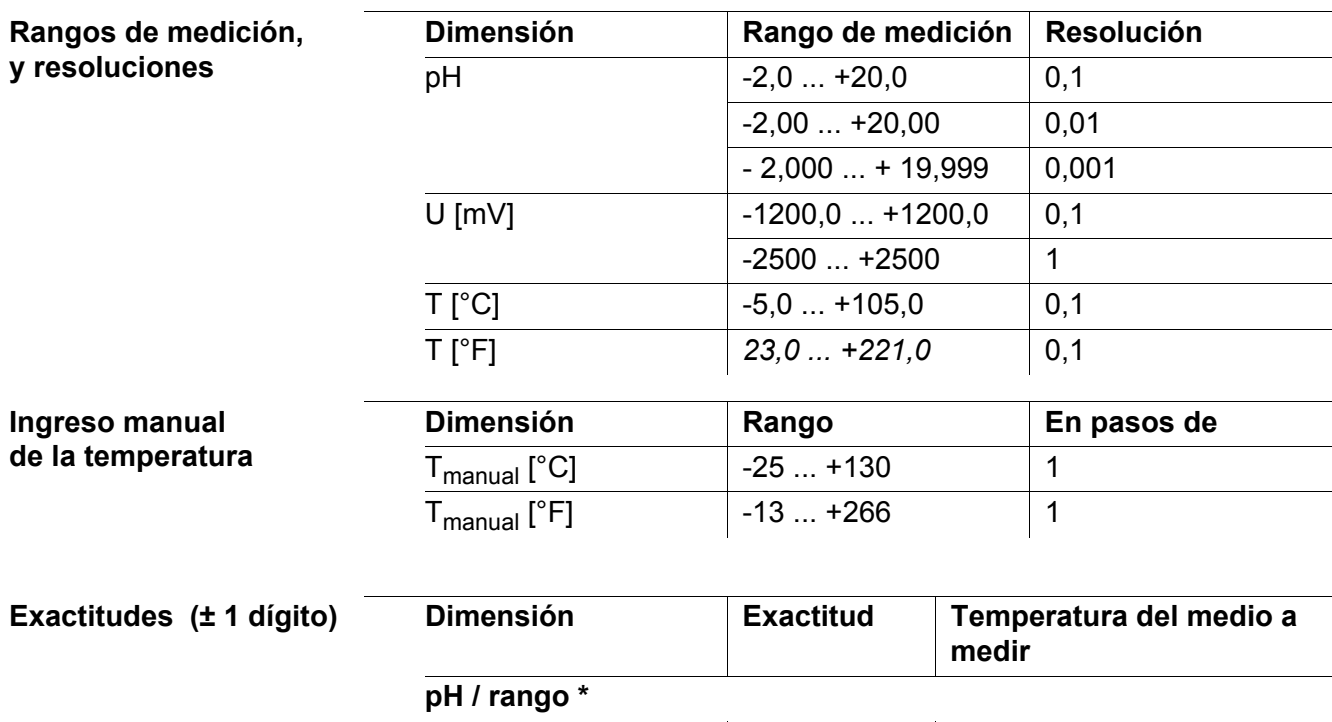

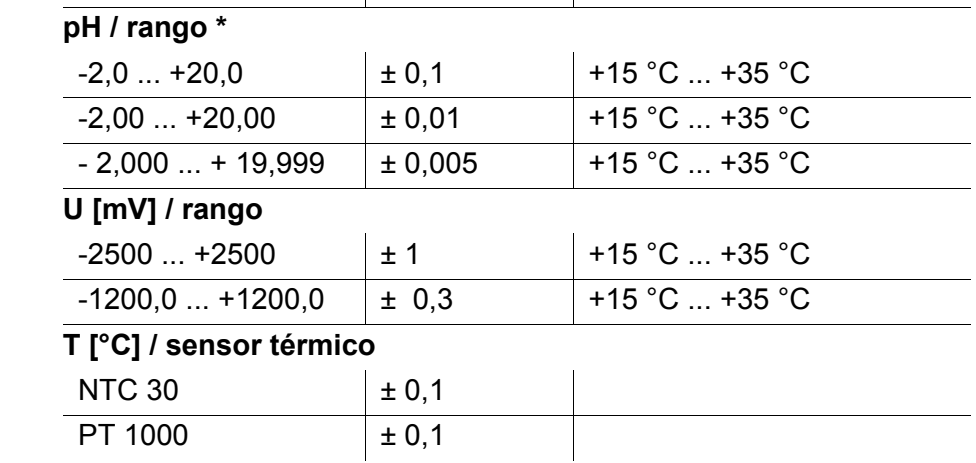

*\* en el caso de mediciones en el rango de ± 2 pH alrededor de un punto de calibración*

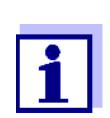

Las tolerancias indicadas aquí se refieren exclusivamente al instrumento. Deberán ser consideradas además las tolerancias de las cadenas de medición y de las soluciones amortiguadoras.

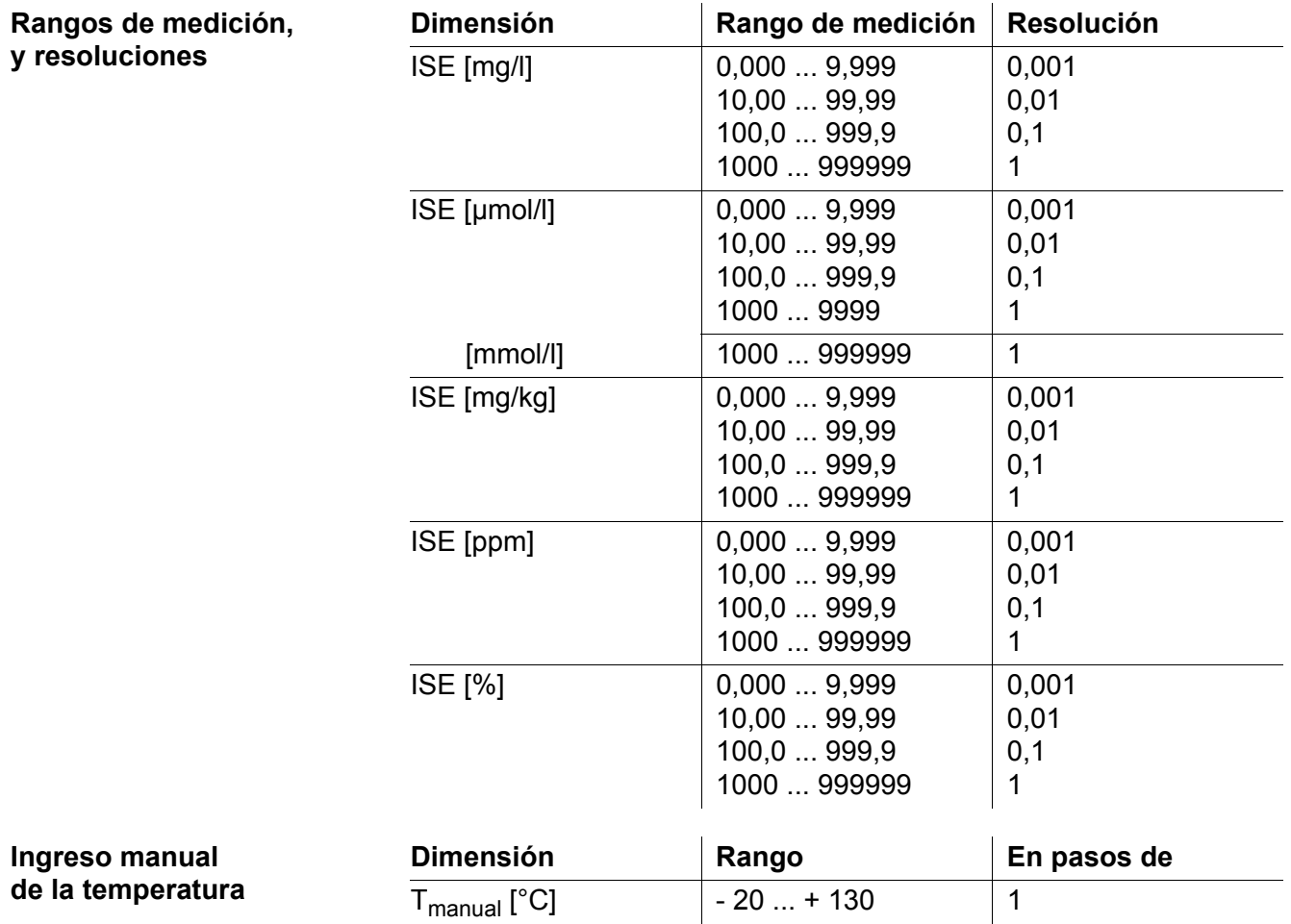

### **14.1.2 ISE**

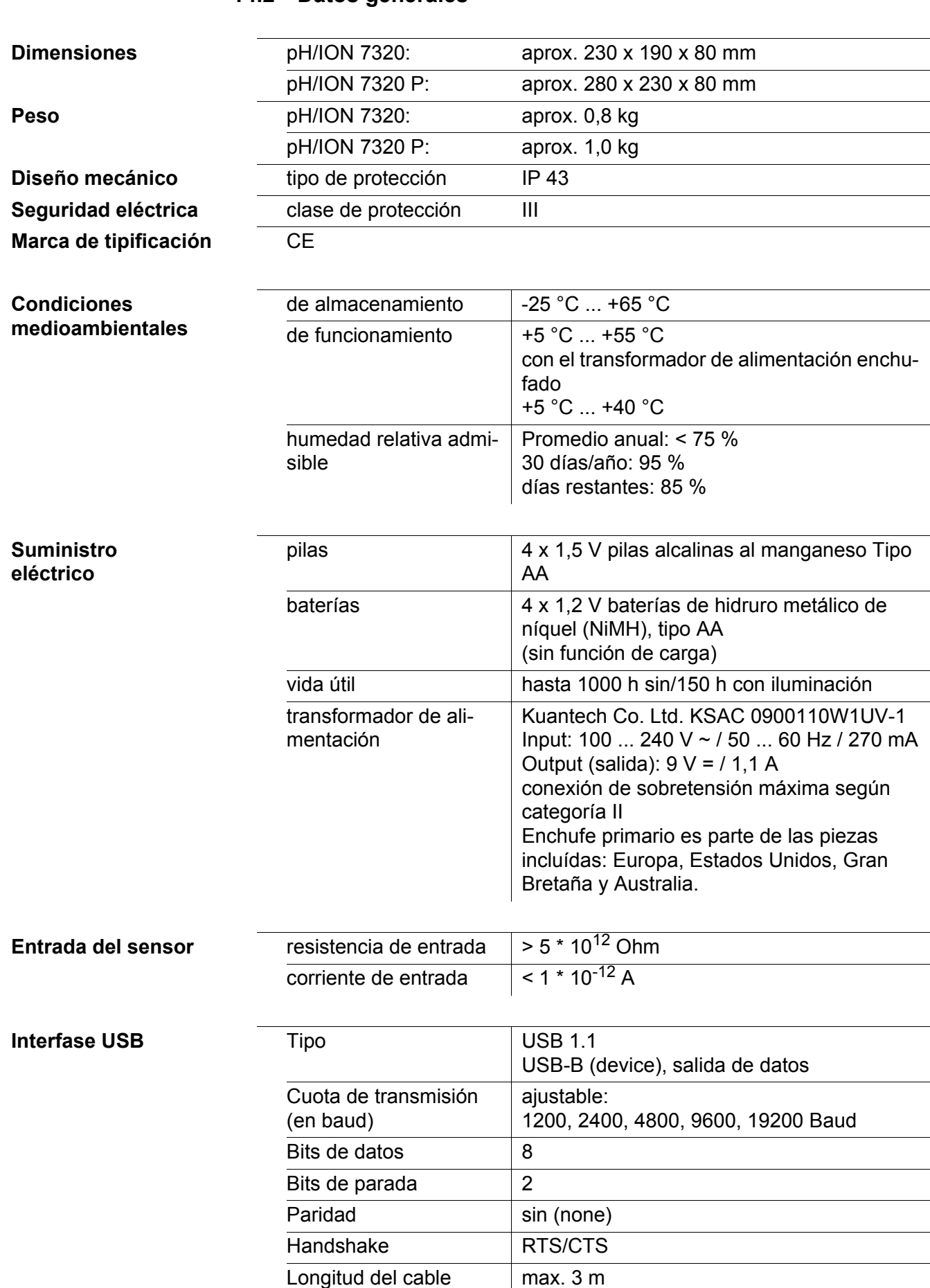

### **14.2 Datos generales**

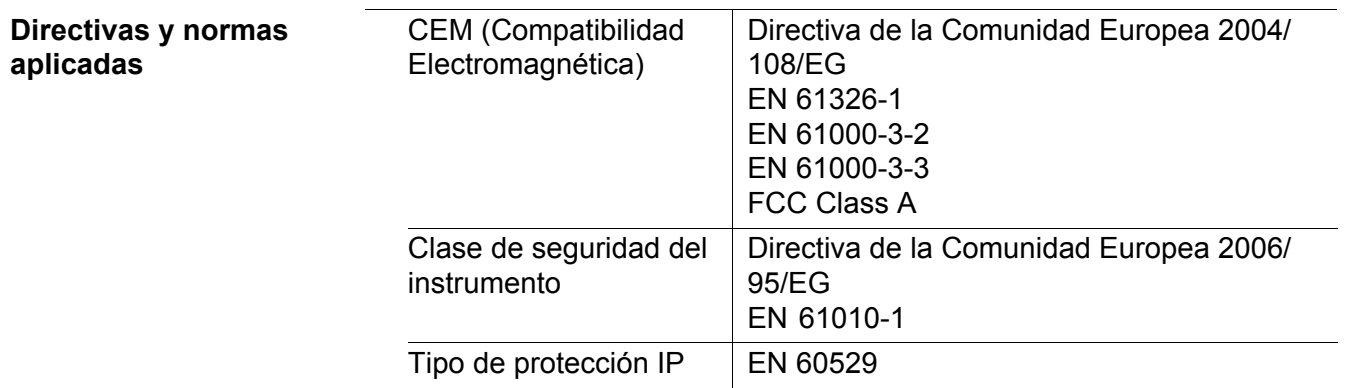

### <span id="page-97-0"></span>**15 Actualización del firmware**

Las actualizaciones disponibles del firmware las encuentra en el Internet. Mediante el programa de actualización del firmware del pH/ION 7320 puede Ud., a través de un computador / ordenador PC, actualizar el firmware a la versión más reciente.

Para actualizar el software, conecte el instrumento de medición a un computador / ordenador PC.

Para la actualización a través de la interfase USB necesita Ud.:

- una interfase USB (puerto COM virtual) del ordenador / computador PC
- el controlador de la interfase USB (en el CD-ROM adjunto)
- el cable USB (parte incluida del pH/ION 7320).
- 1. Implementar el firmware de actualización que ha bajado del internet en un ordenador / computador PC.

En el menú de inicio de Windows se genera una carpeta de actualización.

Si ya se dispone de una carpeta de actualización para el instrumento (o bien, para el tipo del instrumento), los nuevos datos son visualizados en esa carpeta.

- 2. En el menú de inicio de Windows abrir la carpeta de actualización e iniciar el programa de actualización del firmware.
- 3. Conecte el pH/ION 7320 con una interfase USB (puerto COM virtual) del computador / ordenador PC por medio del cable USB.
- 4. Prender el pH/ION 7320.
- 5. En el programa, iniciar el proceso de actualización del firmware con OK.
- 6. Proseguir la instalación conforme a las indicaciones del programa de actualización.

En el transcurso del programa aparece la información correspondiente y se indica el progreso (en %).

La actualización puede demorar hasta 3 minutos. Una vez que la instalación de la nueva versión ha terminado con excito, aparece un aviso. La actualización del firmware ha terminado.

7. Desconectar el pH/ION 7320 del ordenador / computador PC. El pH/ION 7320 está nuevamente en condiciones de funcionamiento.

Apagando y volviendo a encender nuevamente el instrumento, puede verificar si éste ha adoptado el nuevo software (vea [UD. DESEA](#page-92-0) SABER LA VERSIÓN DEL SOFTWARE DE SU [INSTRUMENTO, PÁGINA 93](#page-92-0)).

### **16 Glosario**

#### **pH/Redox/ISE**

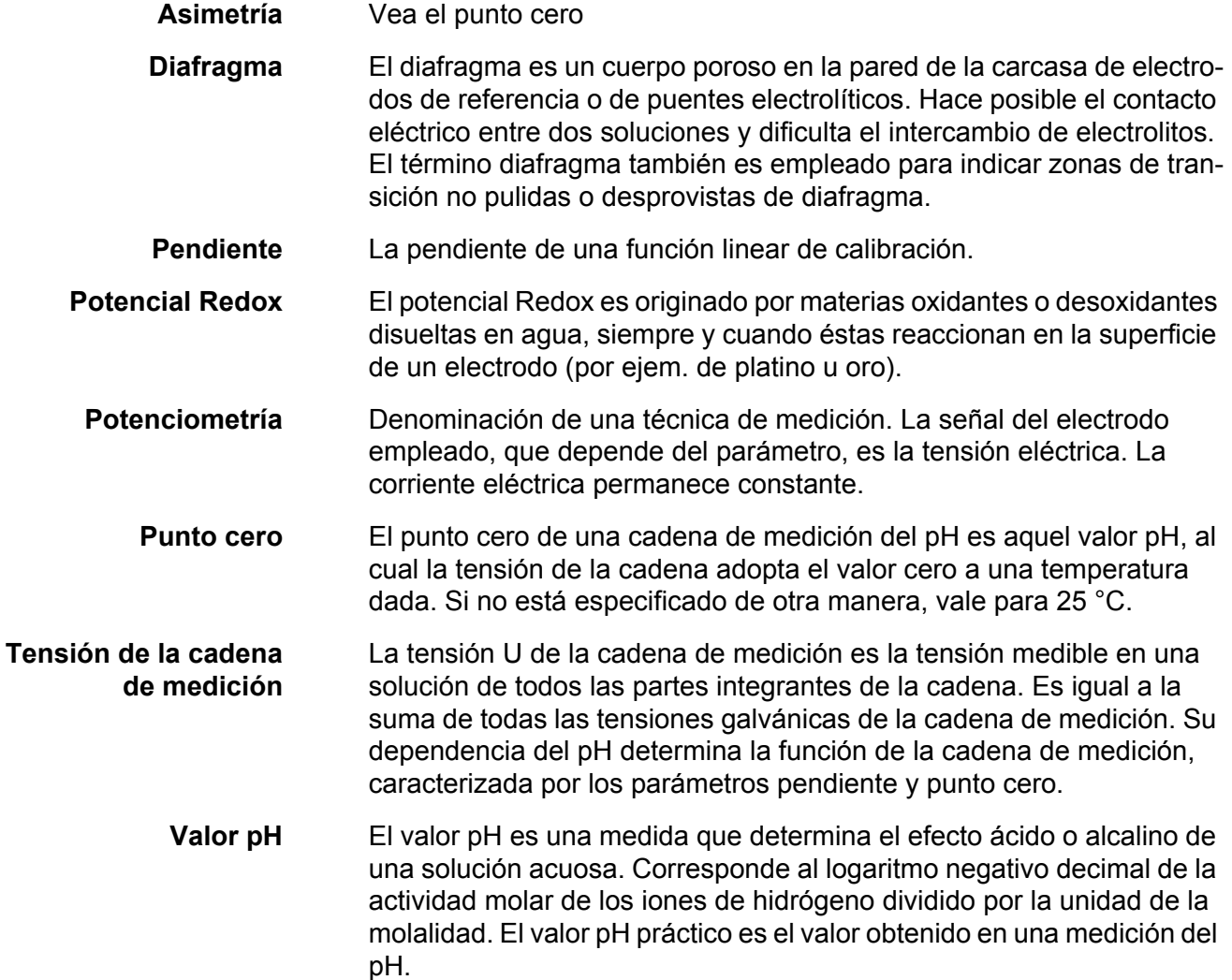

#### **Información general**

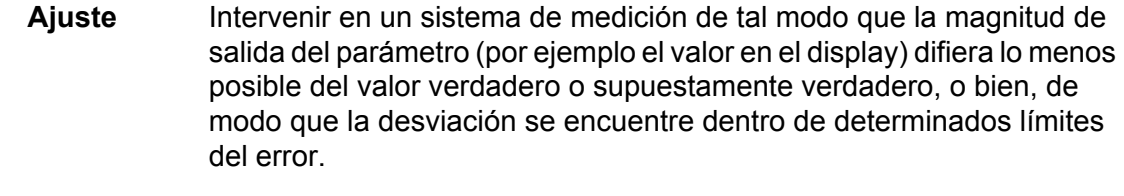

**AutoRange** Término que indica la selección automática del rango de medición.

- **Calibración** Comparación de una magnitud de salida de un equipo de medición (por ejemplo la indicación) con el valor correcto o con un valor considerado correcto. Con frecuencia, este término también es empleado cuando el equipo de medición es ajustado simultáneamente (consultar Ajuste).
	- **Canal** Un canal es la representación en el display de una determinada conexión física del instrumento.

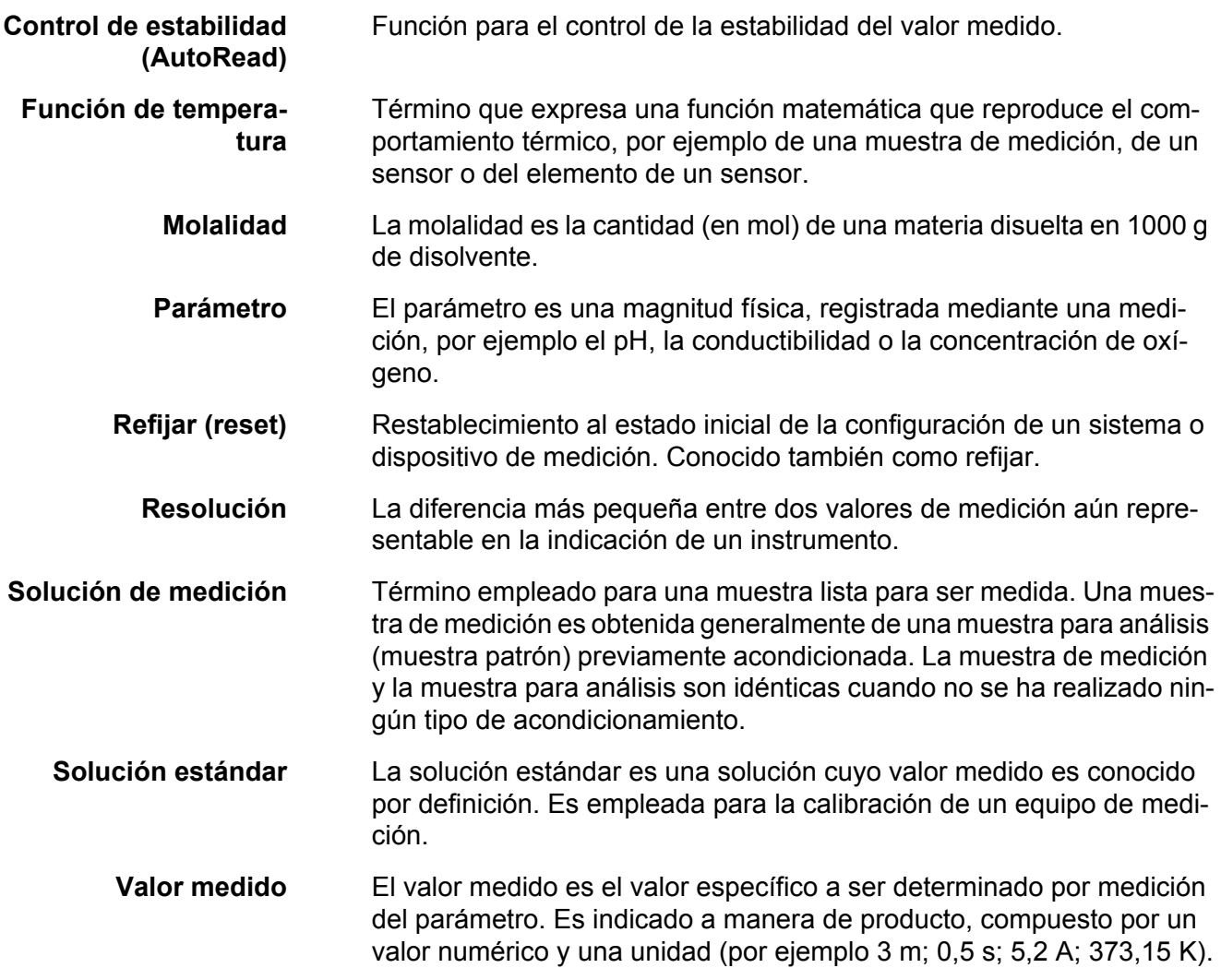

## **17 Indice alfabético**

### **A**

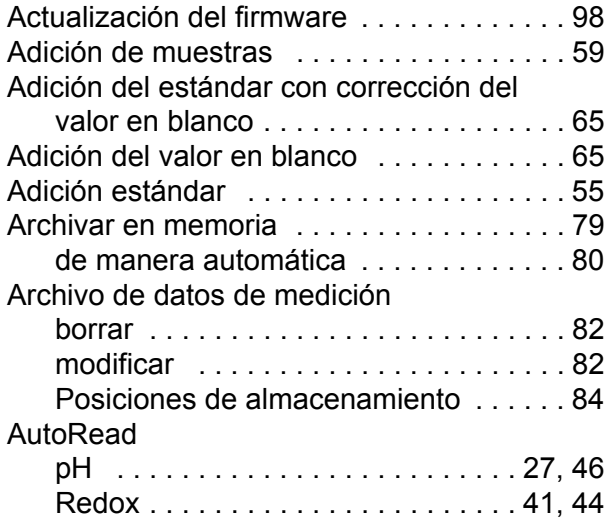

### **C**

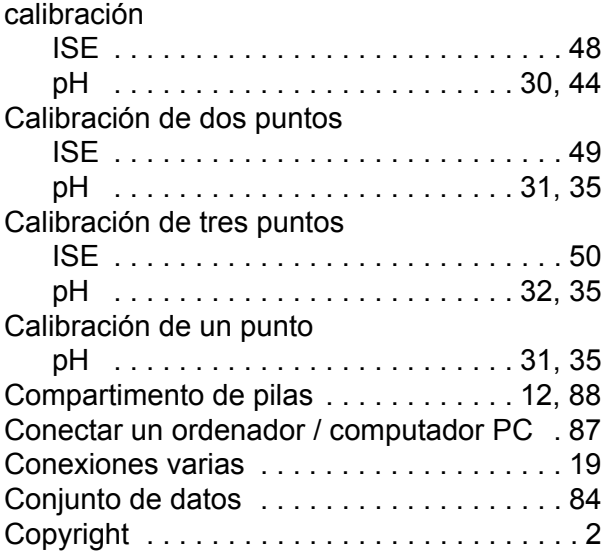

### **D**

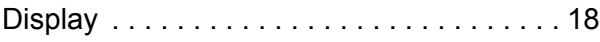

### **E**

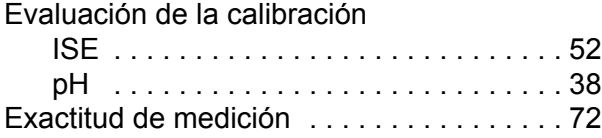

### **F**

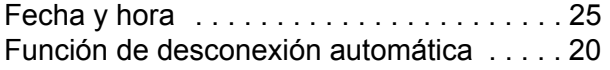

### **I**

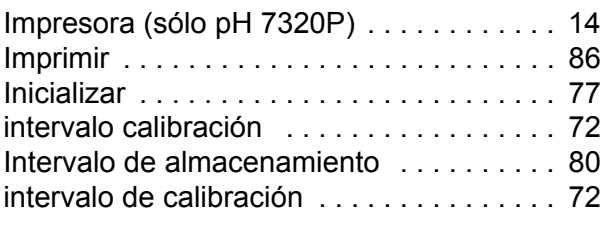

### **J**

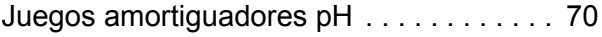

### **M**

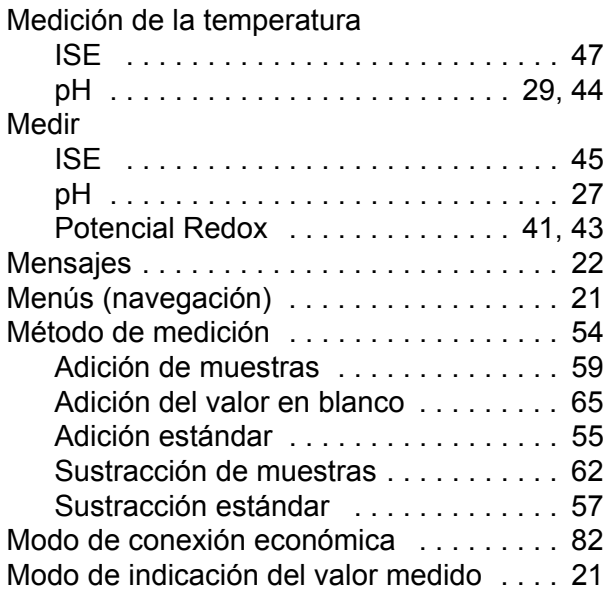

### **P**

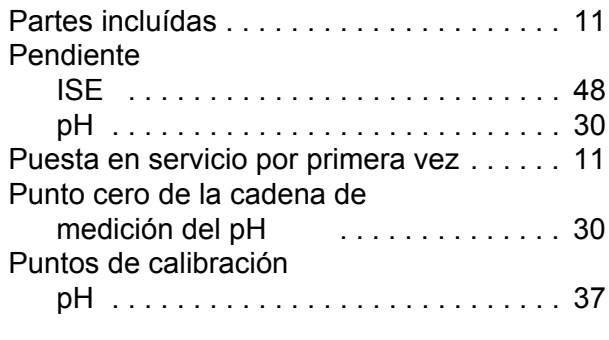

### **R**

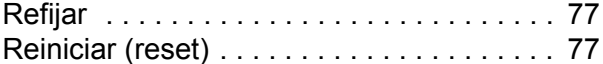

### **S**

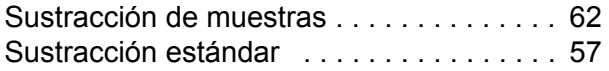

### **T**

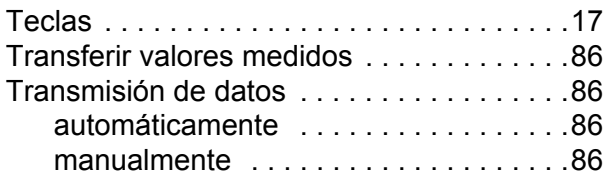

### **V**

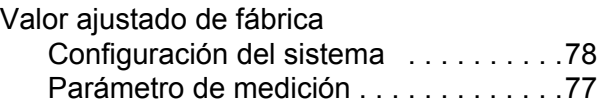

# Xylem |ˈzīləm|

1) El tejido en las plantas que hace que el agua suba desde las raíces; 2) una compañía líder global en tecnología en agua.

Somos un equipo global unificado en un propósito común: crear soluciones tecnológicas avanzadas para los desafíos relacionados con agua a los que se enfrenta el mundo. El desarrollo de nuevas tecnologías que mejorarán la forma en que se usa, conserva y reutiliza el agua en el futuro es fundamental para nuestro trabajo. Nuestros productos y servicios mueven, tratan, analizan, controlan y devuelven el agua al medio ambiente, en entornos de servicios públicos, industriales, residenciales y comerciales. Xylem también ofrece una cartera líder de medición inteligente, tecnologías de red y soluciones analíticas avanzadas para servicios de agua, electricidad y gas. En más de 150 países, tenemos relaciones sólidas y duraderas con clientes que nos conocen por nuestra poderosa combinación de marcas líderes de productos y experiencia en aplicaciones con un fuerte enfoque en el desarrollo de soluciones integrales y sostenibles.

#### **Para obtener más información, visite www.xylem.com.**

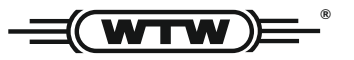

**Dirección de la asistencia técnica y para reenvíos:**

Xylem Analytics Germany Sales GmbH & Co. KG **WTW** Am Achalaich 11 82362 Weilheim Germany

Tel.: Fax: E-Mail Internet: www.xylemanalytics.com +49 881 183-325 +49 881 183-414 wtw.rma@xylem.com

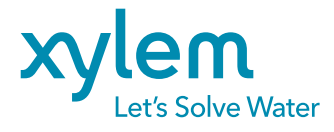

Xylem Analytics Germany GmbH Am Achalaich 11 82362 Weilheim Germany

 $\epsilon$ **UK**